## **SAMSUNG**

# BRUKSANVISNING

SM-S911B/DS SM-S916B/DS SM-S918B/DS

Swedish. 02/2023. Rev.1.0 [www.samsung.com](http://www.samsung.com)

# Innehållsförteckning

## [Komma igång](#page-4-0)

- [Enhetens layout och funktioner](#page-4-0)
- [Ladda batteriet](#page-10-0)
- [Nano-SIM-kort och eSIM](#page-15-0)
- [Slå på och av enheten](#page-17-0)
- [Första konfigurationen](#page-18-0)
- [Samsung account](#page-19-0)
- [Överföra data från din gamla enhet \(Smart](#page-20-0)  [Switch\)](#page-20-0)
- [Förstå skärmen](#page-22-0)
- [Aviseringspanel](#page-30-0)
- [Skärmbild och skärminspelning](#page-32-0)
- [Ange text](#page-33-0)

## [Appar och funktioner](#page-36-0)

- [Installera eller avinstallera appar](#page-36-0)
- [S Pen \(Galaxy S23 Ultra\)](#page-37-0)
- [Telefon](#page-53-0)
- [Kontakter](#page-56-0)
- [Meddelanden](#page-58-0)
- [Kamera](#page-59-0)
- [Galleri](#page-77-0)
- [AR-zon](#page-81-0)
- [Bixby](#page-87-0)
- [Bixby Vision](#page-88-0)
- [Flera fönster \(Använda flera appar](#page-89-0)  [samtidigt\)](#page-89-0)
- [Samsung Internet](#page-92-0)
- [Samsung Pay](#page-93-0)
- [Samsung Health](#page-95-0)
- [Samsung Notes](#page-96-0)
- [Samsung Members](#page-101-0)
- [Samsung Kids](#page-101-0)
- [Samsung Global Goals](#page-102-0)
- [Samsung TV Plus](#page-102-0)
- [Galaxy Shop](#page-102-0)
- [Galaxy Wearable](#page-102-0)
- [PENUP \(Galaxy S23 Ultra\)](#page-103-0)
- [Kalender](#page-103-0)
- [Reminder \(Få aviseringar om saker att](#page-104-0)  [göra\)](#page-104-0)
- [Röstinspelning](#page-105-0)
- [Mina filer \(Kontrollera och hantera filerna\)](#page-107-0)
- [Klocka](#page-107-0)
- [Kalkylator](#page-107-0)
- [Game Launcher](#page-108-0)
- [Game Booster \(Konfigurera din spelmiljö\)](#page-109-0)
- [SmartThings](#page-110-0)
- [Dela innehåll](#page-110-0)
- [Music Share](#page-112-0)
- [Smart View \(Spegla på en tv-skärm\)](#page-113-0)
- [Länk till Windows \(Använda enheten via en](#page-114-0) [datoranslutning\)](#page-114-0)
- [Samsung DeX](#page-115-0)
- [Google-appar](#page-119-0)

## [Inställningar](#page-120-0)

- [Inledning](#page-120-0)
- [Samsung account](#page-120-0)
- [Anslutningar](#page-120-0)
	- [Wi-Fi](#page-122-0)
	- [Bluetooth](#page-123-0)
	- [NFC och kontaktlösa betalningar](#page-124-0)
	- [Datasparare](#page-126-0)
	- [Appar för endast mobildata](#page-126-0)
	- [Mobil hotspot](#page-127-0)
	- [Fler anslutningsinställningar](#page-127-0)
- [Anslutna enheter](#page-129-0)
- [Lägen och rutiner](#page-130-0)
	- [Använda lägen](#page-130-0)
	- [Använda rutiner](#page-130-0)
- [Ljud och vibration](#page-131-0)
	- [Ljudkvalitet och effekter](#page-132-0)
	- [Separat appljud](#page-132-0)
- [Aviseringar](#page-133-0)
- [Skärm](#page-133-0)
	- [Rörelseutjämning](#page-135-0)
	- [Ändra skärmläge eller justera](#page-135-0)  [skärmens färg](#page-135-0)
- [Bakgrund och stil](#page-136-0)
- [Teman](#page-136-0)
- [Hemskärm](#page-136-0)
- [Låsskärm](#page-137-0)
	- [Smart Lock](#page-137-0)
	- [Always On Display \(Visar information](#page-138-0) [när skärmen är avstängd\)](#page-138-0)
- [Säkerhet och sekretess](#page-139-0)
	- [Ansiktsigenkänning](#page-140-0)
	- [Igenkänning av fingeravtryck](#page-142-0)
	- [Samsung Pass](#page-145-0)
	- [Hemlig mapp](#page-147-0)
	- [Säker Wi-Fi](#page-150-0)
- [Plats](#page-151-0)
- [Säkerhet och nödlarm](#page-152-0)
- [Konton och säkerhetskop.](#page-152-0) [Samsung Cloud](#page-153-0)
- [Google](#page-154-0)
- [Avancerade funktioner](#page-154-0)
	- [Rörelser och gester](#page-155-0)
	- [Videosamtalseffekter](#page-156-0)
	- [Dubbelmeddelande](#page-157-0)
- [Digitalt välbefinnande och](#page-158-0)  [föräldrakontroller](#page-158-0)
- [Batteri och enhetsvård](#page-158-0)
	- [Optimera enheten](#page-158-0)
	- [Batteri](#page-159-0)
	- [Lagring](#page-159-0)
	- [Minne](#page-159-0)
	- [Enhetsskydd](#page-160-0)
	- [Automatisk optimering](#page-160-0)
	- [Programvaruuppdatering](#page-160-0)
	- [Diagnostik](#page-160-0)
	- [Underhållsläge](#page-160-0)
- [Appar](#page-160-0)
- [Allmän hantering](#page-161-0)
- [Tillgänglighet](#page-162-0)
- [Programvaruuppdatering](#page-162-0)
- [Om telefonen](#page-163-0)

## [Att tänka på vid användning](#page-164-0)

- 165 [Försiktighetsåtgärder för att använda](#page-164-0)  [enheten](#page-164-0)
- 168 [Kommentarer om förpackningens innehåll](#page-167-0)  [och tillbehör](#page-167-0)
- 169 [Bevara vatten- och dammskydd](#page-168-0)
- 170 [Situationer då enheten överhettas samt](#page-169-0)  [lösningar](#page-169-0)

## [Bilaga](#page-172-0)

- 173 [Tillgänglighet](#page-172-0)
- 188 [Felsökning](#page-187-0)
- 193 [Ta bort batteriet](#page-192-0)

## <span id="page-4-0"></span>Komma igång

## Enhetens layout och funktioner

#### ▶ Galaxy S23 Ultra:

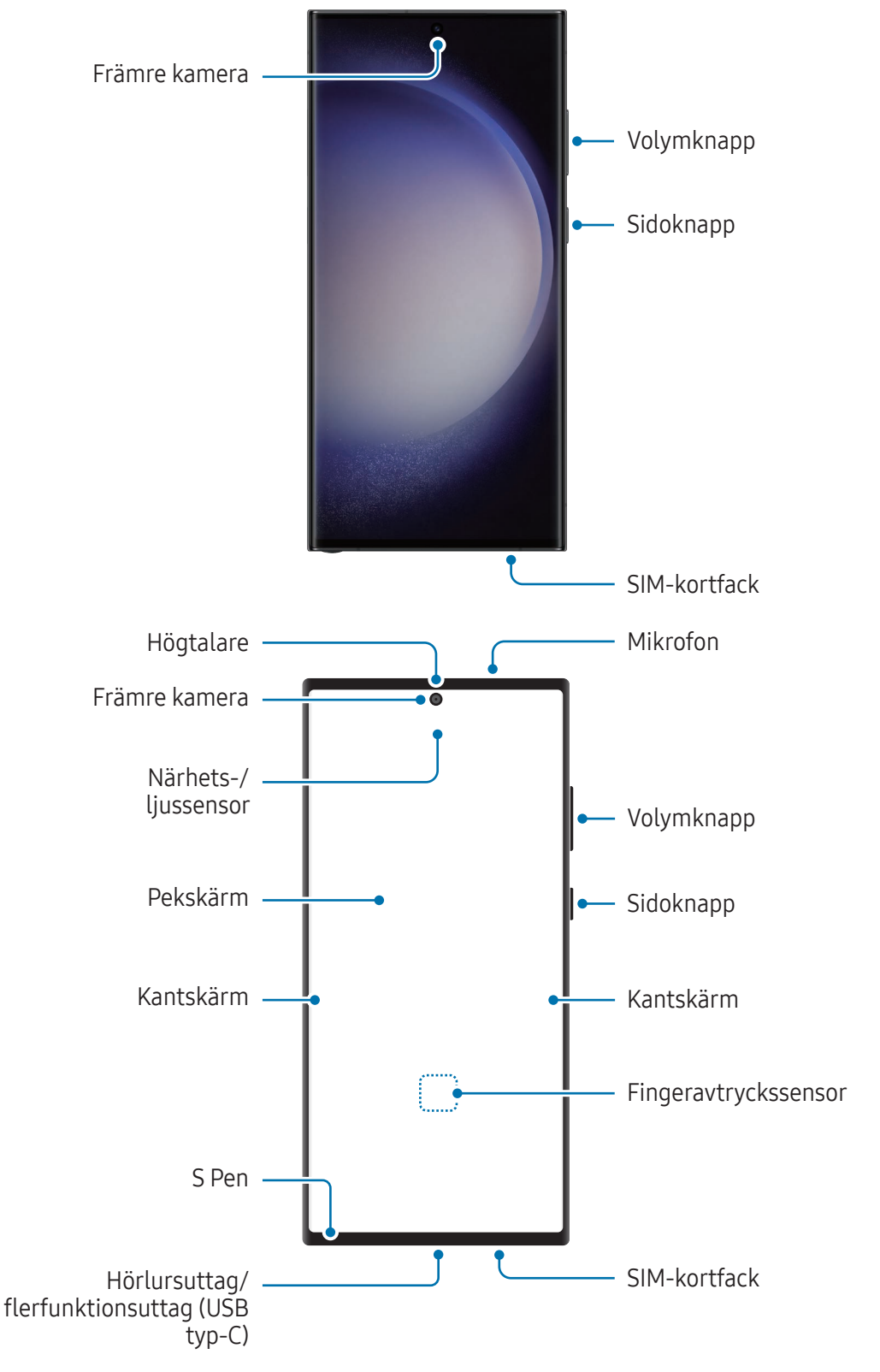

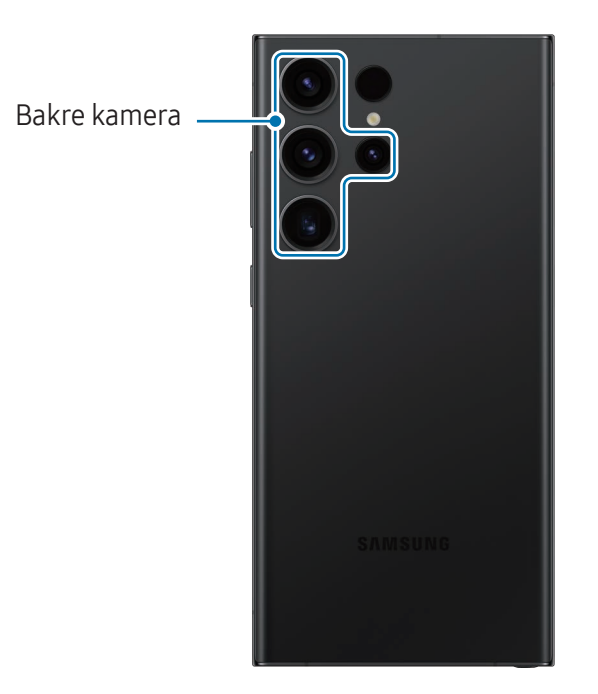

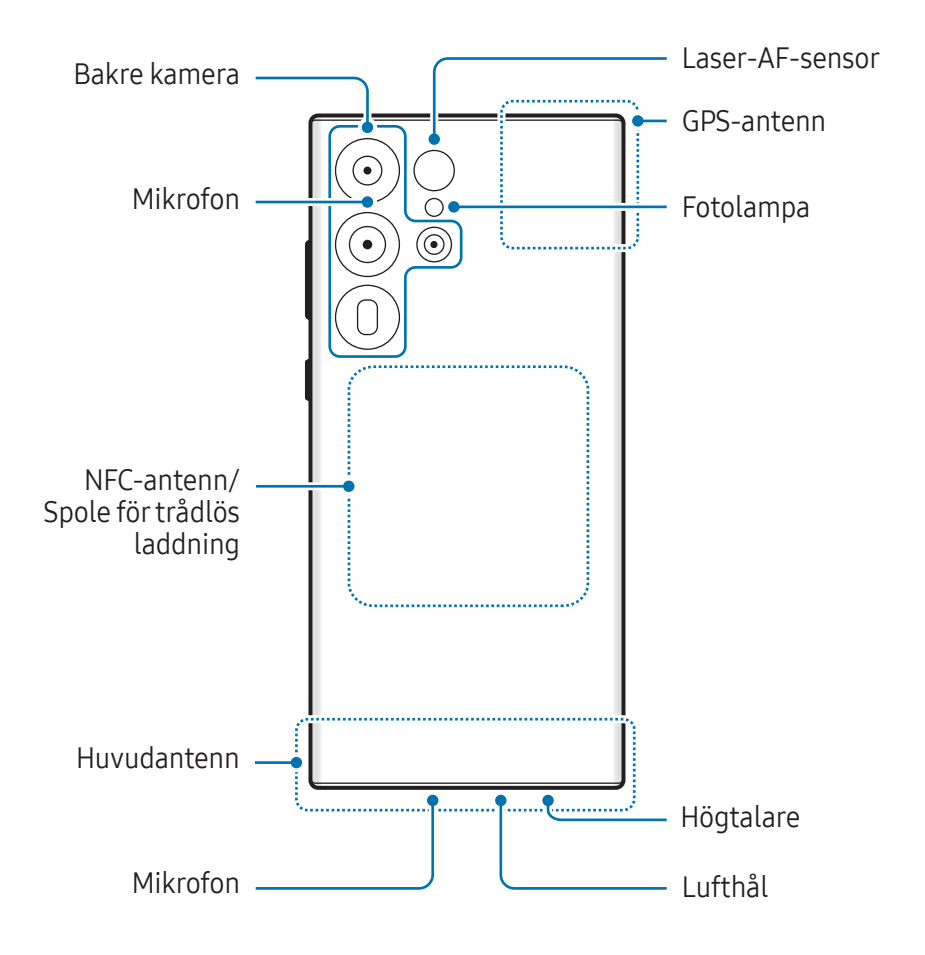

▶ Galaxy S23+, Galaxy S23:

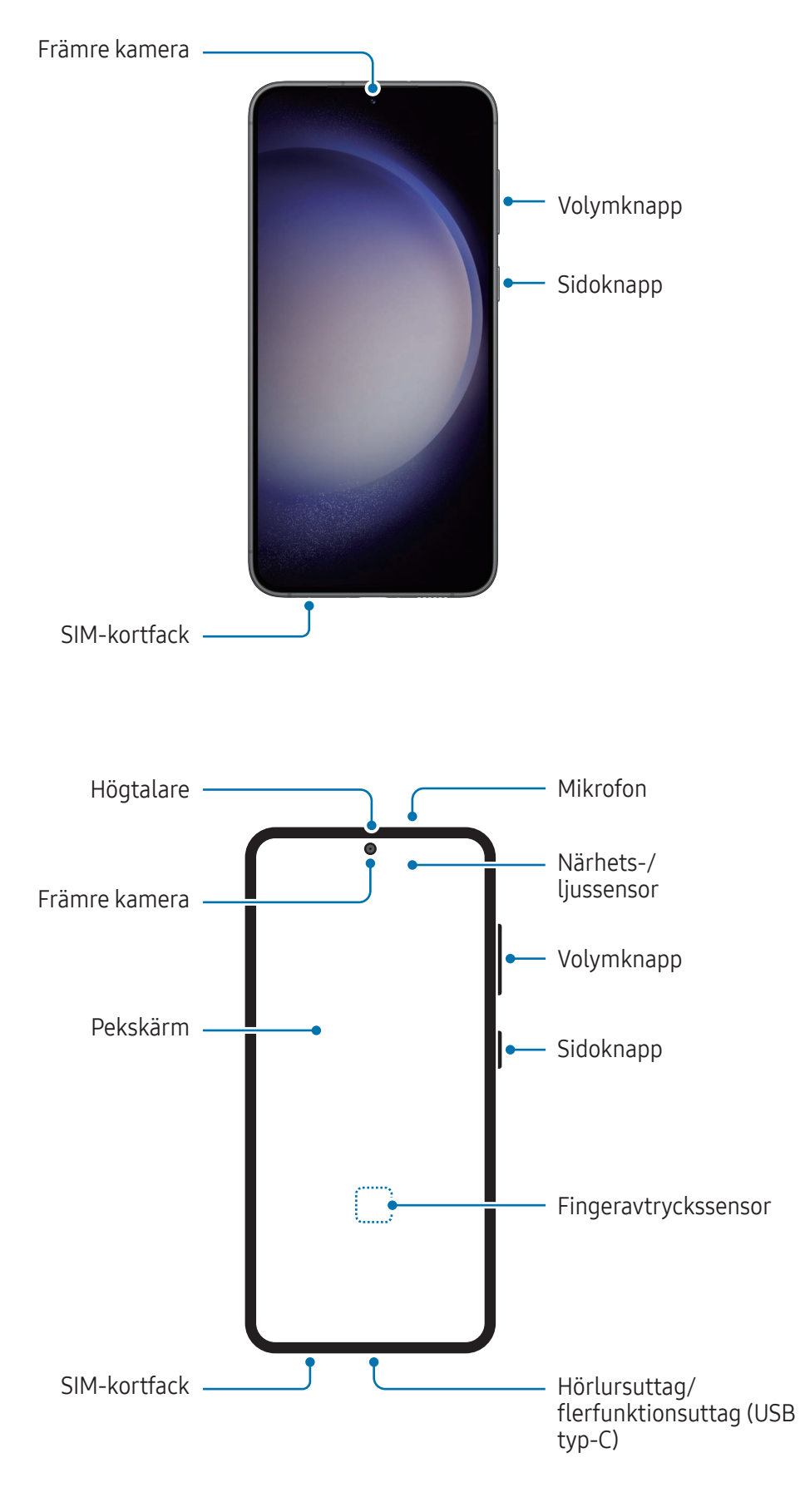

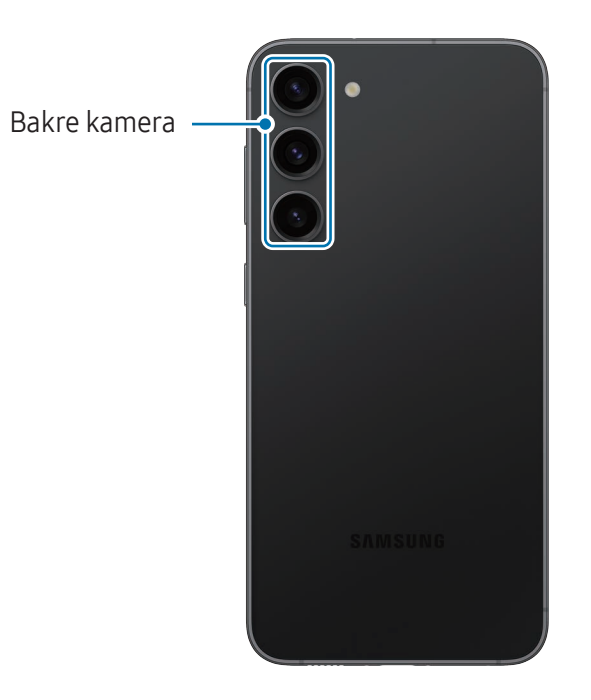

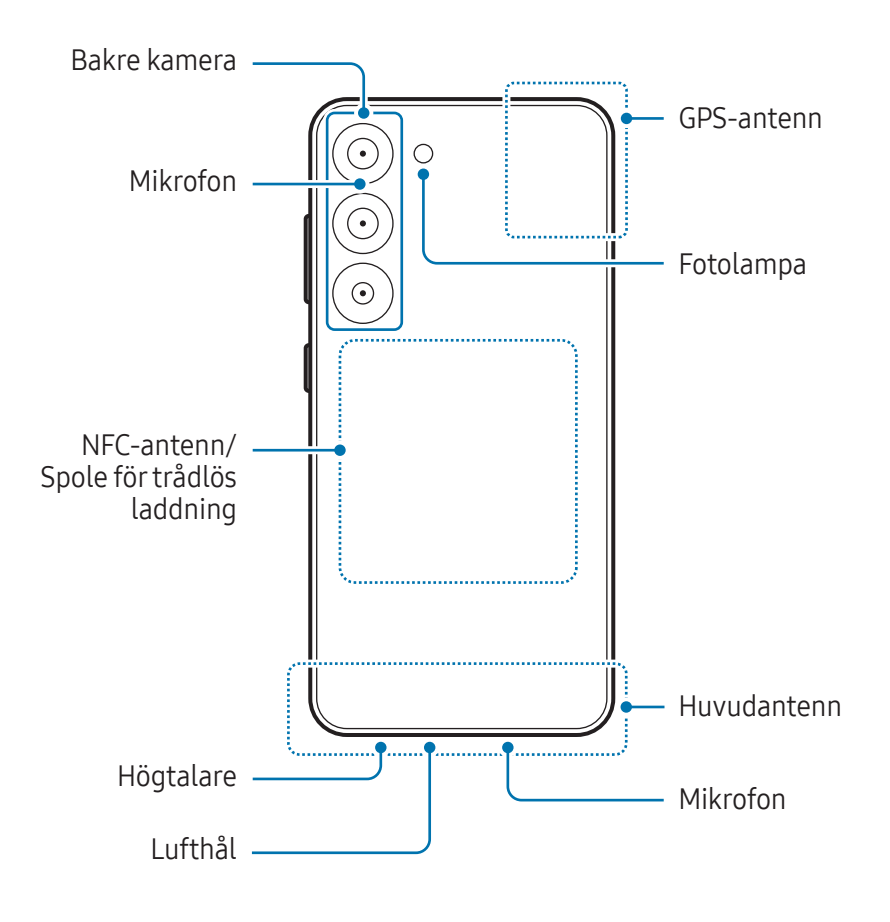

- När du använder högtalarna, t.ex. när du spelar upp mediefiler eller använder (!) högtalartelefonen, ska du inte placera enheten nära öronen.
	- Var försiktig så att du inte utsätter kameralinsen för en stark ljuskälla, till exempel direkt solljus. Om kameralinsen utsätts för en stark ljuskälla, t.ex. direkt solljus, kan kamerans bildsensor skadas. En skadad bildsensor kan inte lagas och orsakar prickar eller fläckar på bilderna.
	- Om du använder enheten och dess glas- eller akrylstomme har gått sönder finns det risk för skador. Använd enheten först när den har reparerats på ett Samsung-servicecenter eller ett auktoriserat servicecenter.
	- Om damm eller främmande föremål tränger in i mikrofonen, högtalaren eller mottagaren, eller om dessa delar är täckta, kan enhetens ljud bli tyst eller så fungerar eventuellt inte vissa funktioner. Enheten kan skadas eller utseendet påverkas om du försöker ta bort dammet eller det främmande föremålet med ett vasst föremål.
- I följande situationer kan anslutningsproblem inträffa och batteriet kan laddas ur:
	- Om du sätter fast dekaler av metall på enhetens antennområde.
	- Om du sätter fast ett enhetsfodral som är tillverkat av metalliskt material på enheten.
	- Om du täcker enhetens antennområde med händerna eller andra föremål under tiden som du använder vissa funktioner, t.ex. samtal eller mobildataanslutning.
	- Om lufthålet täcks av ett tillbehör, t.ex. en skyddsfilm eller ett klistermärke, kan oönskade ljud uppstå under samtal eller vid uppspelning av media.
	- Täck inte närhets-/ljussensorområdet med tillbehör såsom dekaler eller ett skydd. Det kan leda till att sensorn inte fungerar korrekt.
	- Ljuset kan flimra högst upp på enheten under samtal på grund av närhetssensorns drift.
	- Färgerna på kantskärmen kan variera beroende på vinkeln. (Galaxy S23 Ultra)

## Fysiska knappar

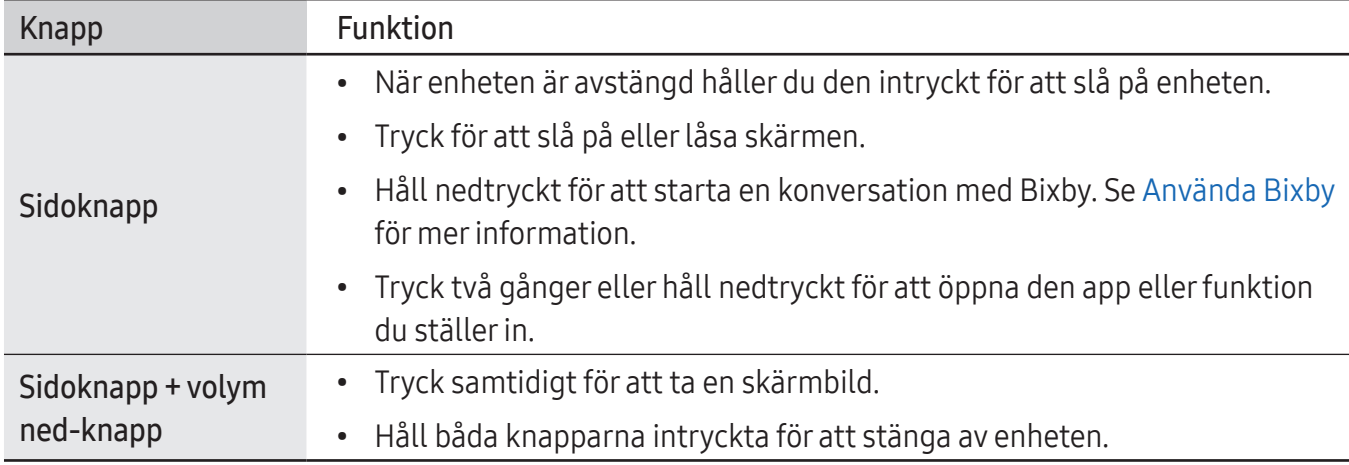

## Ställa in sidoknappen

Välj den app eller funktion som ska startas genom att du trycker två gånger på sidoknappen eller håller sidoknappen intryckt.

Öppna Inställningar, tryck lätt på Avancerade funktioner → Sidoknapp och välj sedan det alternativ du vill ha.

#### Appstyrda knappar

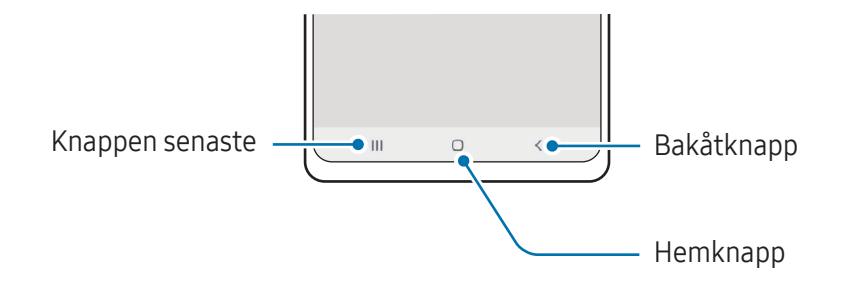

När du aktiverar skärmen kommer de appstyrda knapparna visas längst ned på skärmen. Se [Navigeringsfält \(appstyrda knappar\)](#page-23-0) för mer information.

## <span id="page-10-0"></span>Ladda batteriet

Ladda batteriet innan du använder det för första gången eller om det inte har använts på en längre tid.

## Ladda med kabel

Anslut USB-kabeln till USB-strömadaptern och anslut kabeln till enhetens flerfunktionsuttag för att ladda batteriet. När enheten är fulladdad ska du koppla bort laddaren från den.

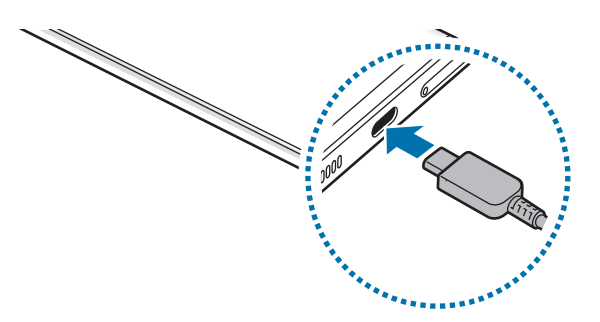

## Trådlös laddning

Enheten har en inbyggd spole för trådlös laddning. Du kan ladda batteriet med en trådlös laddare (säljs separat).

Placera mitten av enhetens baksida i mitten på den trådlösa laddaren för att ladda batteriet. När enheten är fulladdad ska den kopplas bort från den trådlösa laddaren.

Uppskattad laddningstid visas på aviseringspanelen. Den faktiska laddningstiden förutsätter att enheten inte används och kan variera beroende på laddningsförhållandena. Trådlös laddning kanske inte fungerar smidigt beroende på typ av tillbehör eller skydd. För stabil trådlös laddning rekommenderar vi att du tar bort skyddet eller tillbehöret från enheten.

#### **A**

#### Försiktighetsåtgärder för trådlös laddning

Om du inte följer försiktighetsåtgärderna laddas enheten eventuellt inte som den ska eller så kan den bli överhettad, eller så kan enheten och korten komma att skadas.

- Placera inte enheten på den trådlösa laddaren med ett kreditkort eller RFID-kort (Radio Frequency Identification) (t.ex. transportkort eller nyckelkort) liggandes mellan enhetens baksida och enhetsfodralet.
- Placera inte enheten på den trådlösa laddaren när ledande material, t.ex. metallföremål och magneter, ligger mellan enheten och den trådlösa laddaren.
- Om du använder den trådlösa laddaren i områden med svaga nätverkssignaler kan nätverksmottagningen brytas.
	- Använd en trådlös laddare som är godkänd av Samsung. Om du använder andra trådlösa laddare laddas eventuellt inte batteriet som det ska.

## Snabbladdning

Använd en supersnabbladdare eller snabbladdare. För att använda funktionen för snabb trådlös laddning, använd en laddare och komponenter som stödjer funktionen.

Du kan kontrollera laddarens anslutningsstatus genom att öppna Inställningar och trycka lätt på Batteri och enhetsvård → Batteri.

- Om snabbladdning inte fungerar öppnar du Inställningar, trycker lätt på Batteri och M enhetsvård → Batteri → Fler batteriinställningar och kontrollerar sedan om den funktion du vill ha är aktiverad. Kontrollera även om USB-kabeln och USB-strömadaptern är korrekt anslutna.
	- Du kan ladda batteriet snabbare när enheten eller dess skärm är avstängd.
	- Om den trådlösa laddaren har en intern fläkt kan det höras oljud från fläkten under snabb trådlös laddning. Lägg till en rutin för att ställa in funktionen för snabb trådlös laddning på att stängas av automatiskt vid den inställda tiden med hjälp av Rutiner. När funktionen för snabb trådlös laddning stängs av minskar ljudet från laddarens fläkt och ljuset från laddarens indikatorlampa.

## Trådlös strömdelning

Du kan ladda en annan enhet med telefonens batteri. Du kan fortfarande ladda en annan enhet medan du laddar telefonen. Beroende på typen av tillbehör eller fodral som används är det inte säkert att funktionen Trådlös strömdelning fungerar som den ska. Vi rekommenderar att du tar bort alla tillbehör och skydd som används innan du använder den här funktionen.

- 1 Öppna aviseringspanelen, svep nedåt och tryck sedan lätt på (E) (**Trådlös strömdelning**) för att aktivera funktionen. Om du inte hittar  $\bigcirc$  (Trådlös strömdelning) på snabbpanelen trycker du lätt  $p\mathring{a}$   $(+)$  och drar knappen över snabbpanelen för att lägga till funktionen.
- 2 Placera den andra enheten mitt på telefonen med baksidorna mot varandra.

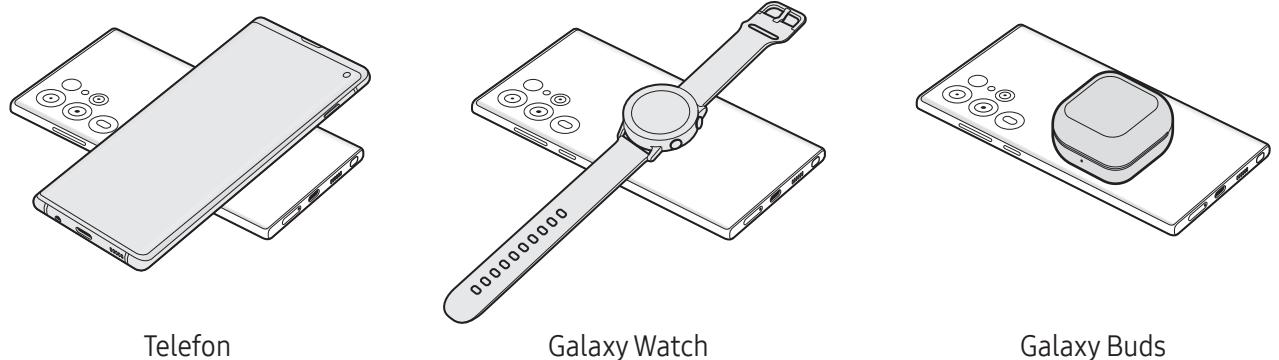

- 3 När du har laddat klart kopplar du bort den andra enheten från telefonen.
- Använd inte hörlurar vid effektdelning. Om du gör det kan enheter i närheten påverkas.
- Placeringen av spolen för trådlös laddning kan variera beroende på enhetsmodell. Justera enheterna så att de ansluter till varandra korrekt.
	- Vissa funktioner är inte tillgängliga under effektdelning.
	- Endast enheter med stöd för trådlös laddning kan laddas med hjälp av den här funktionen. Vissa enheter laddas eventuellt inte. Gå till Samsungs webbplats för att kontrollera vilka enheter som stöder funktionen Trådlös strömdelning.
	- För att enheten ska laddas korrekt ska du inte röra eller använda enheten när den laddas.
	- Strömmen som laddas till den andra enheten kan vara mindre än den mängd som delas med den av telefonen.
	- Om du laddar den andra enheten samtidigt som du laddar telefonen kan laddningshastigheten minska eller så laddas eventuellt inte enheten som den ska beroende på typ av laddare.
	- Laddningshastigheten eller effektiviteten kan variera beroende på telefonens skick eller den omgivande miljön.

## Ställa in gränsen för strömdelning

Du kan ställa in enheten så att den slutar strömdelningen när den återstående batteriladdningen sjunker under en viss nivå.

Öppna Inställningar, tryck lätt på Batteri och enhetsvård → Batteri → Trådlös strömdelning → Batterigräns och ange sedan gränsen.

## Minska batteriförbrukningen

Din enhet erbjuder olika alternativ som bidrar till att bevara batteriladdningen.

- Optimera enheten med hjälp av enhetens underhållsfunktion.
- När du inte använder enheten ska du stänga av skärmen genom att trycka på sidoknappen.
- Slå på energisparläget.
- Stäng onödiga appar.
- Inaktivera Bluetooth-funktionen när den inte används.
- Inaktivera autosynkronisering av appar som måste synkroniseras.
- Minska tiden för bakgrundsljus.
- Minska skärmens ljusstyrka.

## Tips och försiktighetsåtgärder vid laddning av batteriet

- Använd bara batterier, laddare och kablar som är godkända av Samsung och som utformats **A** särskilt för enheten. Batterier, laddare och kablar som är inkompatibla kan leda till allvarliga personskador eller skador på enheten.
- Om du ansluter laddaren på fel sätt kan allvarliga skador uppstå på enheten. Skador som  $\mathbf{D}$ orsakas av felaktig användning omfattas inte av garantin.
	- Använd endast den USB typ-C-kabel som medföljer enheten. Enheten kan skadas om du använder en Micro USB-kabel.
	- Om du laddar enheten när flerfunktionsuttaget är fuktigt kan enheten skadas. Torka flerfunktionsuttaget ordentligt innan du laddar enheten.
- Koppla ur laddaren när den inte används för att spara energi. Laddaren har ingen КЛ strömbrytare, så du måste koppla ur laddaren från eluttaget när den inte används för att undvika att slösa med ström. Laddaren ska vara nära eluttaget och lätt att komma åt under laddningen.
	- Vid användning av en laddare rekommenderar vi att du använder en godkänd laddare som garanterar laddningsprestandan.
	- Om batteriet laddas ur helt går det inte att slå på enheten direkt när laddaren ansluts. Låt ett helt urladdat batteri laddas i några minuter innan du försöker sätta på enheten.
	- Om du använder flera appar samtidigt, nätverksappar eller appar som kräver en anslutning till en annan enhet, töms batteriet snabbt. För att undvika strömförlust under en dataöverföring ska du alltid använda dessa appar när batteriet har laddats helt.
	- Om du använder en annan strömkälla än laddaren, t.ex. en dator, kan det leda till långsammare laddningshastighet på grund av lägre ström.
	- Du kan använda enheten medan den laddas, men då kan det dröja längre innan batteriet blir fulladdat.
	- Om strömtillförseln till enheten är instabil under laddning är det inte säkert att pekskärmen fungerar. Koppla bort laddaren från enheten, om det händer.
	- Under laddning kan enheten och laddaren bli varma. Detta är normalt och bör inte påverka enhetens livslängd eller prestanda. Om batteriet blir varmare än vanligt kan laddaren sluta ladda.
	- Ta med enheten och laddaren till ett av Samsungs servicecenter eller ett auktoriserat servicecenter om den inte laddas korrekt.

## <span id="page-15-0"></span>Nano-SIM-kort och eSIM

Sätt i det SIM- eller USIM-kort som medföljde från operatören.

Aktivera eSIM eller för in två SIM-kort för att ha två telefonnummer eller operatörer på en enhet. Ett eSIM-kort skiljer sig från ett fysiskt nano-SIM-kort, eftersom det är ett inbäddat digitalt SIM-kort. Att använda både nano-SIM-kortet och eSIM kan leda till långsammare dataöverföring i vissa områden.

- ۱B
- eSIM kanske inte finns tillgängligt beroende på region, operatör eller modell.
- Vissa tjänster som kräver en nätverksanslutning kanske inte är tillgängliga beroende på operatör.

## Sätta i SIM- eller USIM-kortet

▶ Galaxy S23 Ultra:

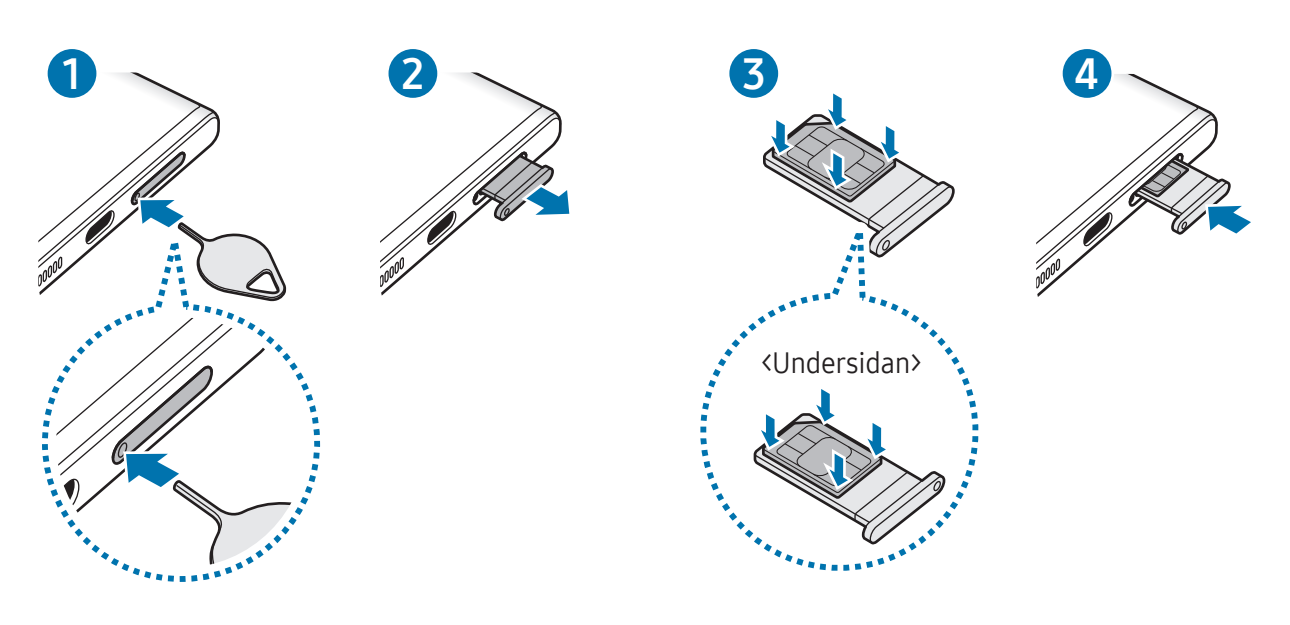

▶ Galaxy S23+, Galaxy S23:

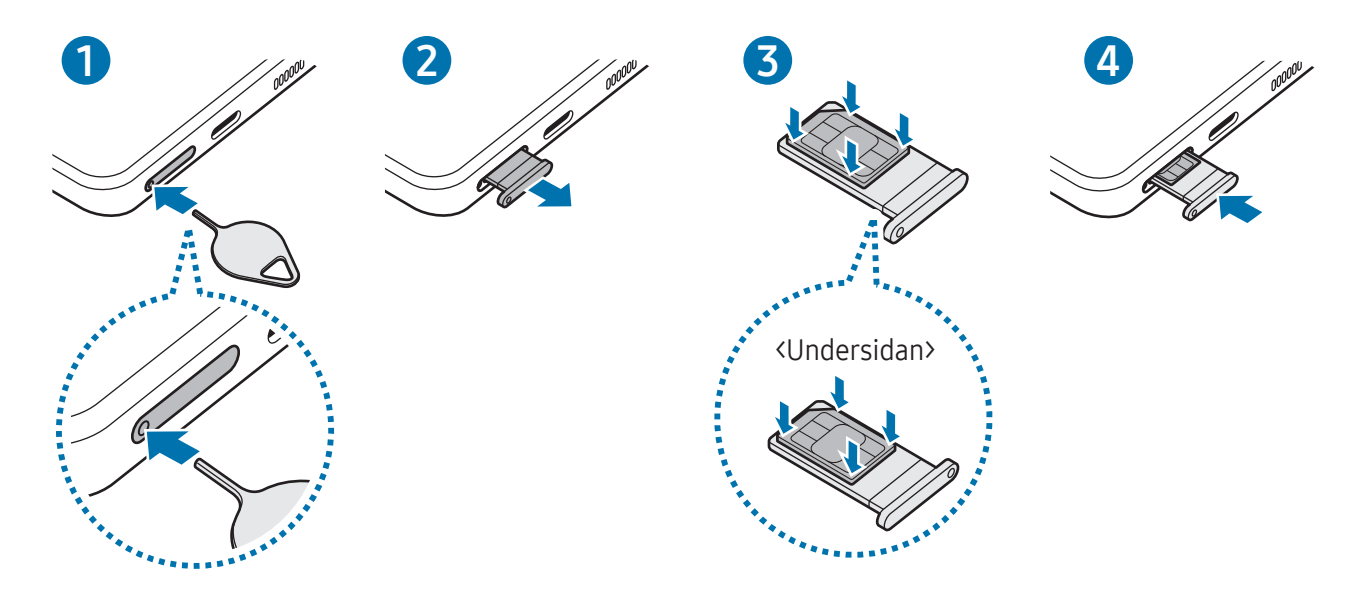

- 1 Stick in utmatningsverktyget i fackets hål för att lossa facket.
- 2 Dra försiktigt ut facket från dess plats.
- 3 Placera SIM-kortet eller USIM-kortet i facket med de guldfärgade kontakterna vända uppåt och tryck försiktigt in SIM-kortet eller USIM-kortet i facket så att det sitter fast.
- 4 Sätt tillbaka facket på dess plats.
- För in utmatningsverktyget i hålet i facket för att lossa facket. O
	- Använd endast ett nano-SIM-kort.
	- Var försiktig så du inte tappar bort eller låter andra använda SIM- eller USIM-kortet. Samsung ansvarar inte för några skador eller besvär som orsakas av borttappade eller stulna kort.
	- Säkerställ att utmatningsverktyget är vinkelrätt i förhållande till hålet. Annars kan enheten skadas.
	- Om SIM-kortet inte sätts fast ordentligt i facket kan det lossna eller åka ut ur facket.
	- Om du för in facket i enheten medan det är blött kan enheten skadas. Se alltid till att facket är torrt.
	- För in facket helt i skåran för att förhindra att vätska tränger in i enheten.

## <span id="page-17-0"></span>Aktivera ett eSIM

Öppna Inställningar och tryck lätt på Anslutningar → SIM-hanterare → Lägg till eSIM. När ett mobilabonnemang hittas följer du anvisningarna på skärmen för att aktivera ditt eSIM.

Om du har en QR-kod som tillhandahållits av din operatör öppnar du Inställningar, trycker lätt på Anslutningar → SIM-hanterare → Lägg till eSIM → Skanna QR-kod från operatören och skannar sedan QR-koden.

## SIM-hanterare

Starta Inställningar och tryck lätt på Anslutningar → SIM-hanterare.

- SIM-kort: Aktivera SIM-kortet för att använda och anpassa SIM-kortsinställningarna.
- eSIM-kort: Aktivera eSIM.
- Prioriterade SIM-kort: Välj för att använda specifika SIM-kort för vissa funktioner, till exempel röstsamtal, när två kort är aktiverade.
- Dataväxling: Ställ in enheten så att den använder ett annat SIM-kort för datatjänster om det prioriterade SIM-kortet inte kan ansluta till nätverket.

Ytterligare avgifter kan tillkomma om du använder den här funktionen.

• Fler SIM-inställningar: Anpassa samtals- eller eSIM-inställningarna.

## Slå på och av enheten

Följ alla angivna varningar och anvisningar från behörig personal när du befinner dig inom  $\varnothing$ områden där användningen av trådlösa enheter är begränsad, till exempel i flygplan och på sjukhus.

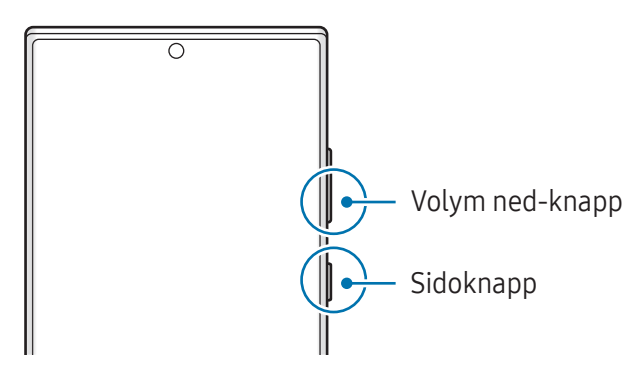

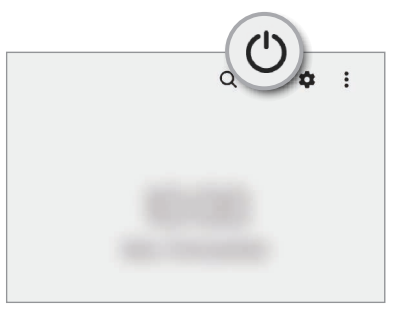

## Slå på enheten

Håll sidoknappen intryckt i några sekunder för att slå på enheten.

## <span id="page-18-0"></span>Stänga av enheten

- 1 Stäng av enheten genom att hålla sidoknappen och volym ned-knappen intryckta samtidigt. Du kan även öppna aviseringspanelen, svepa nedåt och trycka lätt på  $\bigcup$ .
- 2 Tryck lätt på Stäng av.

Starta om enheten genom att trycka lätt på Omstart.

Du kan ställa in enheten så att den stängs av när du håller sidoknappen nedtryckt. Öppna  $\mathbb{Z}$ Inställningar, tryck lätt på Avancerade funktioner → Sidoknapp, och tryck sedan lätt på Avstängningsmeny under Tryck och håll ned.

## Framtvinga omstart

Om enheten har hängt sig och inte svarar ska du hålla sidoknappen och volym ned-knappen intryckta samtidigt längre än 7 sekunder för att starta om enheten.

#### Nödsamtal

Du kan ringa ett nödsamtal eller kontrollera den medicinska information som du har sparat.

Håll sidoknappen och volym ned-knappen intryckta samtidigt och tryck sedan lätt på **Nödsamtal**. Du kan även öppna aviseringspanelen, svepa nedåt och trycka lätt på  $(') \rightarrow N \ddot{o}$ dsamtal.

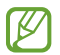

Om du vill hantera din medicinska information och dina nödkontakter öppnar du Inställningar och trycker lätt på Säkerhet och nödlarm.

## Första konfigurationen

När du slår på enheten för första gången eller efter att du har återställt data ska du följa instruktionerna på skärmen för att konfigurera enheten.

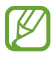

Om du inte ansluter till ett Wi-Fi-nätverk kanske du inte kan ställa in vissa enhetsfunktioner under den första konfigurationen.

## <span id="page-19-0"></span>Samsung account

Med ditt Samsung account kan du använda en mängd olika Samsung-tjänster som tillhandahålls via mobila enheter, tv-apparater och Samsungs webbplats.

Gå till [account.samsung.com](http://account.samsung.com) för att se listan över tjänster som kan användas med ditt Samsung account.

1 Öppna Inställningar och tryck lätt på Samsung account.

Du kan även öppna Inställningar och trycka lätt på Konton och säkerhetskop. → Hantera konton → Lägg till konto → Samsung account.

2 Logga in på ditt Samsung account. Om du inte har något Samsung account trycker du lätt på Skapa konto.

#### Hitta ditt id och återställa ditt lösenord

Om du glömmer ditt id eller lösenord till ditt Samsung account trycker du lätt på Hitta id eller Har du glömt lösenordet? på Samsung account-inloggningsskärmen. Du hittar ditt id eller återställer lösenordet när du har angett den information som krävs.

#### Logga ut från ditt Samsung account

När du loggar ut från ditt Samsung account tas dina data, till exempel kontakter och händelser, också bort från enheten.

- 1 Öppna Inställningar och tryck lätt på Konton och säkerhetskop. → Hantera konton.
- 2 Tryck lätt på Samsung account → Min profil och tryck lätt på Logga ut längst ned på skärmen.
- 3 Tryck lätt på Logga ut, ange lösenordet för ditt Samsung account och tryck sedan lätt på OK.

ſИ

## <span id="page-20-0"></span>Överföra data från din gamla enhet (Smart Switch)

Du kan använda Smart Switch för att överföra data från din gamla enhet till din nya telefon.

Öppna Inställningar och tryck lätt på Konton och säkerhetskop. → Hämta data från gamla enheten.

- Den här funktionen stöds kanske inte på vissa enheter eller datorer.
	- Det finns begränsningar. Besök [www.samsung.com/smartswitch](http://www.samsung.com/smartswitch) för mer information. Samsung tar upphovsrätt på allvar. Överför endast innehåll som du äger eller har rättigheter att överföra.

## Överföra data via en USB-kabel

Du kan ansluta din gamla enhet till den nya telefonen med hjälp av USB-kabeln för att överföra data.

- 1 Anslut din nya telefon till den gamla enheten med den nya telefonens USB-kabel. En USB-kontakt kan behövas beroende på den gamla enheten.
- 2 När appvalspopup-fönstret visas trycker du lätt på Smart Switch  $\rightarrow$  Ta emot data.
- 3 På den gamla enheten trycker du lätt på OK. Om du inte har appen kan du hämta den från Galaxy Store eller Play Butik. Den nya telefonen identifierar den gamla enheten, och en lista över data som du kan överföra visas.
- 4 På den nya telefonen väljer du önskat alternativ, trycker lätt på **Nästa** och följer sedan anvisningarna på skärmen för att överföra data.
- Koppla inte bort USB-kabeln från enheten medan du överför filer. Om du gör det kan data  $\bf(I)$ förloras eller så kan enheten skadas.
- Att överföra data ökar batteriförbrukningen på enheten. Se till att enheten är tillräckligt laddad IИ innan du överför data. Om batterinivån är låg kan dataöverföringen avbrytas.

## Överföra data trådlöst

Överför data från din gamla enhet till den nya telefonen trådlöst via Wi-Fi Direct.

1 Öppna Smart Switch på den gamla enheten.

Om du inte har appen kan du hämta den från Galaxy Store eller Play Butik.

- 2 Öppna Inställningar på den nya telefonen och tryck lätt på Konton och säkerhetskop. → Hämta data från gamla enheten.
- 3 Placera enheterna nära varandra.
- 4 På den gamla enheten trycker du lätt på Skicka data  $\rightarrow$  Trådlöst.
- 5 Tryck lätt på Ta emot data på den nya telefonen, välj den gamla enhetens operativsystem och tryck sedan lätt på Trådlöst.
- 6 Tryck lätt på Tillåt på den gamla enheten.
- 7 På den nya telefonen väljer du önskat alternativ, trycker lätt på Nästa och följer sedan anvisningarna på skärmen för att överföra data.

## Överföra säkerhetskopierade data från en dator

Säkerhetskopiera data från den gamla enheten till en dator och importera dessa data till den nya telefonen.

- 1 Gå till [www.samsung.com/smartswitch](http://www.samsung.com/smartswitch) på datorn för att hämta Smart Switch.
- 2 Öppna Smart Switch på datorn.
- Om den gamla enheten inte är en Samsung-enhet ska du säkerhetskopiera data till en dator med  $\mathbb{Z}$ hjälp av en app som tillhandahålls av enhetens tillverkare. Hoppa sedan till steg fem.
- 3 Anslut den gamla enheten till datorn med hjälp av enhetens USB-kabel.
- 4 Följ anvisningarna på skärmen för att säkerhetskopiera data från enheten. Koppla sedan bort den gamla enheten från datorn.
- 5 Anslut den nya telefonen till datorn med hjälp av USB-kabeln.
- 6 Följ anvisningarna på skärmen för att överföra data till den nya telefonen.

## <span id="page-22-0"></span>Förstå skärmen

## Styra pekskärmen

Trycka lätt Tryck lätt på skärmen.

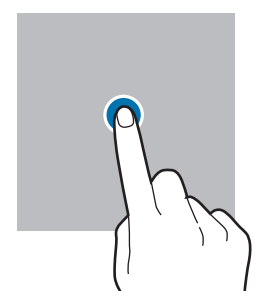

#### Dra

Håll nedtryckt på ett objekt och dra det till en ny plats.

# H

#### Svepa

Svepa uppåt, nedåt, till vänster eller till höger.

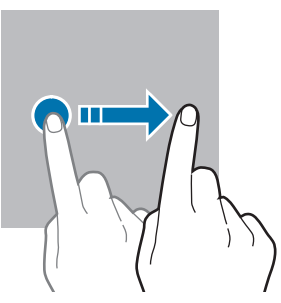

#### Trycka och hålla nedtryckt Håll nedtryckt på skärmen i ungefär 2 sekunder.

Dubbeltrycka Dubbeltryck lätt på skärmen.

## Föra ifrån och nypa ihop

För två fingrar ifrån varandra eller nyp ihop på skärmen.

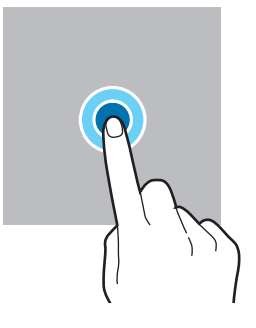

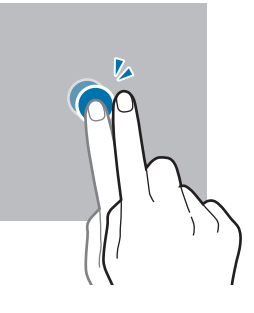

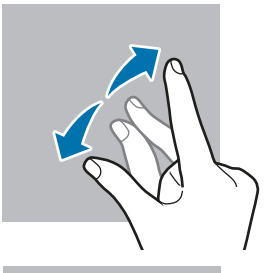

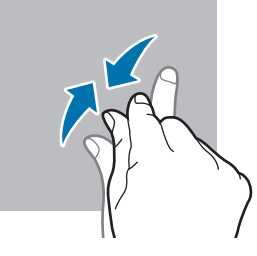

- Låt inte pekskärmen komma i kontakt med andra elektroniska enheter. Elektrostatiska  $\mathbf{O}$ urladdningar kan göra att pekskärmen inte fungerar.
	- För att undvika skada på pekskärmen ska du inte trycka på den med ett vasst föremål eller trycka för hårt med fingertopparna eller andra föremål.
	- Vi rekommenderar att du inte använder fast grafik på delar av eller hela pekskärmen under längre tid. Att göra det kan leda till efterbilder (tillfälliga inbränningar) eller ghosting.
- Enheten identifierar eventuellt inte tryckinmatningar nära skärmens kanter eftersom de är M utanför området för tryckinmatning.

## <span id="page-23-0"></span>Navigeringsfält (appstyrda knappar)

När du aktiverar skärmen kommer de appstyrda knapparna visas på navigeringsfältet längst ned på skärmen. De appstyrda knapparna är inställda på knapp för senaste, hemknapp och bakåtknapp som standard. Funktionerna på knapparna kan ändras beroende på appen som för närvarande används eller användningsmiljön.

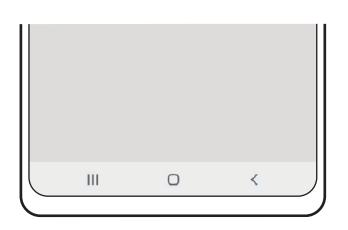

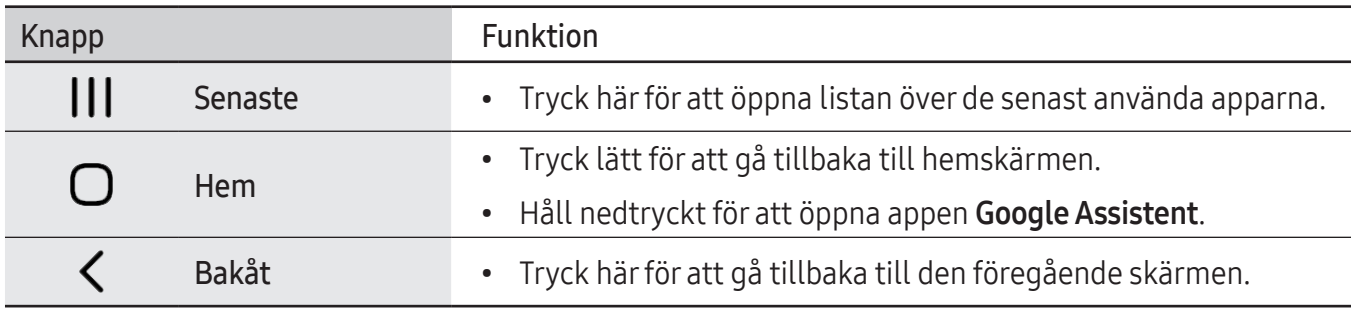

## Dölja navigeringsfältet

Kontrollera filer eller använd appar på en bredare skärm genom att dölja navigeringsfältet.

Öppna Inställningar, tryck lätt på Skärm → Navigeringsfält och tryck sedan lätt på Svepgester under Navigeringstyp. Navigeringsfältet döljs och gesttipsen visas. Tryck lätt på Fler alternativ och välj ett alternativ du vill ha.

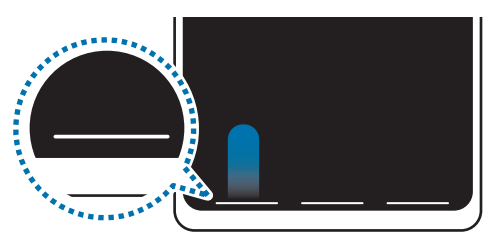

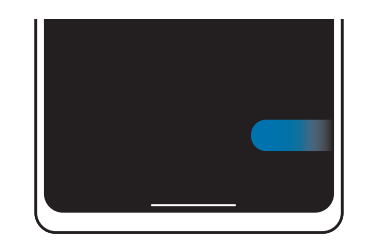

Svep från nederkanten Svep från sidorna och nederkanten

Om du vill dölja gesttipsen längst ner på skärmen trycker du lätt på reglaget för Tips om gest för att inaktivera funktionen.

## Hemskärmen och appskärmen

Hemskärmen är startpunkten för att få tillgång till enhetens alla funktioner. På den visas widgetar, genvägar till appar med mera.

På appskärmen visas ikoner för alla appar, inklusive nyligen installerade appar.

## Växla mellan hem- och appskärmar

På hemskärmen sveper du uppåt för att öppna appskärmen.

För att gå tillbaka till hemskärmen sveper du uppåt eller nedåt på appskärmen. Alternativt kan du trycka lätt på hemknappen eller bakåtknappen.

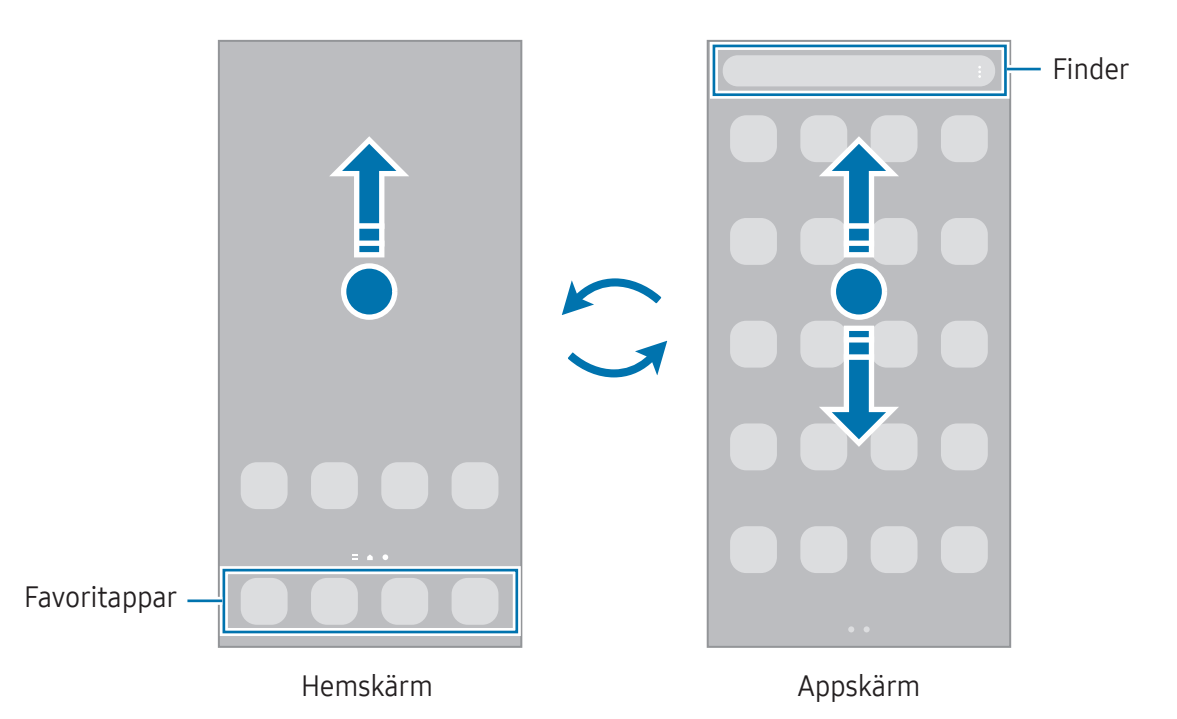

Om du lägger till appknappen på hemskärmen kan du öppna appskärmen genom att trycka på knappen. På hemskärmen håller du nedtryckt på ett tomt område, trycker lätt på Inställn. och trycker sedan på reglaget för Visa appskärmsknappen på hemskärmen för att aktivera funktionen. Appknappen läggs då till längst ner på hemskärmen.

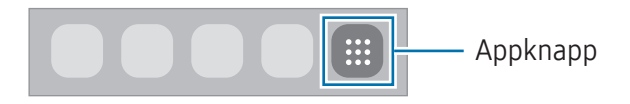

## Redigera hemskärmen

På hemskärmen håller du nedtryckt på ett tomt område eller nyper ihop fingrarna för att öppna redigeringsalternativen. Du kan ställa in bakgrundsbilden, lägga till widgetar och mycket mer. Du kan även lägga till, ta bort eller ändra ordningen på hemskärmens paneler.

- Lägga till paneler: Svep åt vänster och tryck sedan lätt på  $(+)$ .
- Flytta paneler: Dra en panelförhandsgranskning till en ny plats.
- Ta bort paneler: Tryck lätt på  $\overline{m}$  på panelen.

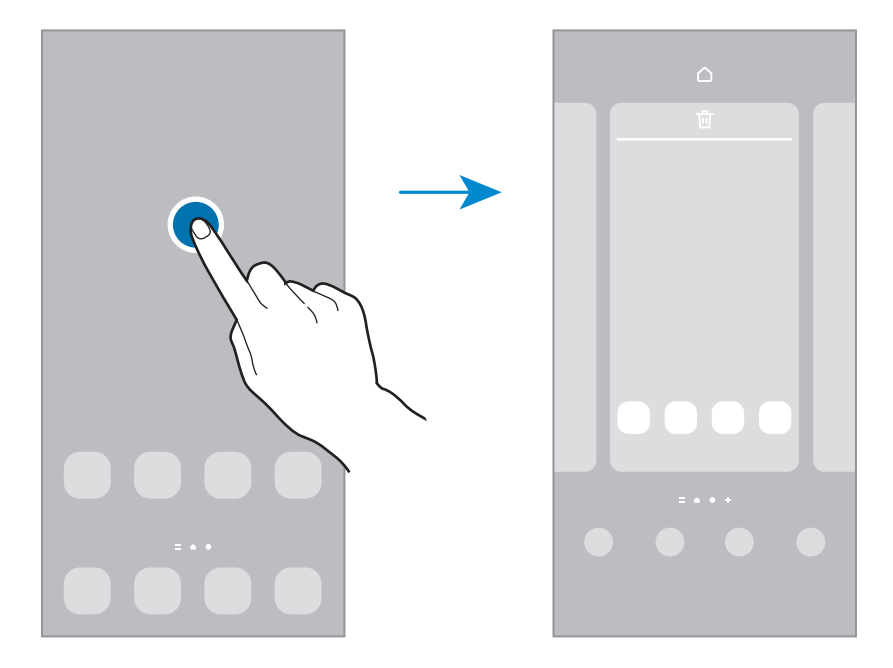

- Bakgrund och stil: Ändra bakgrundsinställningarna för hemskärmen och låsskärmen.
- Teman: Ändra enhetens tema. Gränssnittets visuella element, t.ex. färger, ikoner och bakgrunder, ändras beroende på valt tema.
- Widgetar: Widgetar är små appar som startar specifika appfunktioner för att ge dig information och bekväm åtkomst på din hemskärm. Välj en widget och tryck lätt på Lägg till. Widgeten läggs till på hemskärmen.
- Inställn.: Konfigurera inställningarna för hemskärmen, t.ex. skärmlayouten.

## Visa alla appar på hemskärmen

Du kan ställa in enheten på att visa alla appar på hemskärmen utan att använda en separat appskärm. Håll nedtryckt på ett tomt område på hemskärmen och tryck sedan lätt på Inställn. → Hemskärmens layout → Endast hemskärmen → Använd.

## Starta Finder

Sök efter innehåll på enheten.

- 1 Tryck lätt på Sök på appskärmen. Du kan även öppna aviseringspanelen, svepa nedåt och trycka lätt  $p\mathring{a}$   $\mathbf{Q}$ .
- 2 Ange ett sökord. Då söks appar och innehåll på din enhet igenom. Om du trycker lätt på  $\bf{Q}$  på tangentbordet kan du söka efter mer innehåll.

## Flytta objekt

Dra ett objekt till en ny plats. Om du vill flytta objektet till en annan panel drar du det till sidan av skärmen.

Om du vill lägga till en genväg till en app på hemskärmen håller du nedtryckt på ett objekt på appskärmen och trycker sedan lätt på Lägg till på hem. En genväg till appen läggs till på hemskärmen. Du kan också flytta ofta använda appar till genvägsområdet längst ner på hemskärmen.

## Skapa mappar

Dra en app över en annan app på hemskärmen eller appskärmen.

En ny mapp som innehåller de valda apparna skapas. Tryck lätt på Mappnamn och ange ett mappnamn.

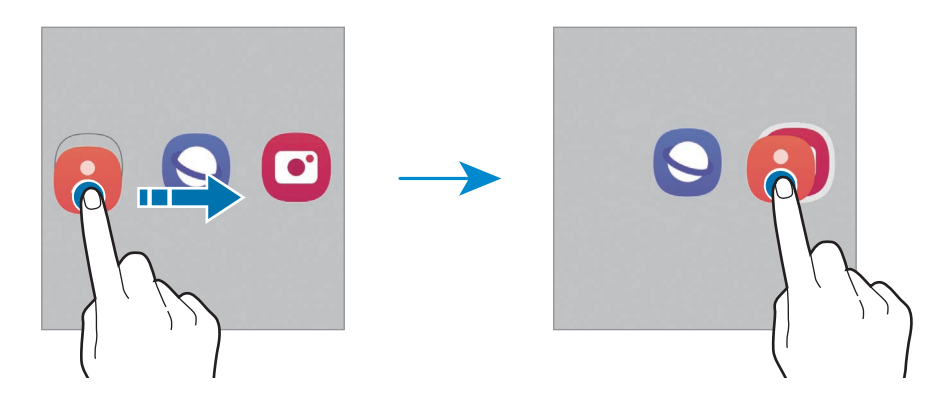

• Lägga till fler appar

Tryck lätt på  $\bigoplus$  på mappen. Markera apparna du vill lägga till och tryck lätt på Klar. Du kan även lägga till en app genom att dra den till mappen.

- Flytta appar från en mapp Dra en app till en ny plats.
- Ta bort en mapp

Håll nedtryckt på en mapp och tryck sedan lätt på Ta bort mapp. Endast mappen tas bort. Mappens appar flyttas till appskärmen.

## Kantpanel

Du kan komma åt dina favoritappar och favoritfunktioner från olika kantpaneler.

Dra kantpanelens handtag mot skärmens mitt.

Om kantpanelens handtag inte är synligt öppnar du Inställningar, trycker lätt på Skärm och trycker sedan lätt på reglaget för Kantpaneler för att aktivera funktionen.

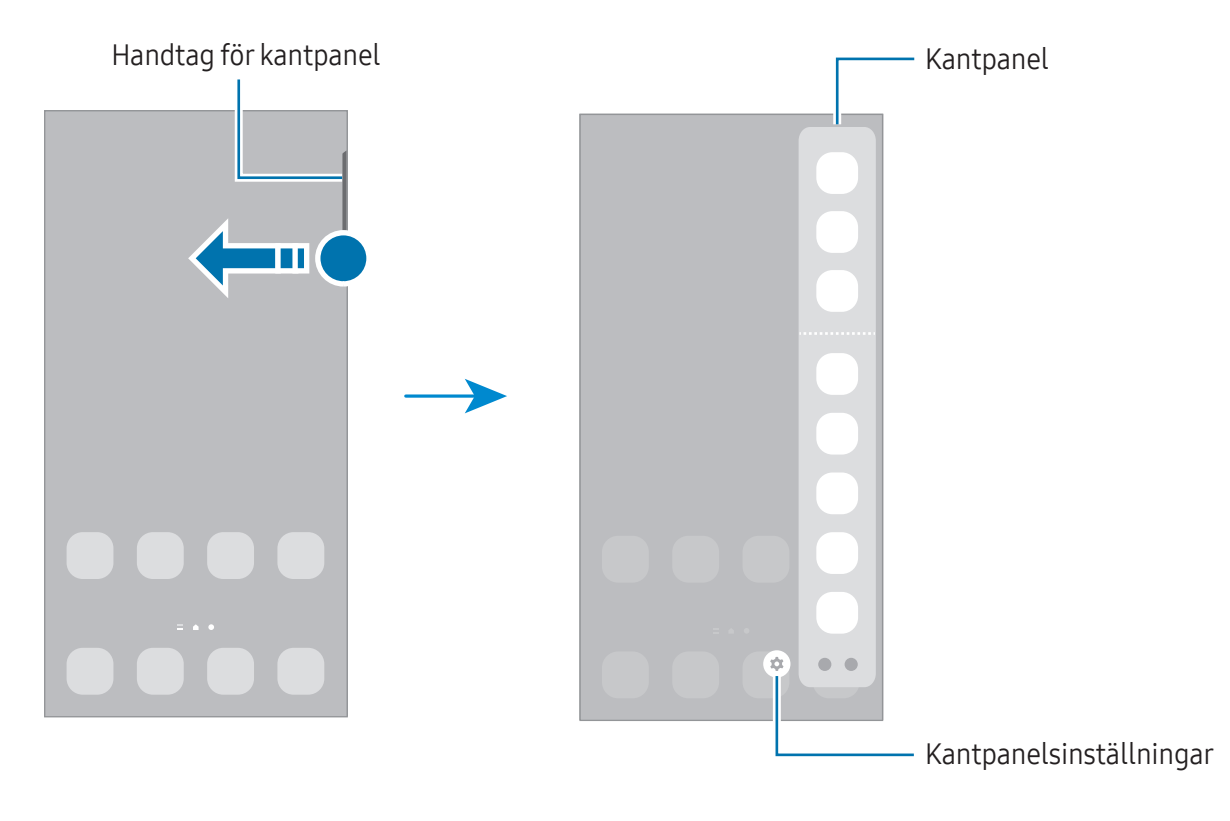

## Låsskärm

Om du trycker på sidoknappen stängs skärmen av och försätts i låst läge. Skärmen stängs också av och försätts i låst läge automatiskt om enheten inte används under en angiven tid.

Lås upp skärmen genom att svepa i valfri riktning när skärmen aktiveras.

Om skärmen är avstängd trycker du på sidoknappen för att slå på skärmen. Alternativt dubbeltrycker du lätt på skärmen.

## Ändra skärmlåsningsmetoden

Om du vill ändra skärmlåsningsmetod öppnar du Inställningar, trycker lätt på Låsskärm → Skärmlåstyp och väljer sedan en metod.

När du anger ett mönster, en pinkod, ett lösenord eller dina biometriska data som skärmlåsmetod kan du skydda din personliga information genom att förhindra att andra får åtkomst till din enhet. När du har angett skärmlåsmetod kommer enheten att kräva en upplåsningskod när du vill låsa upp den.

 $\mathbb{Z}$ 

Du kan ställa in enheten så att den utför en fabriksåterställning om du anger fel upplåsningskod flera gånger i rad och når en försöksgräns. Öppna Inställningar, tryck lätt på Låsskärm → Inställningar för Säkert lås, lås upp skärmen med den förinställda skärmlåsmetoden och tryck sedan på reglaget för Autom. fabriksåterställ. för att aktivera funktionen.

## Indikatorikoner

Indikatorikoner visas på statusfältet längst upp på skärmen. Ikonerna som anges i tabellen är de vanligast förekommande.

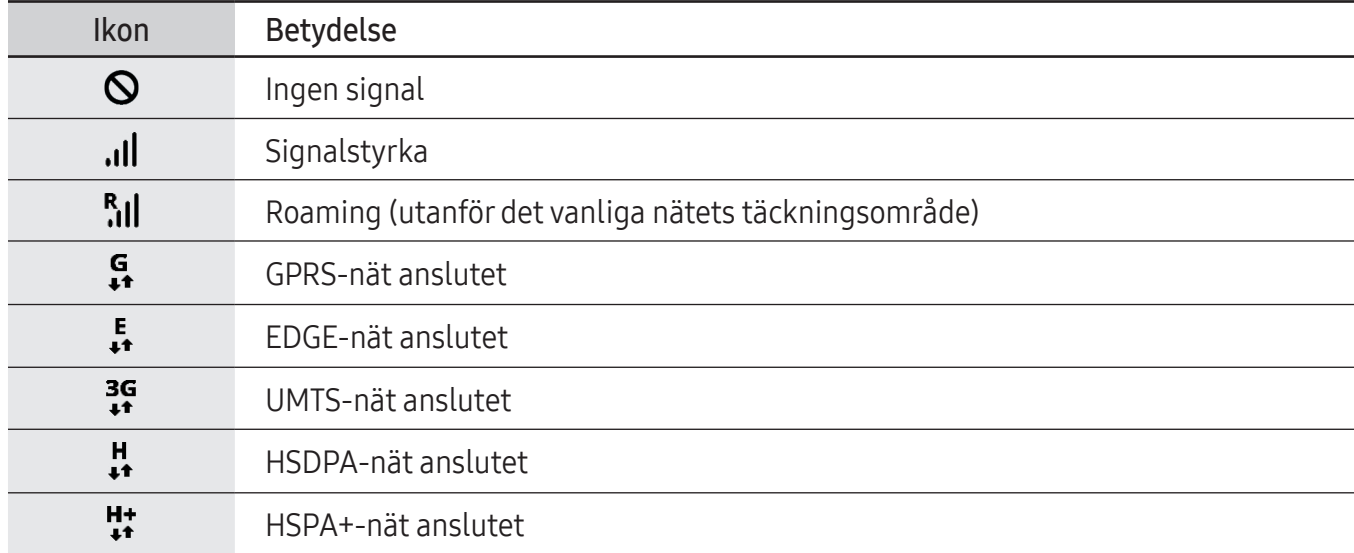

 $\mathbb{Z}$ 

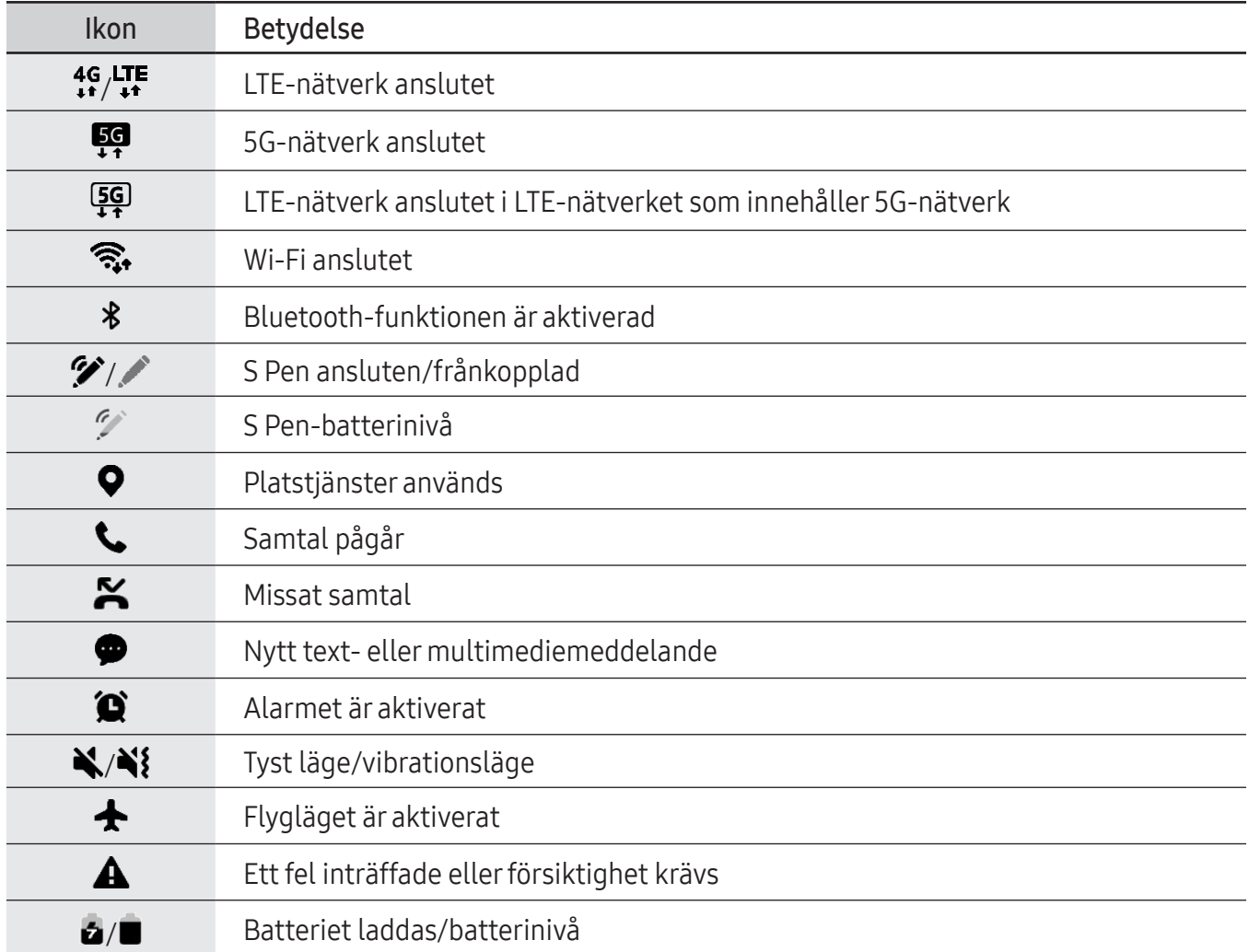

- Statusfältet kanske inte visas längst upp på skärmen i vissa appar. Visa statusfältet genom att dra nedåt från skärmens övre del.
	- Vissa indikatorikoner visas endast när du öppnar aviseringspanelen.
	- Indikatorikonerna kan se annorlunda ut beroende på operatör eller modell.

## <span id="page-30-0"></span>Aviseringspanel

När du tar emot nya aviseringar visas indikatorikoner i statusfältet. Du hittar mer information om ikonerna genom att öppna aviseringspanelen och kontrollera detaljerna.

Öppna aviseringspanelen genom att dra statusfältet nedåt. Stäng aviseringspanelen genom att svepa uppåt på skärmen.

Du kan använda följande funktioner på aviseringspanelen.

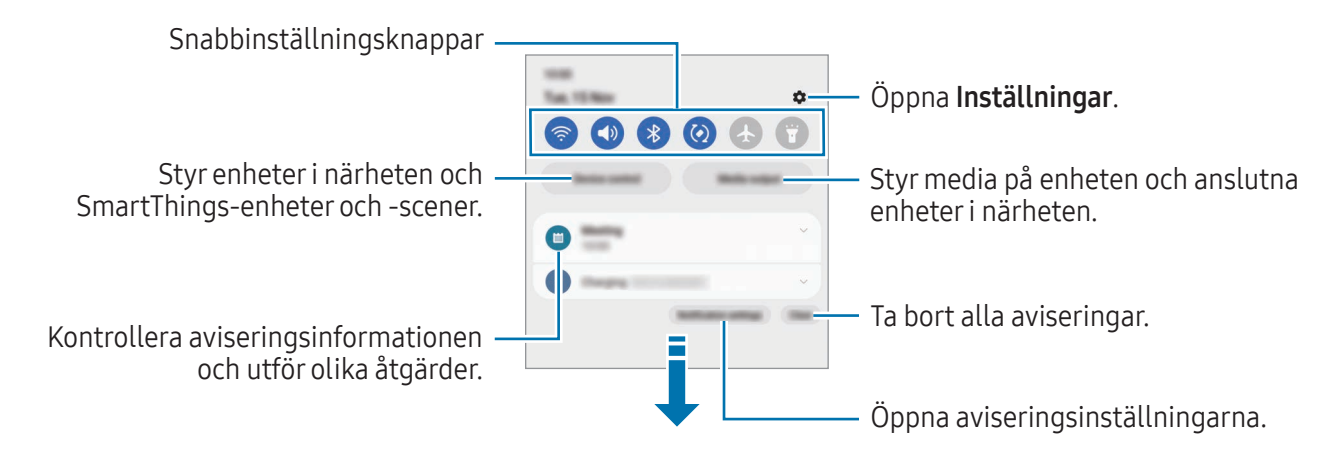

## Använda snabbinställningsknapparna

Tryck lätt på snabbinställningsknapparna för att aktivera vissa funktioner. Svep nedåt på aviseringspanelen för att få åtkomst till fler knappar. Tryck lätt på  $(+)$  för att lägga till fler knappar.

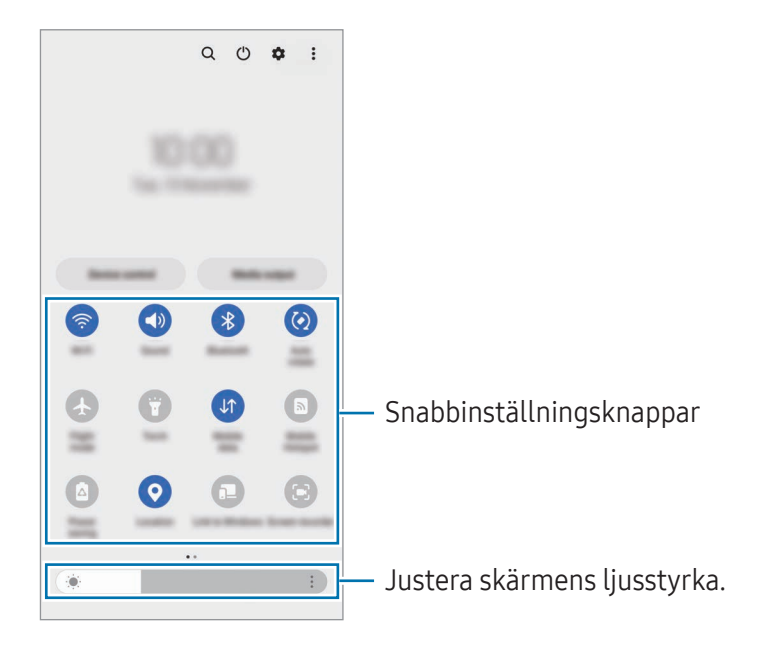

Om du vill ändra funktionsinställningar trycker du lätt på texten under varje knapp. Håll nedtryckt på en knapp för att få åtkomst till mer detaljerade inställningar.

Om du vill ändra ordning på knapparna trycker du lätt på • Redigera knappar och drar en knapp till en annan plats.

#### Styra medieuppspelning

Styr media på telefonen och anslutna enheter i närheten på aviseringspanelen.

- 1 Öppna aviseringspanelen och tryck lätt på Medieutdata.
- 2 Tryck lätt på ikonerna på kontrollen för att styra uppspelningen.

#### Styra enheter i närheten

Starta och ta kontroll över anslutna enheter i närheten och SmartThings-enheter som används ofta och scener på aviseringspanelen.

- 1 Öppna aviseringspanelen och tryck lätt på Enhetskontroll. Anslutna enheter i närheten och SmartThings-enheter och -scener kommer att visas.
- 2 Välj en enhet i närheten eller en SmartThings-enhet för att styra den, eller välj en scen för att starta den.

## <span id="page-32-0"></span>Skärmbild och skärminspelning

## Skärmbild

Ta en skärmbild när du använder enheten och skriv på, rita på, beskär eller dela skärmbilden. Du kan ta en bild av den aktuella skärmen och det bläddringsbara området.

#### Hur tar man en skärmbild

Använd följande metoder för att ta en skärmbild. Du kan kontrollera tagna skärmbilder i Galleri.

Metod 1) Ta bild med hjälp av knappar: Håll sidoknappen och volym ned-knappen intryckta samtidigt.

Metod 2) Ta bild genom att dra: Med kanten av din hand, dra handen åt höger eller vänster över skärmen.

- 网 • Det går inte att ta en skärmbild när vissa appar och funktioner används.
	- Om funktionen för att ta en skärmbild genom att dra inte är aktiverad öppnar du Inställningar, trycker lätt på Avancerade funktioner → Rörelser och gester och sedan på Dra handflatan för skärmbild för att aktivera funktionen.

När du har tagit bilden kan du använda följande alternativ på verktygsfältet längst ner på skärmen:

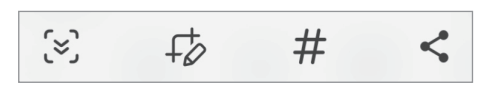

- $\approx$ : Ta en bild av det aktuella innehållet och det dolda innehållet på en förlängd sida, t.ex. en webbsida. När du trycker på  $\leq$  bläddrar skärmen ned automatiskt och mer innehåll inkluderas i skärmbilden.
- $\downarrow$  : Skriv eller rita på skärmbilden eller beskär ett område från skärmbilden. Du kan kontrollera det beskurna området i Galleri.
- $\cdot$   $\#$ : Lägg till taggar i skärmbilden. Om du vill söka efter skärmbilder efter tagg trycker du lätt på Q i Galleri. Du kan öppna tagglistan och söka efter önskad skärmbild.
- <: Dela skärmbilden med andra.
- Om alternativen inte visas på skärmbilden öppnar du Inställningar, trycker lätt på Avancerade  $\mathbb{Z}$ funktioner → Skärmbilder och skärminspelaren och trycker sedan lätt på reglaget för Visa verktygsfält efter insp. för att aktivera funktionen.

## <span id="page-33-0"></span>Skärminspelning

Spela in skärmen medan du använder enheten.

- 1 Öppna aviseringspanelen, svep nedåt och tryck sedan lätt på (Skärminspel.).
- 2 Välj en ljudinställning och tryck lätt på Spela in. Efter en nedräkning startas inspelningen.
	- Om du vill skriva eller rita på skärmen trycker du lätt på  $\blacktriangleright$ .
	- Om du vill visa S Pen-pekaren på skärmen trycker du lätt på  $\blacktriangleright$ . Du kan endast använda den här funktionen när S Pen har tagits bort från enheten. (Galaxy S23 Ultra)
	- Om du vill spela in skärmen med ett videoöverlägg av dig själv trycker du lätt på  $\blacktriangle$ .
- $3$  När du är klar med att spela in filmklippet trycker du lätt på  $\blacksquare$ . Du kan titta på videon i Galleri.

ſИ

Om du vill ändra skärminspelningsinställningarna öppnar du Inställningar och trycker lätt på Avancerade funktioner  $\rightarrow$  Skärmbilder och skärminspelaren.

## Ange text

## Tangentbordslayout

Ett tangentbord visas automatiskt när du anger text.

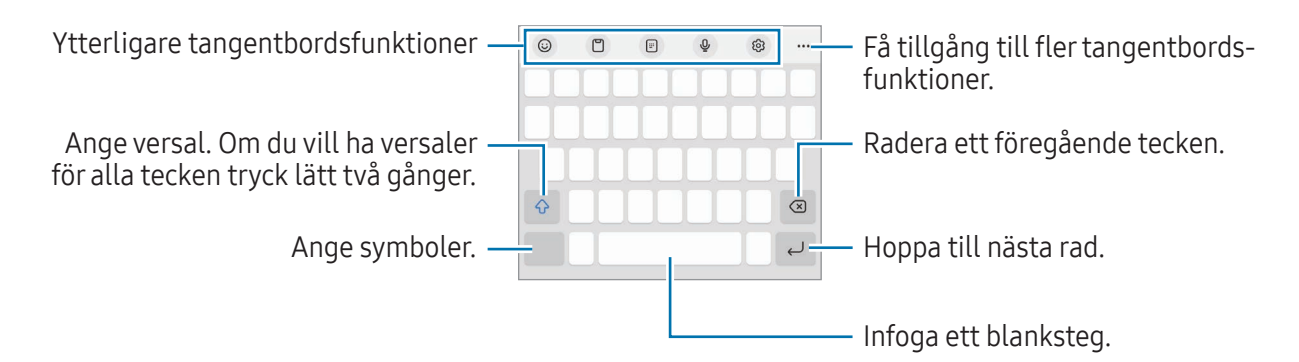

Textinmatning stöds inte på vissa språk. Du bör ändra inmatningsspråket till ett av de språk som [K stöds.

## Ändra inmatningsspråket

Tryck lätt på  $\overline{\text{Q}}$  → Språk och typer → Hantera inmatningsspråk och välj de språk som ska användas. När du väljer två eller fler språk kan du växla mellan inmatningsspråken genom att trycka lätt på  $\bigoplus$ .

## Ändra tangentbordet

Tryck lätt på ::::: i navigeringsfältet för att ändra tangentbordet.

Du ändrar tangentbordstyp genom att trycka på දිලි → Språk och typer, välja ett språk och sedan välja den tangentbordstyp du vill ha.

- M • Om tangentbordsknappen ( $\dddot{;} \dddot{ } \dddot{ } \dddot{ }$ ) inte visas i navigeringsfältet öppnar du Inställningar, trycker lätt på Allmän hantering → Tangentbordslista och standard och trycker sedan lätt på reglaget för Tangentbordsknapp på navigeringsfält för att aktivera funktionen.
	- På ett 3 × 4-tangentbord har en tangent tre eller fyra tecken. Ange ett tecken genom att trycka lätt på motsvarande tangent upprepade gånger tills önskat tecken visas.

## Ytterligare tangentbordsfunktioner

- $\Theta$ : Ange emojier, dekaler med mera. Du kan även ange dina emojidekaler som ser ut som dig. Se [Använda dina AR-emojidekaler i chattar](#page-85-0) för mer information.
- $\Box$ : Lägg till ett objekt från urklipp.
- $\Box$ : Växla till enhandsanvändning.
- $\bigcup$ : Ange text med rösten.
- $\mathcal{B}$ : Ändra tangentbordsinställningarna.

Tryck lätt på  $\bullet\bullet\bullet$  för att använda fler tangentbordsfunktioner.

- $\cdot$   $\sqrt{\rho}$ : Växla till handskriftsläge.
- **E** : Växla till det delade tangentbordet.
- $\Box$ : Växla till det flytande tangentbordet. Du kan flytta tangentbordet till en annan plats genom att dra fliken.
- Q : Sök efter innehåll och ange det.
- Thi: Översätt text och ange den.
- $\pi$ : Identifiera text från dokument eller bilder och ange den.
- $\cos$ : Ange dina personuppgifter som registrerats i Samsung Pass.
- $\bigcirc$ : Hitta stavningsfel och grammatiska fel och få förslag när du skriver på engelska.
- **S**: Dela musiklänkar.
- **Dela videolänkar.**
- $\cdot$   $\odot$  : Ange emojier.
- **GIF**: Bifoga GIF-bilder.
- $\bullet$   $\Box$  /  $\Box$  /  $\bullet$  : Ange dekaler.
- $\bigcap$ : Ändra tangentbordsstorlek.
- $\cdot \cdot \cdot$ : Öppna textredigeringspanelen.

IИ Vissa funktioner kanske inte är tillgängliga beroende på operatör eller modell.

## Kopiera och klistra in

- 1 Håll nedtryckt över text.
- 2 Dra eller för att markera den önskade texten, eller tryck lätt på Markera allt för att markera all text.
- 3 Tryck lätt på Kopiera eller Klipp ut. Den markerade texten kopieras till urklipp.
- 4 Håll nedtryckt på den plats där texten ska infogas och tryck lätt på Klistra in. Klistra in text du tidigare kopierat genom att trycka lätt på Urklipp och välja texten.
# Appar och funktioner

# Installera eller avinstallera appar

### Galaxy Store

Köp och hämta appar. Du kan hämta appar som är specialanpassade för Samsung Galaxy-enheter.

Öppna appen Galaxy Store. Sök efter appar via kategori eller tryck lätt på  $Q$  för att söka med ett nyckelord.

- Den här appen kanske inte är tillgänglig beroende på operatör eller modell.
	- Ändra inställningarna för automatisk uppdatering genom att trycka lätt på Meny  $\rightarrow$  & Autouppdatera appar och välj sedan ett alternativ.

### Play Butik

Köp och hämta appar.

Öppna appen Play Butik. Bläddra bland appar efter kategori eller sök efter appar med hjälp av nyckelord.

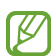

【丝

Ändra inställningarna för automatisk uppdatering genom att trycka lätt på kontoikonen, trycka lätt på Inställningar → Nätverksinställningar → Uppdatera appar automatiskt och välj sedan ett alternativ.

### Hantera appar

#### Avinstallera eller inaktivera appar

Håll nedtryckt på en app och välj ett alternativ.

- Avinstallera: Avinstallera hämtade appar.
- Inaktivera: Inaktivera valda standardappar som inte kan avinstalleras från enheten.

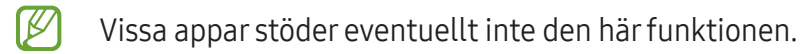

#### Aktivera appar

Öppna Inställningar, tryck lätt på Appar →  $\downarrow^{\text{=}^-}$  → Inaktiverat → OK, välj en app och tryck sedan lätt på Aktivera.

#### Ange appbehörigheter

En del appar kan behöva behörighet för att få åtkomst till eller använda information på enheten för att fungera korrekt.

Om du vill få åtkomst till inställningar för appbehörighet öppnar du Inställningar och trycker lätt på Appar. Välj en app och tryck lätt på Behörigheter. Du kan kontrollera appens behörighetslista och ändra dess behörigheter.

Om du vill kontrollera eller ändra inställningar för appbehörigheter efter behörighetskategori öppnar du Inställningar och trycker lätt på Appar  $\rightarrow \bullet$  → Behörighetshanterare. Välj ett objekt och välj en app.

 $\llbracket \varnothing \rrbracket$ Om du inte ger apparna behörighet fungerar eventuellt inte apparnas grundläggande funktioner.

### S Pen (Galaxy S23 Ultra)

### Använda S Pen

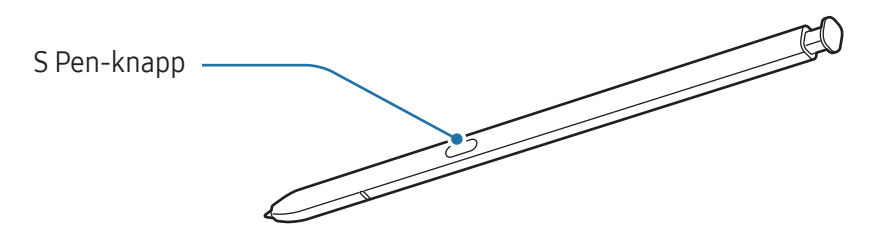

- Böj inte och tryck inte för mycket med S Pen när du använder den. S Pen kan skadas och  $\bf U$ spetsen kan deformeras.
	- Tryck inte hårt på skärmen med S Pen. Då kan pennspetsen deformeras.
- Om det finns en magnet i närheten av enheten kan det hända att vissa S Pen-åtgärder, t.ex.  $\mathbb{Z}$ att ladda eller trycka på pekskärmen, inte fungerar.
	- Även om S Pen är helt urladdad kan du använda andra S Pen-funktioner, till exempel trycka på pekskärmen eller luftkommandofunktionerna.
	- Om du använder S Pen i skarpa vinklar på skärmen kanske inte enheten förstår S Pen-åtgärderna.
	- Om vatten tränger in i skåran för S Pen ska du försiktigt ta bort vattnet från skåran innan du använder enheten igen.
	- Om S Pen inte fungerar som den ska bör du ta med den till ett Samsung-servicecenter eller ett auktoriserat servicecenter.

#### Dra ut din S Pen

Tryck på änden på din S Pen för att koppla bort den. Dra sedan ut din S Pen ur skåran. Förvara S Pen genom att föra in den i skåran igen och trycka på den tills den klickar på plats.

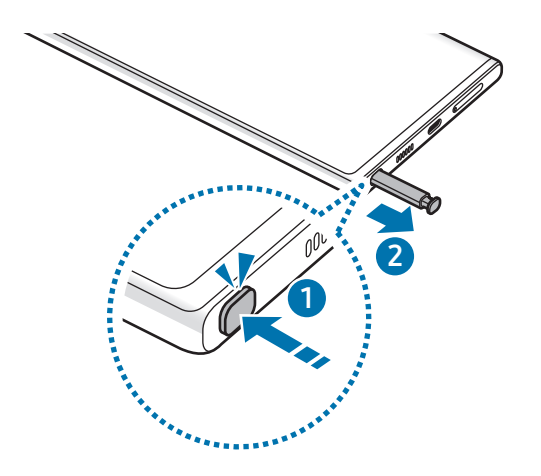

#### <span id="page-38-0"></span>Ladda S Pen

S Pen måste laddas innan du kan styra appar på distans med hjälp av S Pen-knappen.

Laddningen börjar när du sätter din S Pen i skåran.

Om funktionen Luftåtgärder är inaktiverad laddas S Pen endast medan enheten laddas.

### Luftåtgärder

#### (Fjärrstyra appar med S Pen)

Fjärrstyr appar med hjälp av S Pen som är ansluten till enheten via Bluetooth Low Energy (BLE).

Du kan till exempel öppna appar, såsom kameraappen, genom att hålla S Pen-knappen intryckt. Medan du använder kameraappen kan du även ta en bild genom att trycka på knappen en gång. Medan du spelar upp musik kan du höja volymen om du lyfter upp S Pen samtidigt som du håller S Pen-knappen nedtryckt och sänka volymen om du sänker den.

- S Pen måste laddas innan du kan använda funktionen Luftåtgärder. Se [Ladda S Pen](#page-38-0) för mer  $\not\!\!\!D$ information.
	- När du tar bort S Pen från skåran visas ikonen  $\mathcal P$  i statusfältet. Om S Pen är urladdad eller långt ifrån enheten, eller om det finns hinder eller yttre störningar mellan S Pen och enheten, kopplas S Pen bort från enheten och ikonen blir grå (\*). För att använda funktionen Luftåtgärder på nytt, anslut S Pen till enheten genom att sätta tillbaka S Pen i skåran.

#### Ta foton med S Pen

Även om du tar foton med din enhet på avstånd kan du ta foton genom att trycka på S Pen-knappen utan att ställa in en timer.

- 1 Öppna Inställningar, tryck lätt på Avancerade funktioner → S Pen → Luftåtgärder och tryck sedan lätt på reglaget för att aktivera funktionen.
- 2 Öppna appen Kamera.
- 3 Tryck en gång på S Pen-knappen för att ta en bild.
	- Ta en serie bilder genom att hålla S Pen-knappen nedtryckt.
	- Ändra fotograferingsläge genom att flytta S Pen åt höger eller vänster samtidigt som du håller S Pen-knappen nedtryckt.
	- Växla mellan kameror genom att trycka på S Pen-knappen två gånger.

#### Ändra appar eller funktioner som ska användas

Ändra appen, funktionen eller åtgärderna som du vill använda med S Pen-funktionen. Öppna Inställningar och tryck på Avancerade funktioner → S Pen → Luftåtgärder.

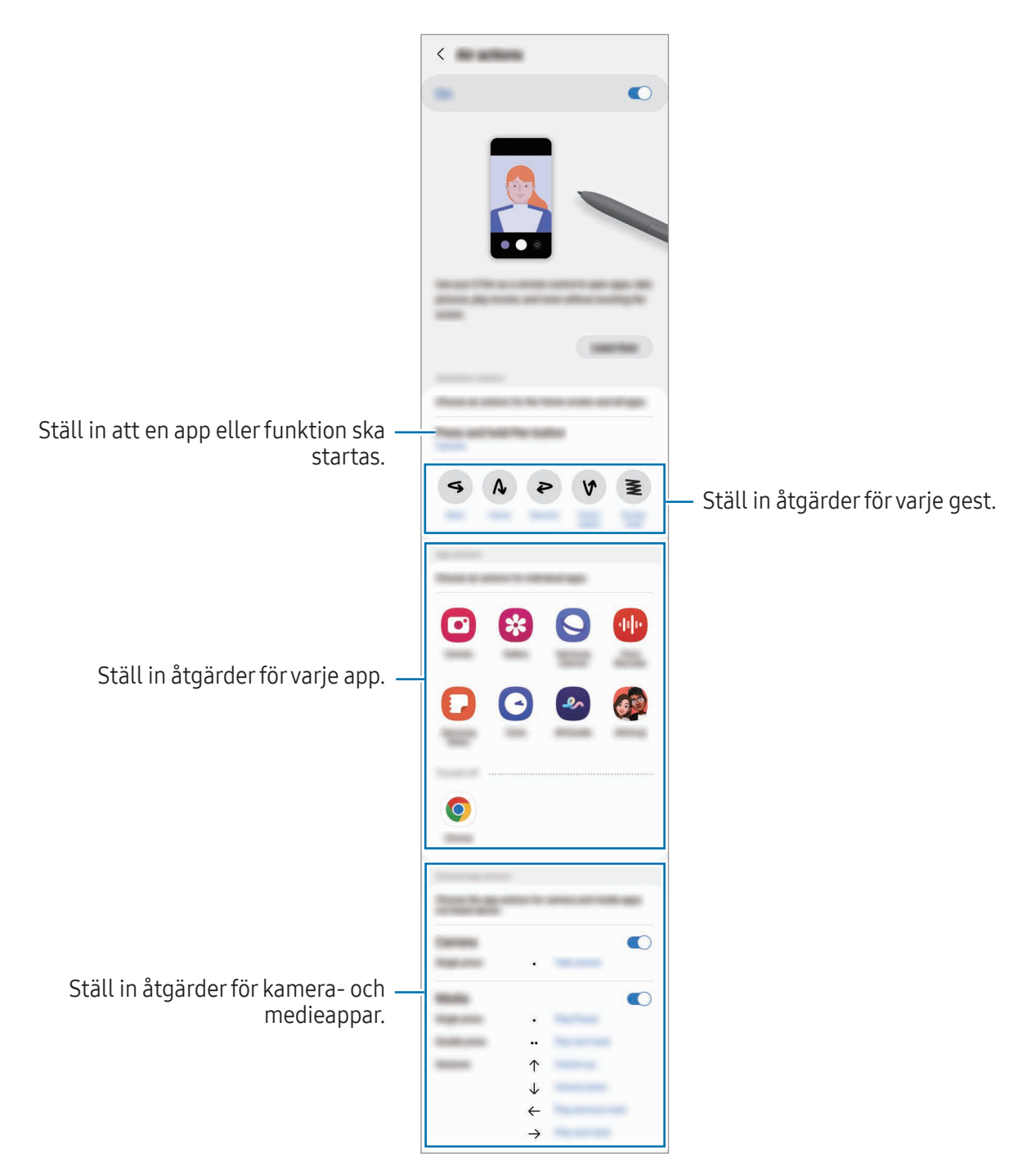

### Återställa din S Pen

Om S Pen har anslutningsproblem eller om S Pen-anslutningen bryts ofta ska du återställa S Pen och ansluta den igen.

Sätt i S Pen i skåran. Öppna sedan Inställningar och tryck lätt på Avancerade funktioner → S Pen → s  $\rightarrow$  Återställ S Pen.

- ſℒ
- Du kan endast ansluta S Pen som är godkända av Samsung och som stöder Bluetooth Low Energy (BLE).
- Ta inte ur S Pen från enheten när den ansluter. Detta avbryter processen.

### Luftkommando

#### (Startar S Pen-funktioner och appar direkt)

Luftkommando är en meny som tillhandahåller S Pen-funktioner och direktåtkomst till ofta använda appar.

Öppna luftkommandopanelen genom att dra ut S Pen ur skåran eller hålla S Pen över skärmen och trycka på S Pen-knappen. Du kan även trycka lätt på luftkommandoikonen ( $\langle \rangle$ ) med S Pen.

Välj en funktion eller app på Luftkommandopanelen.

När skärmen är avstängd eller låst med en skärmlåsmetod öppnas inte luftkommandopanelen ſØ när du drar ut S Pen.

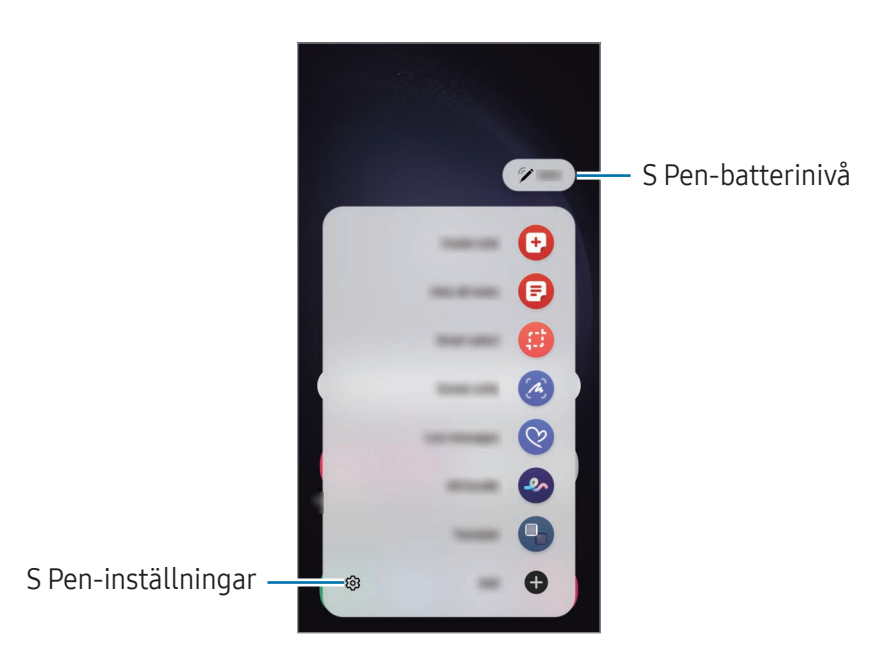

- Skapa anteckning: Skapa anteckningar i ett popup-fönster. Du kan även starta den här funktionen genom att dubbeltrycka på skärmen samtidigt som du håller S Pen knappen intryckt. Se [Samsung](#page-96-0)  [Notes](#page-96-0) för mer information.
- Visa alla anteckningar: Få åtkomst till alla anteckningar i appen Samsung Notes.
- Smart markering: Använd S Pen för att välja ett område och utföra åtgärder som att dela eller spara. Se [Smart markering](#page-43-0) för mer information.
- Skärmskrivning: Ta skärmbilder för att skriva eller rita på dem eller beskär ett område från skärmbilden. Du kan även ta en bild av det aktuella innehållet och det dolda innehållet på en förlängd sida, t.ex. en webbsida. Se [Skärmskrivning](#page-45-0) för mer information.
- Livemeddelanden: I stället för ett sms kan du skapa och skicka ett unikt meddelande genom att spela in dina rörelser när du skriver eller ritar ett livemeddelande och spara det som en animerad fil. Se [Livemeddelanden](#page-46-0) för mer information.
- AR-klotter: Spela in roliga videor med virtuell handskrift eller virtuella teckningar på ansikten eller någon annanstans. Se [AR-klotter](#page-86-0) för mer information.
- Översätt: Håll S Pen över ett ord för att översätta det. Se [Översätt](#page-47-0) för mer information.
- PENUP: Publicera dina konstverk, kolla in andra personers konstverk och få användbara rittips.
- Bixby Vision: Använd Bixby Vision-funktionerna för att söka efter liknande bilder, identifiera och översätta text med mera. Se [Bixby Vision](#page-48-0) för mer information.
- Förstora: Håll S Pen över ett område på skärmen för att förstora det.
- Blick: Förminska en app till en miniatyr och håll S Pen över miniatyren för att öppna appen i helskärmsläge. Se [Blick](#page-48-1) för mer information.
- Skriv i kalender: Öppna appen Kalender och skriv eller rita på skärmen. Se [Skriv i kalender](#page-49-0) för mer information.
- Färglägga: Lägg till färger på bilder i PENUP med hjälp av S Pen.
- Lägg till: Lägg till genvägar till ofta använda appar på luftkommandopanelen.

#### Luftkommandoikon

När luftkommandopanelen är stängd förblir luftkommandoikonen på skärmen. Du kan öppna luftkommandopanelen genom att trycka lätt på ikonen med S Pen.

Om du vill flytta ikonen drar du  $\rightarrow$  till en ny plats.

Om du vill ta bort ikonen drar du **till Ta bort** längst ned på skärmen.

Om luftkommandoikonen inte visas på skärmen öppnar du Inställningar, trycker lätt på Avancerade funktioner → S Pen → Luftkommando och trycker sedan lätt på reglaget Visa ikonen för Luftkommando för att aktivera funktionen.

När du använder appar som stöder funktionen Luftåtgärder kan du kontrollera åtgärder som är tillgängliga med varje app genom att hålla S Pen över luftkommandoikonen.

### <span id="page-43-0"></span>Smart markering

Använd S Pen för att markera ett område och utföra åtgärder som att dela eller spara. Du kan också välja en del av en video och spara den som en GIF.

- 1 När det finns innehåll som du vill kopiera, t.ex. en del av en bild, öppnar du luftkommandopanelen och trycker lätt på Smart markering.
- 2 Välj önskad formikon i verktygsfältet och dra S Pen över det innehåll du vill välja.

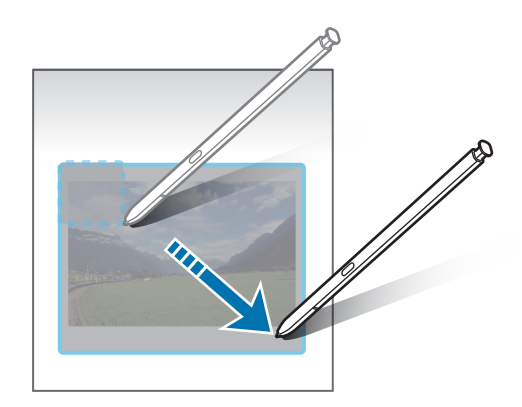

- 3 Välj ett alternativ som du vill använda med det valda området.
	- Fäst/infoga: Fäst det valda området på skärmen. Du kan även infoga bilden i andra appar, som Samsung Notes. Dra bilden till den andra appens skärm.
	- $(\hat{x})$ : Extrahera text från det valda området.
	- $\bigcap_{i=1}^{\infty}$ : Ändra automatiskt utseendet på det valda området.
	- $\cdot$   $\oslash$  : Skriv eller rita på det valda området.
	- $\leq$ : Dela det valda området med andra.
	- $\cdot$   $\sqrt{u}$ : Spara det valda området i Galleri.

#### Spela in ett område från en video

När du spelar upp en video väljer du ett område och spelar in det som en GIF.

- 1 När det finns innehåll som du vill spela in under videouppspelning öppnar du luftkommandopanelen och trycker lätt på Smart markering.
- 2 I verktygsfältet trycker du lätt på ...
- 3 Justera det inspelade områdets position och storlek.

Justera positionen.

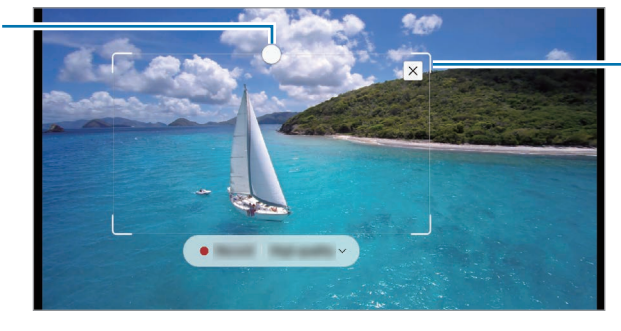

Dra i ett hörn av bilden för att byta storlek.

- 4 Tryck på Media för att börja spela in.
	- Innan du börjar spela in en video bör du kontrollera att den spelas upp.
		- Maximal tid som du kan spela in ett område från videon visas på skärmen.
		- När du spelar in ett område från en video spelas inte ljudet in.
- 5 Tryck lätt på Stoppa för att sluta spela in.
- 6 Välj ett alternativ som du vill använda med det valda området.
	- Fäst/infoga: Fäst det valda området på skärmen. Du kan även infoga GIF-bilden i andra appar, som Samsung Notes. Dra GIF-bilden till den andra appens skärm.
	- $\oslash$ : Skriv eller rita på det valda området. Tryck lätt på  $\triangleright$  för att kontrollera resultatet innan du sparar filen.
	- <: Dela det valda området med andra.
	- ·  $\boxed{\downarrow}$ : Spara det valda området i Galleri.

### <span id="page-45-0"></span>Skärmskrivning

Ta skärmbilder för att skriva eller rita på dem eller beskär ett område från skärmbilden.

1 När det finns innehåll som du vill kopiera öppnar du luftkommandopanelen och trycker lätt på Skärmskrivning.

Den aktuella skärmen kopieras automatiskt och redigeringsverktygsfältet visas.

2 Skriv ett memo på en skärmbild.

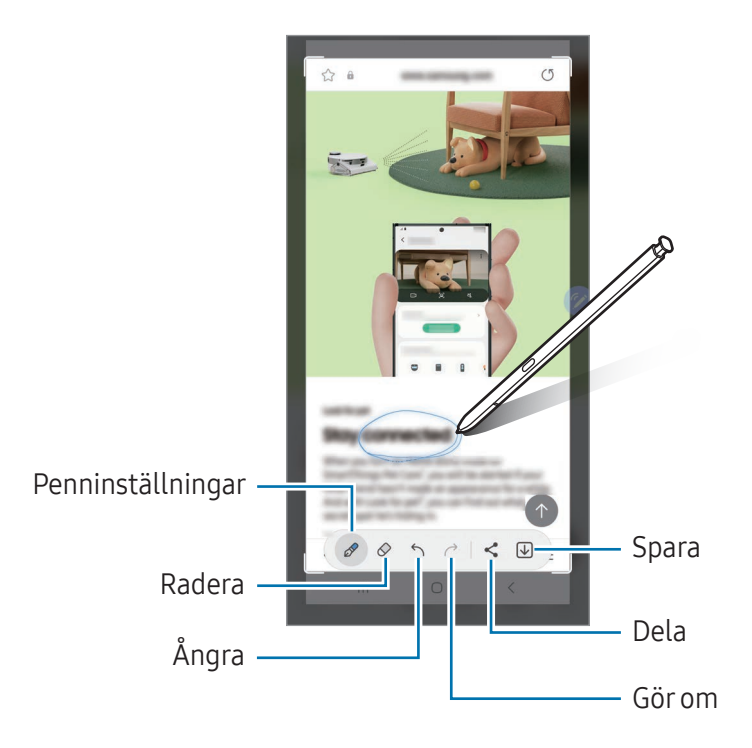

- 3 Dela eller spara skärmbilden. Du kan kontrollera tagna skärmbilder i Galleri.
- Iᢂ Det går inte att ta en skärmbild vid användning av vissa appar.

### <span id="page-46-0"></span>Livemeddelanden

#### (Spela in och skicka meddelandeskapandeprocessen)

I stället för sms kan du skapa och skicka ett unikt meddelande genom att spela in dina åtgärder när du skriver eller ritar ett livemeddelande och spara det som en animerad fil.

- 1 När du vill skicka ett animerat meddelande öppnar du luftkommandopanelen och trycker lätt på Livemeddelanden.
- 2 Anpassa bakgrundsbilden och tryck lätt på Klar eller Börja rita.
- 3 Skriv eller rita på livemeddelandeskärmen.

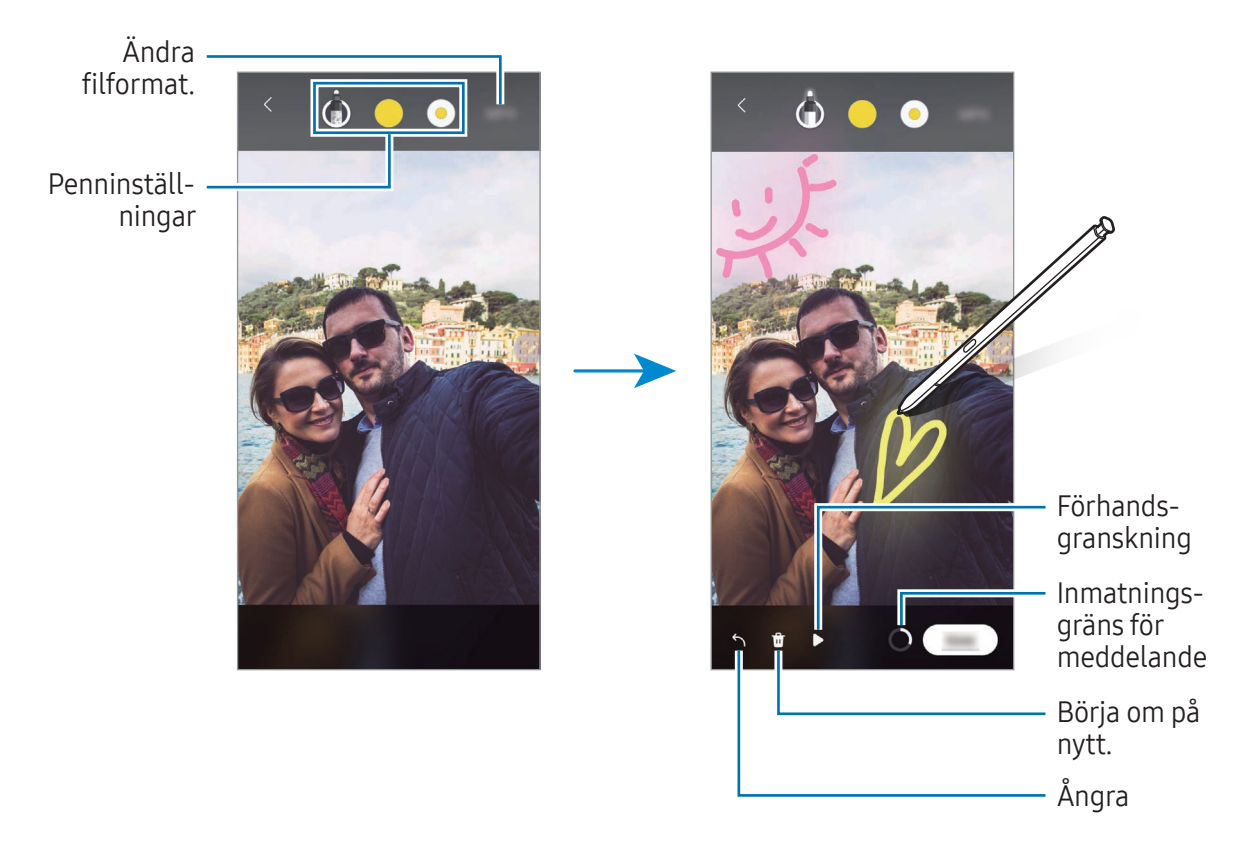

4 Tryck lätt på Klar.

Livemeddelandet kommer att sparas i Galleri som en GIF eller en video.

5 Tryck lätt på Dela och välj en metod.

## <span id="page-47-0"></span>Översätt

Håll S Pen över den text du vill översätta. Enheterna i texten kommer även att konverteras.

- 1 När det finns text som du vill översätta öppnar du luftkommandopanelen och trycker lätt på Översätt.
- 2 Välj språk på översättningspanelen längst upp på skärmen. Du kan ändra texten till ord eller meningar genom att trycka lätt på  $\mathbb{T}$  eller  $\Xi$ .
- 3 Håll S Pen över den text du vill översätta eller den enhet du vill konvertera. Då visas den översatta texten. Om du vill lyssna på originaltextens uttal trycker du lätt på <). Det är inte säkert att ikonen <>>>
visas beroende på det språk du väljer.

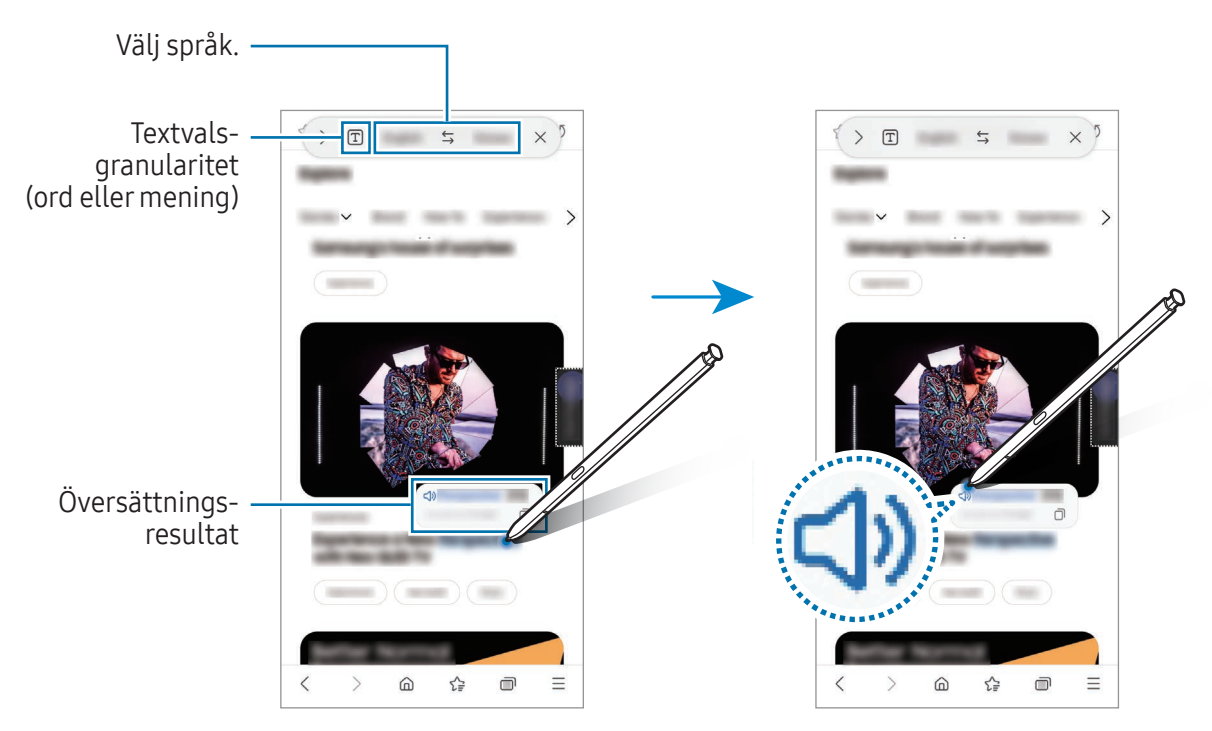

- Den här funktionen stöder inte alla språk.  $\boldsymbol{\mathscr{C}}$ 
	- Den här funktionen är endast tillgänglig när identifierbar text finns på skärmen.

### <span id="page-48-0"></span>Bixby Vision

När du håller S Pen över innehållet identifieras innehållet och tillgängliga sökikoner visas. Använd funktionerna för att söka efter liknande bilder, identifiera och översätta text med mera. Se [Bixby Vision](#page-88-0) för mer information.

- 1 Om det finns en bild du vill söka efter relevant information för eller extrahera text från öppnar du luftkommandopanelen och trycker lätt på Bixby Vision.
- 2 Håll S Pen över relevant innehåll. När de tillgängliga alternativen visas på skärmen väljer du det alternativ du vill ha.

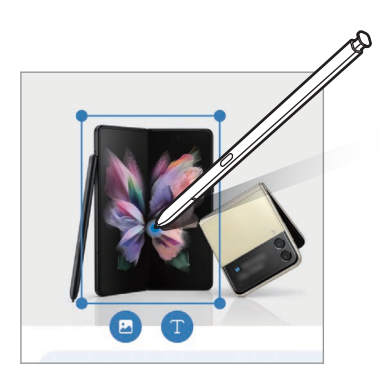

### <span id="page-48-1"></span>Blick

Förminska en app till en miniatyr och håll S Pen över miniatyren för att öppna appen i helskärmsläge.

Du kan t.ex. öppna en kartapp, öppna luftkommandopanelen och sedan trycka lätt på Blick. Appen förminskas då till en miniatyr längst ned på skärmen. När du surfar på nätet håller du S Pen över miniatyren för att öppna kartappen i helskärmsläge och söka efter platser.

Ta bort S Pen från skärmen för att förminska appen till en miniatyr igen.

Om du vill stänga den minimerade appen drar du miniatyren till Ta bort längst upp på skärmen.

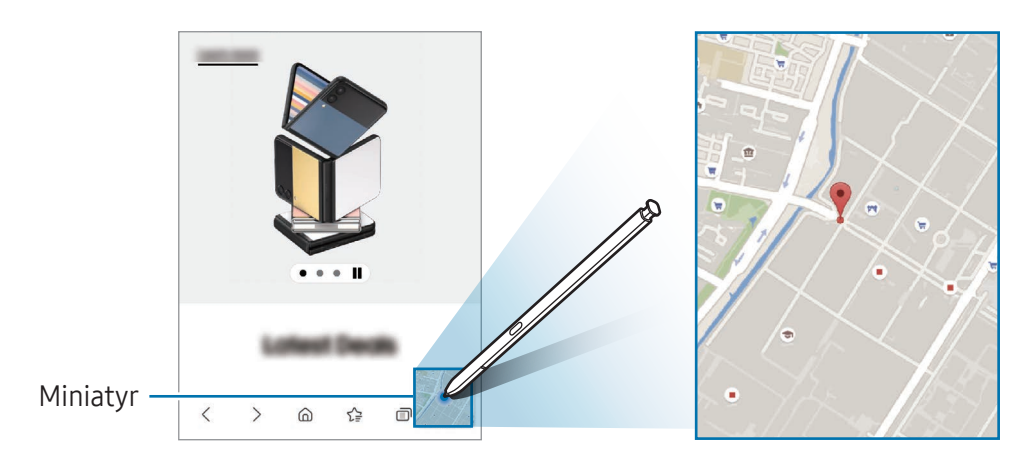

### <span id="page-49-0"></span>Skriv i kalender

Fyll i dina planer genom att skriva eller rita på kalenderskärmen.

Öppna luftkommandopanelen, tryck lätt på Skriv i kalender och fyll sedan i dina planer i kalendern. När du är klar trycker du lätt på Spara. Redigera genom att trycka lätt på  $\mathcal{Q}$ .

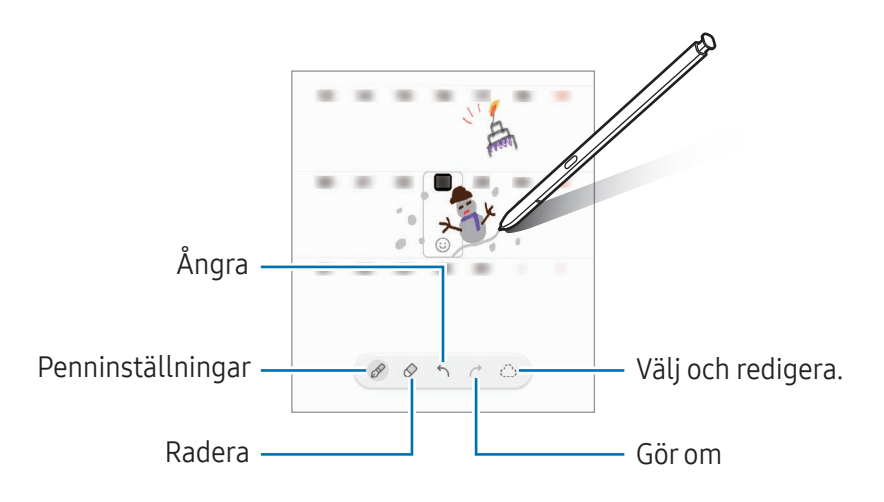

### S Pen till text

Du kan ställa in enheten att konvertera allt du skriver med S Pen till text.

- 1 Öppna Inställningar, tryck lätt på Avancerade funktioner → S Pen → S Pen till text och tryck sedan lätt på reglaget för att aktivera funktionen.
- $\mathbb{Z}$ Ta reda på hur du redigerar text med S Pen genom att trycka lätt på Hur du redigerar.
- 2 Skriv text i ett textinmatningsfält, t.ex. ett sökfält eller ett adressfält, med hjälp av S Pen. Handskriften kommer att konverteras till text.

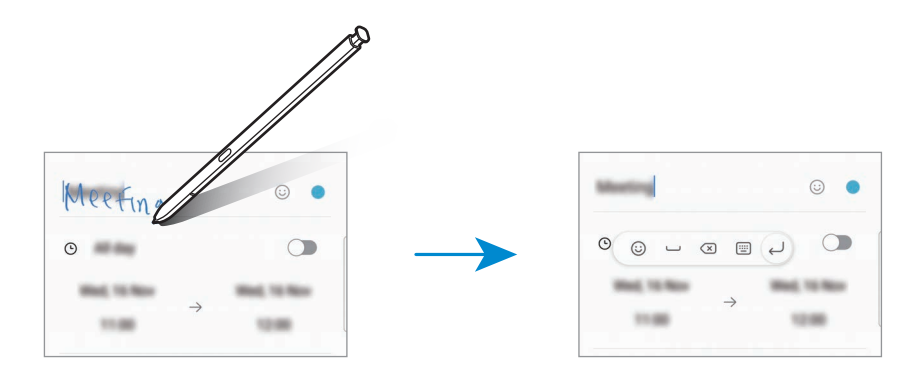

### Luftvy

Håll S Pen över ett objekt på skärmen för att förhandsgranska innehåll eller få åtkomst till information i ett popup-fönster.

I vissa appar visas åtgärdsknappar i förhandsgranskningsfönstret.

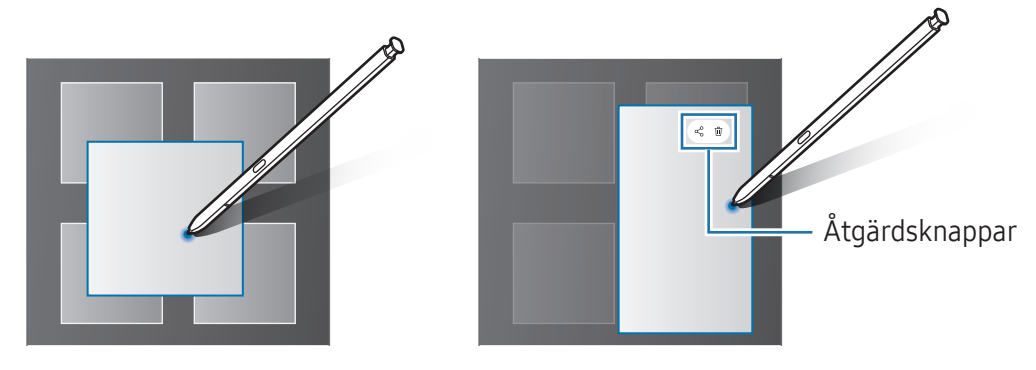

Om den här funktionen inte är aktiverad öppnar du Inställningar, trycker lätt på Avancerade 网 funktioner  $\rightarrow$  S Pen och trycker sedan lätt på reglaget för Luftvy för att aktivera funktionen.

### Pen Select

#### (Välja objekt snabbt med S Pen)

Samtidigt som du trycker på och håller ned S Pen-knappen drar du S Pen över text eller objekt för att välja flera objekt eller text. Du kan också kopiera och klistra in de valda objekten eller den valda texten i en annan app eller dela dem med andra.

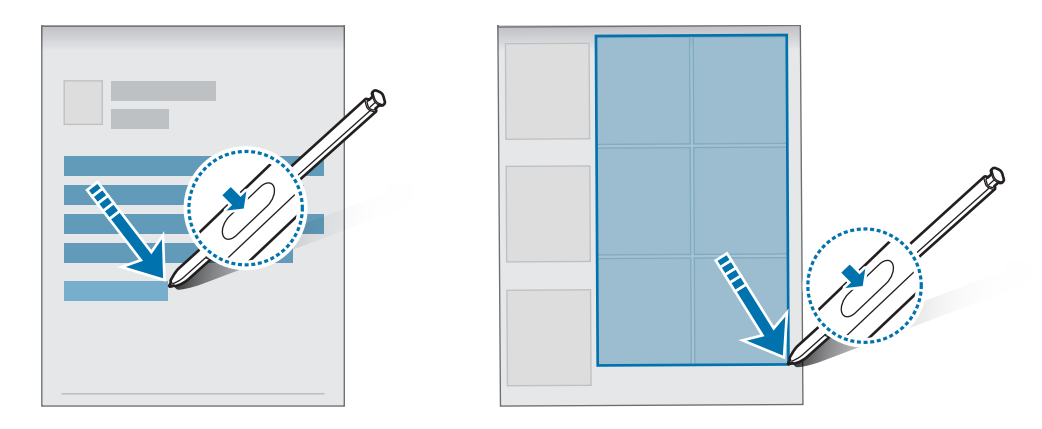

#### Skärm av-memon

Du kan skapa memon genom att skriva på skärmen utan att slå på den.

Med skärmen avstängd drar du ut S Pen eller dubbeltrycker du lätt på skärmen samtidigt som du håller S Pen-knappen intryckt.

När du trycker lätt på Spara eller för in S Pen i skåran igen när du har skrivit ett memo sparas memot i Samsung Notes.

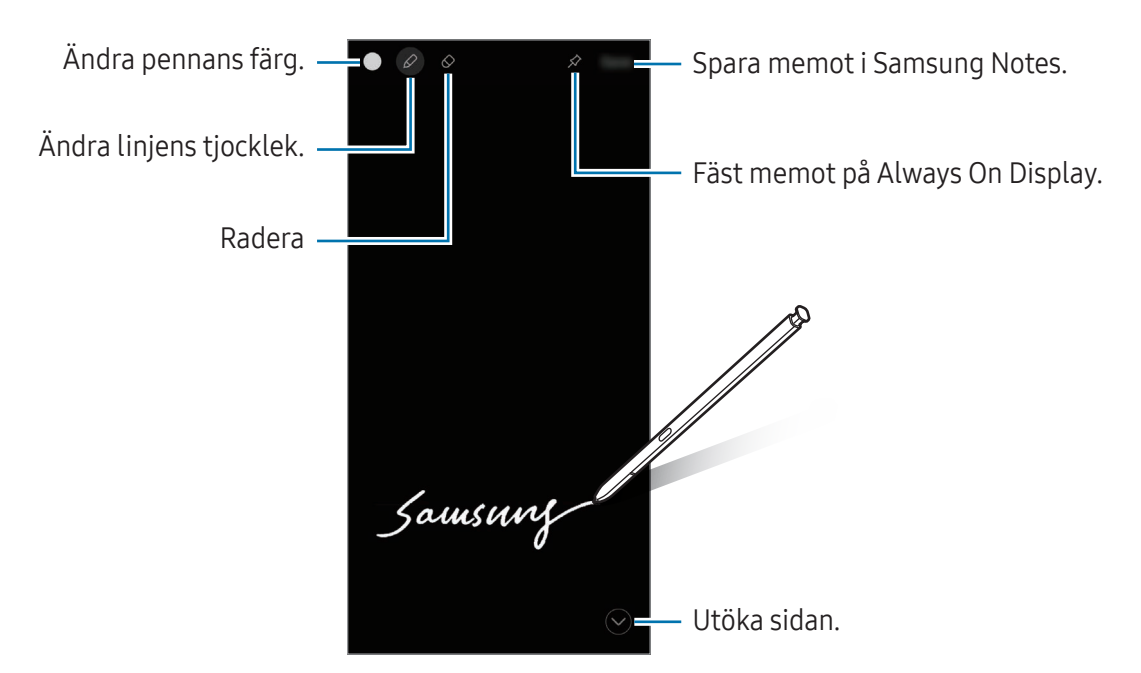

Om den här funktionen inte är aktiverad öppnar du Inställningar, trycker lätt på Avancerade ſИ funktioner → S Pen och trycker sedan lätt på reglaget för Skärm av-memon för att aktivera funktionen.

#### Fästa ett memo på Always On Display

Om du vill fästa ett memo på Always On Display trycker du lätt på  $\hat{\gg}$  → Fäst på Always On Display. Det fästa memot sparas inte automatiskt.

Om du vill redigera det fästa memot dubbeltrycker du lätt på memot. Om du fäster det redigerade memot på Always On Display igen kommer originalmemot att sparas i Samsung Notes.

Minimera det fästa memot genom att dubbeltrycka lätt på  $\mathcal{F}$ . Memot visas då som ikonen  $\mathcal{F}$  på Always On Display. Kontrollera memot igen genom att dubbeltrycka lätt på

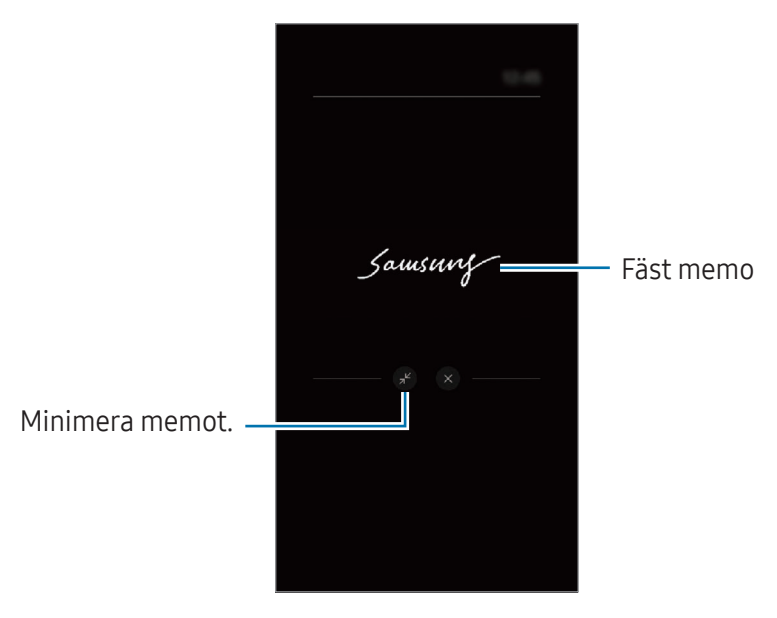

Om du inte utför några åtgärder under en viss tidsperiod efter att du har öppnat ett memo M minimeras memot automatiskt.

### Låsa upp skärmen med S Pen

Om skärmen låses medan S Pen är ansluten kan du låsa upp skärmen genom att trycka på S Pen-knappen.

- 1 Öppna Inställningar och tryck lätt på Avancerade funktioner → S Pen → Fler S Pen-inställningar.
- 2 Tryck lätt på reglaget för Lås upp med S Pen för att aktivera funktionen. Nu kan du låsa upp skärmen genom att trycka på S Pen-knappen.
- Funktionen Lås upp med S Pen är endast tillgänglig när skärmslåsmetoden är aktiverad.  $\not\!\! W$ 
	- Om du vill använda den här funktionen måste din S Pen vara ansluten till en mobil enhet.

# Telefon

### Inledning

Ring eller besvara röst- och videosamtal.

### Ringa samtal

- 1 Öppna appen Telefon och tryck lätt på Knappsats.
- 2 Ange ett telefonnummer.
- 3 Tryck lätt på  $\bigodot$  för att ringa ett röstsamtal eller på  $\blacksquare$  eller  $\blacksquare$  för att ringa ett videosamtal.

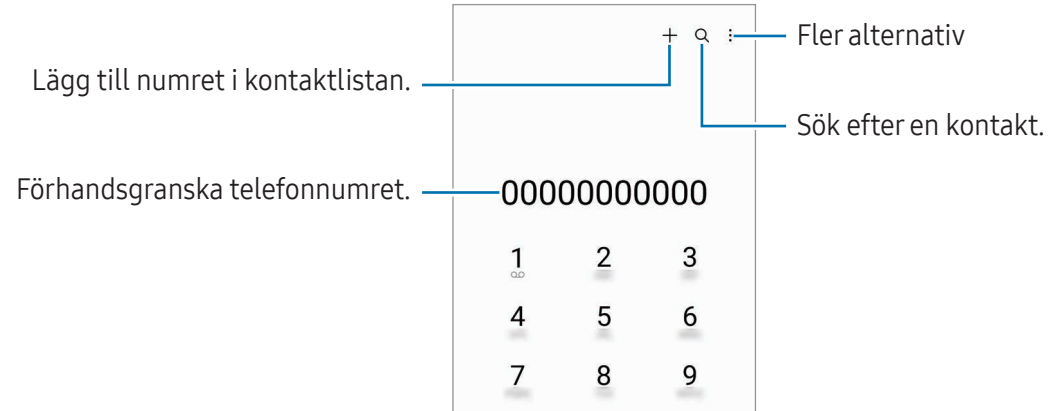

#### Ringa samtal från samtalsloggar eller kontaktlistor

Öppna appen Telefon, tryck lätt på Senaste eller Kontakter och svep sedan åt höger på en kontakt eller ett telefonnummer för att ringa ett samtal.

Om funktionen är inaktiverad trycker du lätt på  $\stackrel{\bullet}{\bullet} \rightarrow$  Inställningar → Andra samtalsinställningar och tryck sedan lätt på reglaget för Svep för att ringa eller SMS:a för att aktivera funktionen.

#### Använda kortnummer

Ange ett kortnummer genom att öppna appen Telefon, trycka lätt på Knappsats → • → Kortnummer, välja ett kortnummer och sedan ange ett telefonnummer.

Ring ett samtal genom att hålla ett kortnummer på knappsatsen nedtryckt. För kortnummer 10 och uppåt trycker du lätt på den första siffran/de första siffrorna och håller sedan nedtryckt på den sista siffran.

Om du till exempel anger numret 123 som ett kortnummer trycker du lätt på 1, trycker lätt på 2 och håller sedan 3 nedtryckt.

#### Ringa ett utrikessamtal

- 1 Öppna appen Telefon och tryck lätt på Knappsats.
- 2 Håll 0 nedtryckt tills tecknet + visas.
- 3 Ange landsnummer, riktnummer och telefonnummer och tryck sedan lätt på  $\mathbf{C}$ .

### Ta emot samtal

#### Besvara ett samtal

Vid ett inkommande samtal drar du  $\mathbb Q$  utanför den stora cirkeln.

#### Avvisa ett samtal

Vid ett inkommande samtal drar du $\bigodot$ utanför den stora cirkeln.

Om du vill skicka ett meddelande när du avvisar ett inkommande samtal, drar du fältet Skicka meddelande uppåt och väljer ett meddelande att skicka.

Skapa olika avvisningsmeddelanden genom att öppna appen Telefon, trycka lätt på • → Inställningar  $\rightarrow$  Snabbavvisningsmeddelanden, skriva ett meddelande och sedan trycka lätt på  $+$ .

### Blockera telefonnummer

Blockera samtal från specifika nummer som du har lagt till i din blockeringslista.

Öppna appen **Telefon**, tryck lätt på  $\stackrel{\bullet}{\bullet} \rightarrow$  Inställningar → Blockera nummer och sedan välja kontakter eller telefonnummer som ska sparas i listan över blockerade nummer.

När blockerade nummer försöker kontakta dig får du inga aviseringar. Samtalen loggas i samtalsloggen.

Du kan även blockera inkommande samtal från personer som inte visar sina nummer. Tryck lätt M på reglaget för Blockera samtal från okända nummer för att aktivera funktionen.

### Alternativ under samtal

- Lägg till samtal: Ring ett andra samtal. Det första samtalet parkeras. När du avslutar det andra samtalet återupptas det första samtalet.
- Parkera samtalet: Parkera ett samtal.
- Videosamt.: Växla till ett videosamtal.
- Bluetooth: Växla till ett Bluetooth-headset om ett sådant har anslutits till enheten.
- Högtalare: Aktivera eller inaktivera högtalartelefonen. Håll enheten på avstånd från öronen när du använder högtalartelefonen.
- Ljud av: Stäng av mikrofonen så att motparten inte kan höra dig.
- Knappsats/Dölj: Öppna eller stäng knappsatsen.
- **•** : Avsluta det aktuella samtalet.
- $\mathbf{C}$ : Växla till ett röstsamtal under ett videosamtal.
- $\odot$ : Ställ in enheten så att den ändrar vinkel och zoom automatiskt genom att identifiera och spåra personer under ett videosamtal.
- : Lås skärmen under ett videosamtal.
- Effekter: Använd olika effekter under ett videosamtal.
- $\bullet$  : Ändra skärmförhållandet under ett videosamtal.
- Kamera: Under ett videosamtal kan du stänga av kameran så att motparten inte kan se dig.
- Växla: Under ett videosamtal kan du växla mellan den främre och bakre kameran.

Vissa funktioner kanske inte är tillgängliga beroende på operatör eller modell.IУ

# Kontakter

### Inledning

Skapa nya kontakter eller hantera kontakter på enheten.

### Lägga till kontakter

#### Skapa en ny kontakt

- 1 Öppna appen **Kontakter** och tryck lätt på  $+$ .
- 2 Välj en lagringsplats.
- 3 Ange kontaktinformationen och tryck lätt på Spara.

#### Importera kontakter

Lägg till kontakter genom att importera dem från andra lagringsplatser till din enhet.

- 1 Öppna appen Kontakter och tryck lätt på  $\equiv$  → Hantera kontakter → Importera kontakter.
- 2 Följ anvisningarna på skärmen för att importera kontakter.

#### Synkronisera kontakter med dina webbkonton

Synkronisera enhetens kontakter med de onlinekontakter som finns sparade på dina webbkonton, t.ex. ditt Samsung account.

- 1 Öppna Inställningar, tryck lätt på Konton och säkerhetskop. → Hantera konton och välj det konto du vill synkronisera med.
- 2 Tryck lätt på Synka kontot och tryck lätt på reglaget för Kontakter för att aktivera funktionen.

### Söka efter kontakter

Öppna appen Kontakter. Tryck lätt på  $Q$  sökfältet längst upp i kontaktlistan och ange sökkriterier. Tryck lätt på kontakten. Vidta sedan en av följande åtgärder:

- **C**: Ring ett röstsamtal.
- **O**: Skriv ett meddelande.
- $\cdot$   $\cdot$   $\cdot$  /  $\cdot$  Ring ett videosamtal.
- $\cdot$   $\heartsuit$  : Skriv ett e-postmeddelande.

### Ta bort kontakter

- 1 Öppna appen Kontakter och tryck lätt på → Redigera.
- 2 Markera kontakter och tryck lätt på Radera.

Om du vill ta bort kontakter en och en trycker du lätt på en kontakt i kontaktlistan och trycker lätt på Mer  $\rightarrow$  Radera.

### Dela kontakter

Du kan dela kontakter med andra genom att använda olika delningsalternativ.

- 1 Öppna appen Kontakter och tryck lätt på •→ Redigera.
- 2 Markera kontakter och tryck lätt på Dela.
- 3 Välj en delningsmetod.

### Skapa grupper

Du kan lägga till grupper, som familj eller vänner, och hantera kontakter efter grupp.

- 1 Öppna appen Kontakter och tryck lätt på  $\equiv \rightarrow$  Grupper  $\rightarrow$  Skapa grupp.
- 2 Följ anvisningarna på skärmen för att skapa en grupp.

### Slå ihop dubbla kontakter

Om din kontaktlista innehåller dubblettkontakter kan du slå ihop dem till en för att göra kontaktlistan smidigare att hantera.

- 1 Öppna appen Kontakter och tryck lätt på  $\equiv \rightarrow$  Hantera kontakter  $\rightarrow$  Slå samman kontakter.
- 2 Markera kontakter och tryck lätt på Koppla ihop.

# Meddelanden

### Inledning

Skicka och kontrollera meddelanden efter konversation.

Du kan bli tvungen att betala ytterligare avgifter för att skicka eller ta emot meddelanden vid roaming.

### Skicka meddelanden

- 1 Öppna appen Meddelanden och tryck lätt på  $\textcircled{a}$ .
- 2 Ange mottagare och skriv ett meddelande. Om du vill spela in och skicka ett röstmeddelande håller du  $\|\cdot\|$  nedtryckt och talar in ditt meddelande. Inspelningsikonen visas bara när meddelandeinmatningsfältet är tomt.
- 3 Tryck lätt på  $\blacktriangleleft$  för att skicka meddelandet.

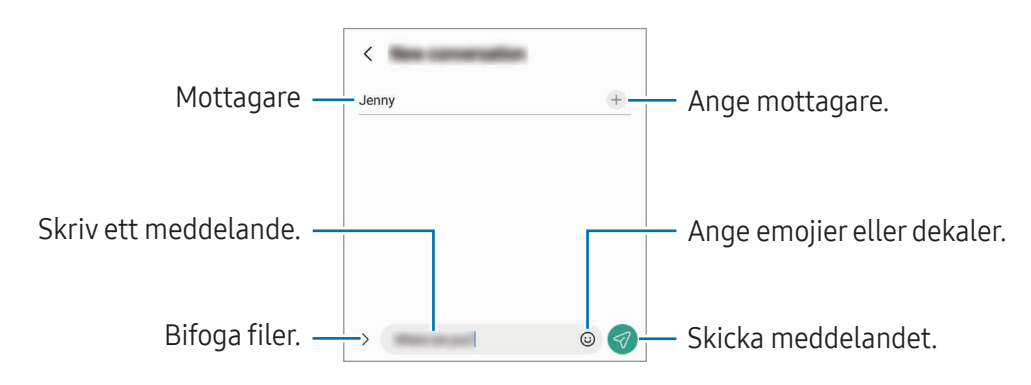

### Kontrollera meddelanden

- 1 Öppna appen Meddelanden och tryck lätt på Konversationer.
- 2 Välj en kontakt eller ett telefonnummer i meddelandelistan.
	- Om du vill svara på meddelandet trycker du lätt på meddelandeinmatningsfältet, skriver ett meddelande och trycker sedan lätt på  $\ll$ .
	- Om du vill justera teckenstorleken, för två fingrar ifrån varandra eller nyp ihop på skärmen.

#### Sortera meddelanden

Du kan sortera meddelanden efter kategori.

Öppna appen Meddelanden och tryck lätt på Konversationer  $\rightarrow +$ .

Om kategorialternativet inte visas trycker du lätt på • > Inställningar och på reglaget för Samtalskategorier för att aktivera funktionen.

#### Radera meddelanden

Ta bort ett meddelande genom att hålla det nedtryckt och sedan trycka lätt på Ta bort.

### Ändra meddelandeinställningar

Öppna appen Meddelanden och tryck lätt på • > Inställningar. Du kan blockera oönskade meddelanden, ändra aviseringsinställningar med mera.

# Kamera

### Inledning

Ta bilder och spela in videor med olika lägen och inställningar.

#### Kameraetik

- Ta inte bilder och spela inte in videor av andra personer utan deras samtycke.
- Ta inte bilder och spela inte in videor där det är förbjudet enligt lag.
- Ta inte bilder och spela inte in videor där du kan göra intrång i människors privatliv.

### Ta bilder

1 Öppna appen Kamera.

Du kan även öppna appen genom att trycka på sidoknappen två gånger eller genom att dra  $\bullet$  till vänster på den låsta skärmen.

- Vissa kamerafunktioner är inte tillgängliga när du öppnar appen Kamera från den låsta skärmen eller om skärmen är avstängd när skärmlåsningsmetoden är aktiverad.
	- Kameran stängs automatiskt av när den inte används.
	- Vissa metoder kanske inte är tillgängliga beroende på operatör eller modell.
- 2 Tryck lätt på bilden på förhandsgranskningsskärmen där kameran ska fokusera. Dra i justeringslisten som visas ovanför eller under den cirkelformade ramen för att justera bildernas ljusstyrka.
- 3 Tryck lätt på  $\bigcirc$  för att ta en bild.

Om du vill ändra fotograferingsläge, drar du listan över fotograferingslägen till vänster eller höger, eller så sveper du höger eller vänster på förhandsgranskningsskärmen.

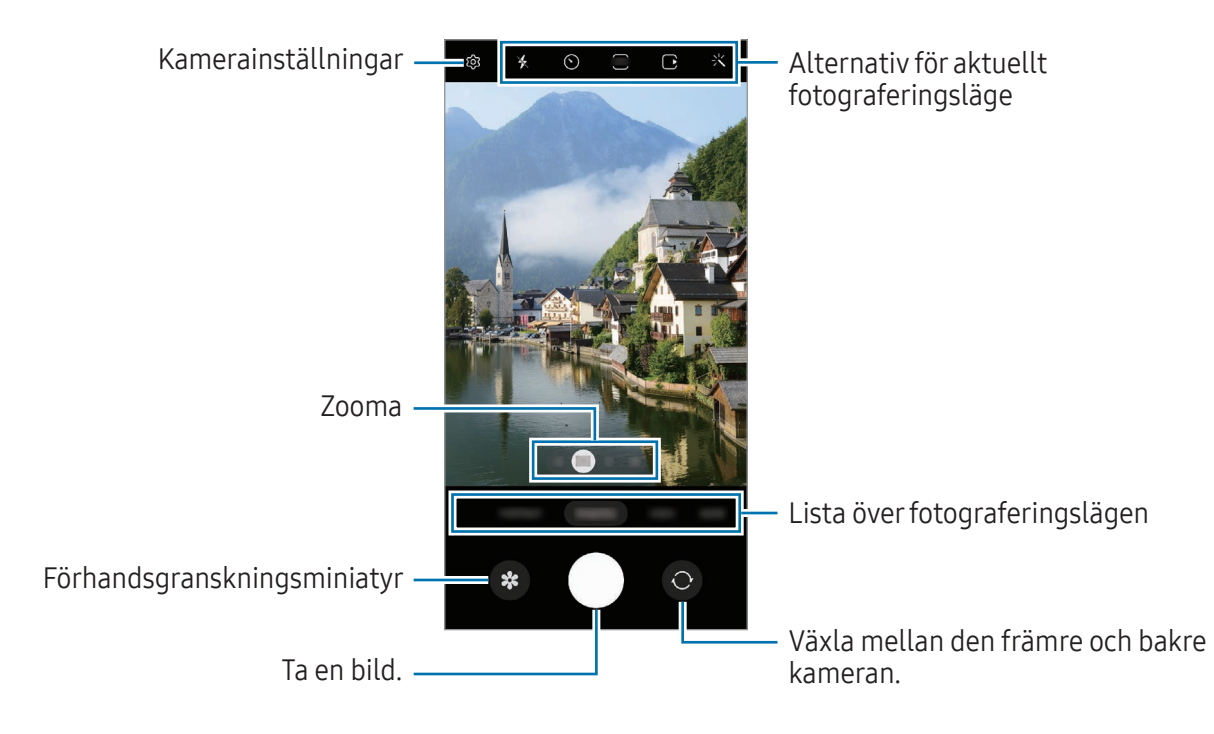

- Förhandsgranskningsskärmen kan variera beroende på fotograferingsläget och vilken kamera ſℒ som används.
	- Fokus kanske inte är skarpt om motivet är nära. Ta bilder och spela in videor på tillräckligt avstånd.
	- Om bilder du tar blir suddiga ska du rengöra kameraobjektivet och försöka igen.
	- Se till att objektivet inte är skadat eller smutsigt. Annars kanske enheten inte fungerar felfritt i vissa lägen som kräver hög upplösning.
	- Enhetens kamera har ett vidvinkelobjektiv. Mindre förvrängningar kan förekomma i vidvinkelfoton eller filmer och tyder inte på prestandaproblem hos enheten.
	- Maxkapaciteten för att spela in en video kan variera beroende på upplösning.
	- Kameran kan imma igen eller så kan kondensation uppstå om enheten utsätts för plötsliga temperaturändringar på grund av temperaturskillnaden utanför och innanför kamerahöljet. Försök att undvika sådana förhållanden när du planerar att använda kameran. Om imma uppstår ska du låta kameran torka naturligt i rumstemperatur innan du tar foton eller spelar in videor, annars kan resultaten bli suddiga.

#### Använda zoomfunktioner

Välj 0.6x/1x/3x/10x eller dra den till vänster eller höger för att zooma in eller ut. Alternativt för du två fingrar ifrån varandra på skärmen för att zooma in och för dem närmare varandra för att zooma ut. Om zoomförhållandet överstiger en viss nivå visas en zoomguidekarta för att visa var du zoomar in på bilden.

- 0.6x: Du kan ta vidvinkelbilder och spela in vidvinkelvideor av landskap med ultravidvinkelkameran.
- 1x: Ta bilder och spela in video med normala proportioner med hjälp av vidvinkelkameran.
- 3x: Ta bilder och spela in videor med förstorade motiv med hjälp av telekameran (3x).
- 10x: Ta bilder eller spela in videor av ett förstorat motiv med hjälp av telekameran (10x). (Galaxy S23 Ultra)
- I∽ Zoomfunktioner är endast tillgängliga när du använder den bakre kameran.

### Låsa fokus (AF) och exponering (AE)

Du kan låsa fokus eller exponering på ett valt område för att förhindra att kameran gör justeringar automatiskt utifrån ändringar i motivet eller ljuskällor.

Håll nedtryckt på området som ska fokuseras så visas AF/AE-ramen på området och fokus- och exponeringsinställningarna blir låsta. Inställningen förblir låst även efter att du tar ett foto.

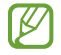

Den här funktionen kanske inte är tillgänglig beroende på fotograferingsläget.

#### Använda kameraknappen

- Håll kameraknappen intryckt för att spela in en video.
- För att ta bildserier sveper du kameraknappen till skärmens kant och håller in den.
- Om du lägger till ännu en kameraknapp kan du flytta den var som helst på skärmen och ta bilder smidigare. Tryck lätt på  $\bigotimes$  → Fotometoder på förhandsgranskningsskärmen och tryck sedan lätt på reglaget för Flytande slutarknapp för att aktivera funktionen.

#### Alternativ för aktuellt fotograferingsläge

På förhandsgranskningsskärmen använder du följande alternativ.

- $\ast$  : Aktivera eller inaktivera fotolampan.
- $\bigcirc$ : Välj hur lång tid det ska ta innan kameran automatiskt tar en bild.
- **3:4**: Välj ett bildformat och en upplösning för bilder.
- $\bigcap$ : Aktivera eller inaktivera funktionen för rörliga foton. Om du aktiverar funktionen spelas även en video in från ett par sekunder innan du trycker på kameraknappen.
- $\mathcal{H}^{\text{th}}(x)$ : Aktivera eller inaktivera funktionen superstadig.
- $\mathbb{C}_{\infty}$ : Ändra inspelningstiden för hyperlapse-videor.
- $\overrightarrow{C_k}$ : Välj en bildfrekvens för hyperlapse-videor.
- 9:16 : Välj ett bildformat för videor.
- FHD / FHD : Välj en upplösning för videor.
- $\div$ : Tillämpa en filtereffekt eller skönhetseffekter.
- $\mathcal{F}_{\mathcal{O}}$ : Välj en mätningsmetod. Denna avgör hur ljusvärden beräknas.  $\mathcal{O}_{\mathcal{O}}$  Centrerad mätning använder ljuset i mitten av bilden för att beräkna fotots exponering. ( $\Theta$ ) Matrismätning använder ett genomsnitt för hela scenen. (o) Punktmätning använder ljuset i ett koncentrerat område av bilden för att beräkna fotots exponering.
- $\bigcirc$  : Justera färgtonen.
- $\Diamond$ : I läget MAT, fokusera på ett motiv inuti ramen och gör bilden utanför ramen suddig.
- $\mathbf{a}$  : I läget MAT, justera färgtemperaturen.
- $\omega$ : Aktivera eller inaktivera funktionen för rörelsedetektering vid inspelning av videor i super slow motion.
- $\cdot$   $\boxed{\downarrow}$ : I läget REGISSÖRENS VY, ändra sparalternativ.
- **•** : I läget REGISSÖRENS VY, ändra skärm.
- $\cdot$   $\blacktriangleright$  : Anpassa fotograferingsalternativ för att ta enstaka bilder.
- IИ Tillgängliga alternativ kan variera beroende på modell eller fotograferingsläge.

### Fotoläge

Kameran justerar fotograferingsalternativen automatiskt beroende på omgivningarna. I listan över fotograferingslägen trycker du lätt på FOTO och trycker lätt på  $\bigcirc$  för att ta en bild.

#### Ta högupplösta foton

Ta högupplösta foton.

Tryck lätt på  $\frac{3}{4}$   $\rightarrow$   $\frac{3}{6000}$  eller  $\frac{3}{60000}$  och ta ett foto.

[K] Upplösningen kan variera beroende på modell.

#### Fotoförslag

Kameran föreslår den perfekta kompositionen för fotot genom att identifiera motivets position och vinkel.

På förhandsgranskningsskärmen trycker du lätt på  $\mathcal{O}_2$  och trycker lätt på reglaget för Fotoförslag för att aktivera funktionen.

1 I listan över fotograferingslägen trycker du lätt på FOTO.

Då visas en guide på förhandsgranskningsskärmen.

2 Håll guiden mot motivet.

Kameran identifierar kompositionen och den rekommenderade kompositionen visas på förhandsgranskningsskärmen.

- 3 Flytta enheten så att guiden matchar den rekommenderade kompositionen. När den perfekta kompositionen har uppnåtts blir guiden gul.
- 4 Tryck lätt på  $\bigcirc$  för att ta en bild.

Guide

Perfekt komposition

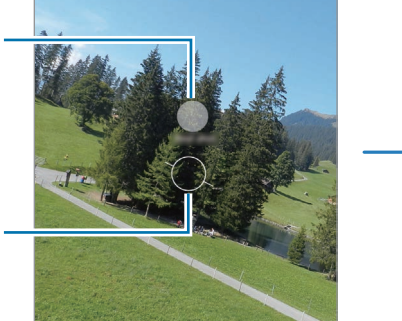

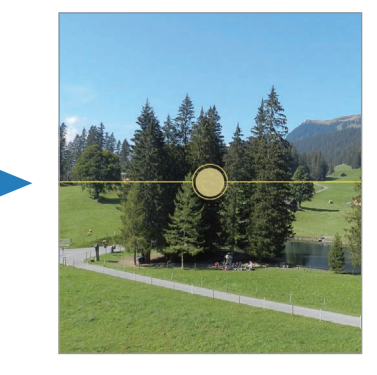

#### Ta selfier

Du kan ta självporträtt med den främre kameran.

- 1 På förhandsgranskningsskärmen sveper du uppåt eller nedåt, eller så trycker du lätt på  $\bigcirc$  för att växla till den främre kameran för självporträtt.
- 2 Vänd dig mot det främre kameraobjektivet. Ta självporträtt med en vidvinkelbild av landskapet eller av personer genom att trycka lätt på  $\&$ .
- 3 Tryck lätt på  $\bigcirc$  för att ta en bild.

#### Ta skarpa närbilder (Galaxy S23 Ultra)

Ta tydliga närbilder av ditt motiv.

- 1 På förhandsgranskningsskärmen trycker du lätt på 1x.
- 2 Placera kameran nära motivet.
- 3 När  $\odot$  visas, tryck på  $\bigcirc$  för att ta en bild.

 $\mathbb{Z}$ Om funktionen inte är aktiverad trycker du lätt på  $\bigcirc$  för att aktivera den.

#### Tillämpa filter och skönhetseffekter

Du kan välja en filtereffekt och ändra ansiktsegenskaper som hudton och ansiktsform innan du tar en bild.

- 1 På förhandsgranskningsskärmen trycker du lätt på :
- 2 Välj effekter och ta en bild.

Om du trycker lätt på  $\Box$  kan du ladda ned filter från Galaxy Store eller kan du skapa ett eget filter med hjälp av en bild med en färgton som du gillar från Galleri.

### Videoläge

Kameran justerar fotograferingsalternativen automatiskt beroende på omgivningarna.

- 1 I listan över fotograferingslägen trycker du lätt på VIDEO och trycker lätt på  $\bigodot$  för att spela in en video.
	- Om du vill växla mellan den främre och bakre kameran under inspelning drar du uppåt eller nedåt på förhandsgranskningsskärmen eller så trycker du lätt på  $\odot$ .
	- Om du vill ta en bild av videoklippet under inspelning trycker du lätt på  $\circ$ .
	- Om du vill spela in ljud från en specifik riktning med högre volym när du spelar in en video håller du kameran mot den riktningen och justerar zoomen.
- 2 Tryck lätt på **f**ör att sluta spela in videon.
- Om du använder videozoomfunktionen under en längre tid när du spelar in en video kan  $\mathbb{Z}$ videokvaliteten sänkas för att förhindra att enheten överhettas.
	- Det är inte säkert att kamerans optiska zoom fungerar i svagt ljus.

#### Spela in högupplösta videoklipp

Spela in högupplösta videoklipp med en maxupplösning på 8K.

Tryck lätt på  $\frac{FHD}{FCD} \rightarrow \frac{8K}{FCD}$  och spela in en video.

När du är klar med att spela in en video spelar du upp videon i appen Galleri. När du trycker lätt på (D) på en bildruta du gillar sparas bildrutan som ett högupplöst foto.

#### Stabilisera videor (Superstadigt)

Om det förekommer mycket skakningar när du spelar in videor kan du använda funktionen Superstadig för ytterligare videostabilisering.

Tryck lätt på VIDEO i listan över fotograferingslägen, tryck lätt på  $\chi^m$  på fotograferingsalternativen för att aktivera funktionen och spela sedan in ett videoklipp.

#### Använda funktionen Automatisk inramning

#### (Ändra fotograferingsvinkel och zoom genom att spåra personer)

Du kan ställa in enheten så att den ändrar inspelningsvinkel och zoom automatiskt genom att den identifierar och spårar personer när den spelar in videor.

I listan över fotograferingslägen trycker du lätt på VIDEO, trycker lätt på  $\odot$  för att aktivera funktionen och spelar sedan in en video.

Om du vill spåra och justera inspelningsvinkeln och zooma in på en utvald person trycker du lätt på ramen som visas runt den personen. Om du vill stänga av spårning trycker du lätt på ramen igen.

### Läget Regissörens vy

Spela in videor med olika vinklar genom att byta kamera. Du kan spara videorna från den främre och bakre kameran separat och redigera dem. Du kan också spela upp videorna på olika sätt, t.ex. i delad vy eller bild-i-bild-vy.

- 1 I listan över fotograferingslägen trycker du lätt på MER → REGISSÖRENS VY.
- 2 Välj den skärm och kameraminiatyr du vill ha och tryck lätt på  $\bullet$  för att spela in en video.
	- Om du vill spara videorna från den främre och bakre kameran separat trycker du lätt på  $\bigtriangledown$ .
	- Om du vill ändra skärmen innan inspelningen startar trycker du lätt på  $\blacksquare$  och väljer den skärm du vill ha.
	- Du kan ändra kameraminiatyren under inspelningen. Om miniatyren är dold, tryck på  $\bigwedge$  för att visa den.

3 Tryck lätt på för att sluta spela in videon.

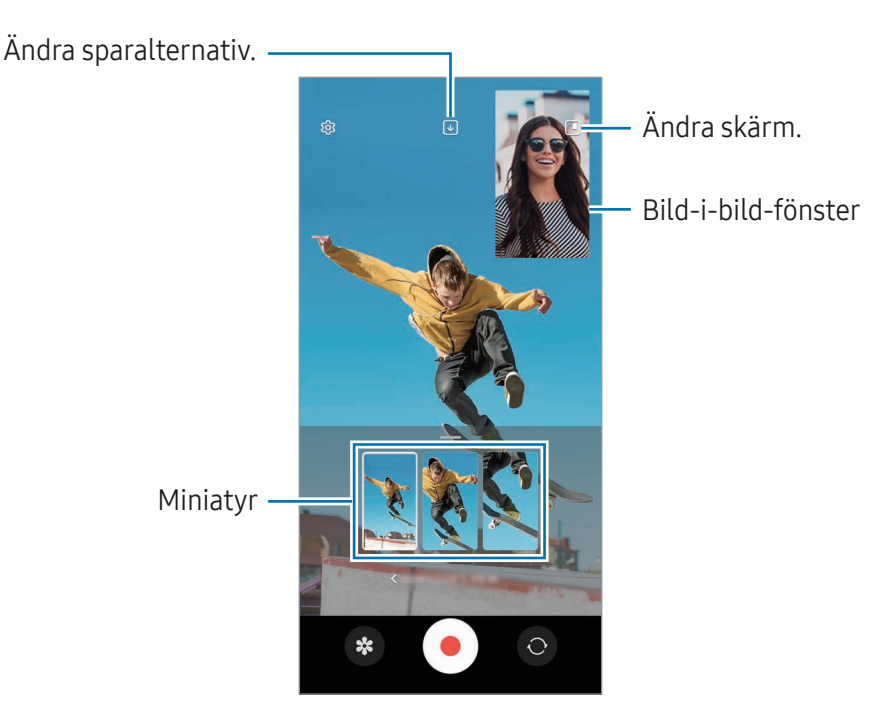

#### Kontrollera bild-i-bild-fönstret medan videon spelas upp

Om du ställer in skärmen på  $\Box$  Bild-i-bild-vy kan du ändra storlek eller plats på bild-i-bild-fönstret när du spelar in eller spelar upp videon.

- 1 På förhandsgranskningsskärmen trycker du lätt på  $\bigtriangledown$  för att ändra sparalternativet till  $\bigcirc$ ) Spara främre och bakre som separata 16:9-videor
- 2 Tryck lätt på  $\bigcirc$  för att spela in en video. Du kan ändra storlek och plats på bild-i-bild-fönstret före och under inspelning.
	- Om du vill förstora bild-i-bild-fönstret trycker du lätt på fönstret och sedan på ...
	- Om du vill flytta bild-i-bild-fönstret drar du det till önskad plats.
- 3 Tryck lätt på för att sluta spela in videon.

Du kan också styra bild-i-bild-fönstret medan du spelar upp videon. Tryck lätt på miniatyren på förhandsgranskningsskärmen eller öppna appen Galleri och välj videon och tryck sedan lätt på → Öppna i Videospelare.

### Läge för en tagning

Ta flera bilder och spela in flera videor med en enda tagning.

Enheten väljer automatiskt det bästa fotot och skapar foton med filter eller videor där vissa avsnitt upprepas.

- 1 I listan över fotograferingslägen trycker du lätt på MER → EN TAGNING.
- 2 Tryck lätt på  $\bigcirc$  för att ta en bild av önskad scen.
- 3 När du är klar trycker du lätt på förhandsgranskningsminiatyren. Om du vill kontrollera andra resultat drar du --ikonen uppåt. Tryck lätt på Välj, markera de objekt du vill ha och tryck sedan lätt på  $\bigvee$  för att spara resultaten separat.

Anpassa fotograferingsalternativ.

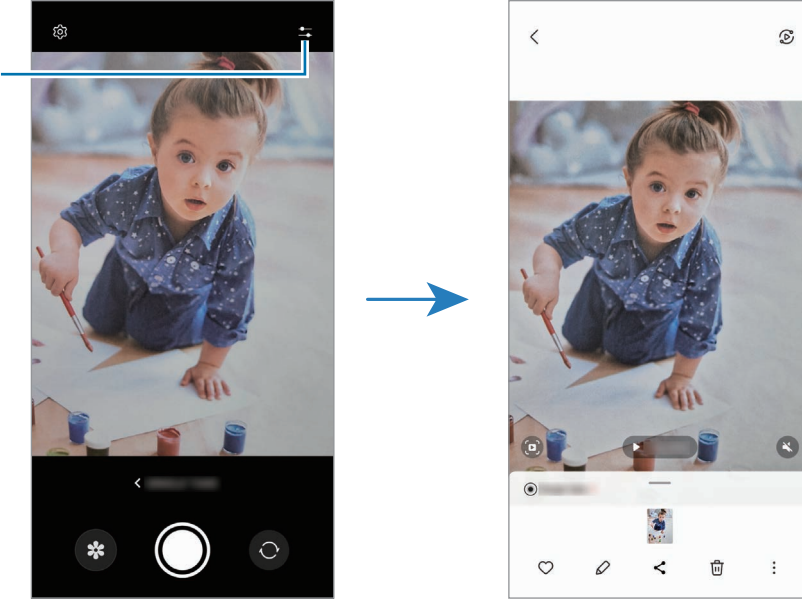

### Porträttläge/Läge för porträttvideo

Genom att använda porträttläget eller porträttvideoläget kan du ta bilder eller spela in videor där bakgrunden är suddig och motivet framträder tydligt. Du kan även tillämpa en bakgrundseffekt och redigera den efter att du har tagit en bild.

- 1 I listan över fotograferingslägen trycker du lätt på PORTRÄTT eller på MER → PORTRÄTTVIDEO.
- 2 Tryck lätt på och välj en bakgrundseffekt du vill ha. Justera bakgrundseffektens intensitet genom att dra i reglaget.
- 3 När Klart visas på förhandsgranskningsskärmen trycker du lätt på  $\bigcirc$  för att ta en bild eller på  $\bigcirc$ för att spela in ett videoklipp.

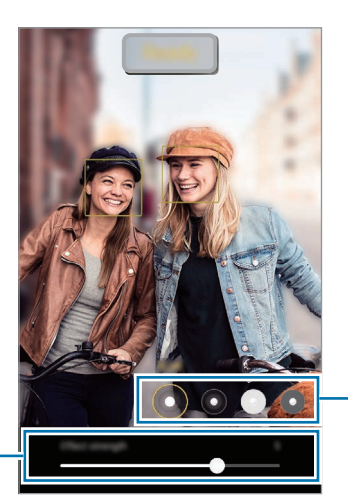

Bakgrundseffekter

Justeringsreglage för bakgrundseffektens intensitet

 $\boxtimes$ 

- Tillgängliga alternativ kan variera beroende på fotograferingsläge.
	- Använd den här funktionen på en plats som har tillräckligt mycket ljus.
	- Det är inte säkert att bakgrundsoskärpan tillämpas korrekt under följande förhållanden:
		- Enheten eller motivet rör sig.
		- Motivet är tunt eller transparent.
		- Motivet har en färg som liknar bakgrunden.
		- Motivet eller bakgrunden är föga iögonfallande.

### Proffsläge/proffsvideoläge

Ta bilder eller spela in videoklipp medan du justerar olika fotograferingsalternativ manuellt, t.ex. exponeringsvärde och ISO-tal.

I listan över fotograferingslägen trycker du lätt på MER → PRO eller PROFFSVIDEO. Välj alternativ och anpassa inställningarna och tryck sedan lätt på  $\bigcirc$  för att ta en bild eller tryck lätt på  $\bigcirc$  för att spela in en video.

#### Tillgängliga alternativ

- $\bullet$   $\circlearrowleft$  : Återställ inställningarna.
- ISO: Välj ett ISO-värde. Detta styr kamerans ljuskänslighet. Låga värden passar för stillastående motiv eller motiv med stark belysning. Högre värden passar för snabbrörliga motiv eller motiv med svag belysning. Dock kan högre ISO-inställningar leda till brus i bilder eller videoklipp.
- SPEED: Justera slutarhastigheten. En långsam slutarhastighet låter mer ljus komma in, vilket gör bilden eller videon ljusare. Detta är perfekt för bilder eller videoklipp på landskap eller bilder eller videoklipp som tas på natten. En snabb slutarhastighet låter mindre ljus komma in, vilket är perfekt för att ta bilder eller spela in videoklipp av motiv som rör sig snabbt.
- EV: Ändra exponeringsvärdet. Detta avgör hur mycket ljus kamerans sensor tar emot. För förhållanden med svag belysning använder du en högre exponering.
- FOCUS: Ändra fokusläget. Dra reglaget för att justera fokus manuellt.
- WB: Välj lämplig vitbalans så att bilderna får en verklighetstrogen färgskala. Du kan ställa in färgtemperatur.
- MIC: Välj vilken riktnings ljud du vill spela in med högre volym. Du kan även använda en USB- eller Bluetooth-mikrofon genom att ansluta den till enheten (Proffsvideoläge).
- ZOOM: Justera zoomhastigheten (Proffsvideoläge).

#### Spela in högupplösta proffsvideor

Spela in högupplösta proffsvideor med en maxupplösning på 8K.

Tryck lätt på  $\frac{FHD}{ECD} \rightarrow \frac{8K}{ECD}$  eller  $\frac{8K}{ECD}$  och spela in en proffsvideo.

När du är klar med att spela in en proffsvideo spelar du upp den i appen Galleri. När du trycker lätt på på en bildruta du gillar sparas bildrutan som ett högupplöst foto.

#### Separera exponeringsområdet och fokusområdet

Du kan separera fokusområdet och exponeringsområdet.

Håll nedtryckt på förhandsgranskningsskärmen. AF/AE-ramen kommer att visas på skärmen. Dra ramen till det område där du vill separera fokusområdet och exponeringsområdet.

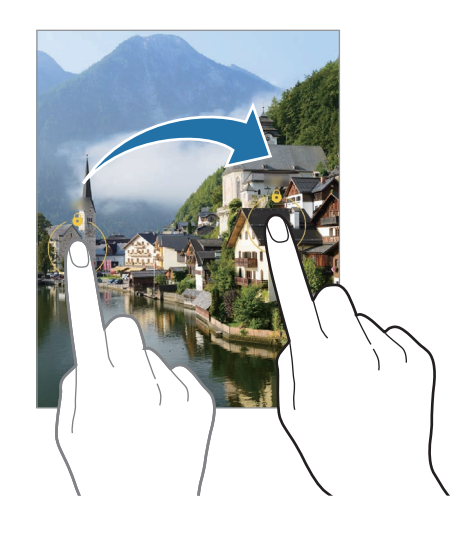

### Nattläge

Använd det här läget om du vill ta bilder i svag belysning utan fotolampa. Du kan få ljusare och stadigare resultat om du använder ett stativ.

- 1 I listan över fotograferingslägen trycker du lätt på MER → NATT. Om du ställer in tiden som visas nere till höger på skärmen på Max kan du få tydligare bilder.
- 2 Tryck lätt på  $\bigcirc$  och håll enheten stadigt tills tagningen är klar.

### Matläge

Ta bilder på livsmedel och maträtter med mer levande färger.

- 1 I listan över fotograferingslägen trycker du lätt på MER → MAT. En ram visas på skärmen och området utanför ramen blir suddigt.
- 2 Om du vill ändra storlek på ramen drar du i ramens kant. Tryck lätt på önskat område eller dra i ramen för att flytta det.
- 3 Tryck lätt på  $\int \int \int$  och dra justeringsreglaget för att justera färgtemperaturen.
- 4 Tryck lätt på  $\bigcap$  för att ta en bild.
### Panoramaläge

Ta en serie bilder och sätt sedan ihop dem för att skapa en vid bild.

- 1 I listan över fotograferingslägen trycker du lätt på MER → PANORAMA.
- 2 Tryck lätt på  $\bigcirc$  och flytta enheten långsamt i valfri riktning. Håll bilden inom ramen för kamerans sökare. Om förhandsgranskningsbilden är utanför guideramen eller om du inte rör kameran kommer enheten automatiskt att sluta ta bilder.
- $3$  Tryck lätt på  $\blacksquare$  för att sluta ta bilder.

lℒ Undvik att ta bilder med obestämda bakgrunder, t.ex. en tom himmel eller slät vägg.

# Super slow motion-läget

Super slow motion är en funktion som spelar in ett snabbt ögonblick långsamt så att du kan titta på det senare.

1 I listan över fotograferingslägen trycker du lätt på MER → SUPERSLOWMO. och trycker lätt på (● för att spela in en video.

Enheten kommer att spela in ögonblicket i super slow motion och spara det som ett videoklipp.

2 På förhandsgranskningsskärmen trycker du lätt på miniatyrbilden för förhandsgranskning. Om du vill redigera super slow motion-avsnittet trycker du lätt på  $\oslash$  och drar redigeringsreglaget för avsnittet åt vänster eller höger.

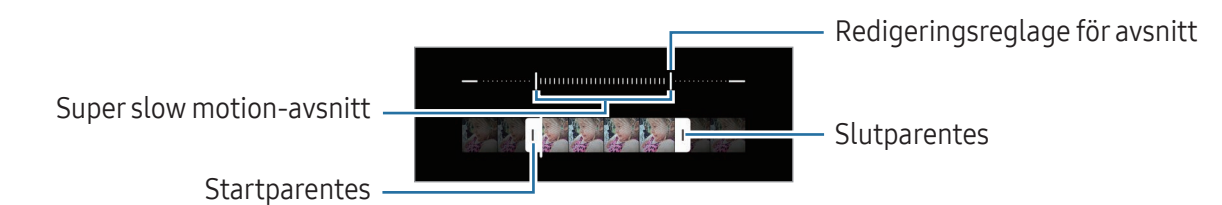

Använd den här funktionen på en plats som har tillräckligt mycket ljus. När du spelar in en video ſИ inomhus med otillräcklig eller dålig belysning kan skärmen verka mörk eller grynig. Skärmen kan flimra under vissa ljusförhållanden, t.ex. på platser med fluorescerande belysning.

#### Spela in super slow motion-videoklipp automatiskt

För att fånga ögonblicket i super slow motion när rörelse identifieras i området för rörelseidentifiering trycker du lätt på för att aktivera funktionen. Rörelseidentifieringsfunktionen aktiveras och rörelseidentifieringsområdet visas på förhandsgranskningsskärmen.

Tryck lätt på för att starta inspelningen. När rörelse identifieras, börjar enheten att spela in i super slow motion och sparar det som ett videoklipp.

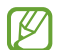

Super slow motion-inspelning kan starta vid ett oönskat ögonblick under följande förhållanden:

- När enheten skakar eller ett annat objekt flyttas nära motivet i rörelsedetekteringsområdet.
- När inspelning sker i blinkande ljus, till exempel på platser med fluorescerande belysning.

### Slow motion-läge

Spela in ett videoklipp för att titta på det i slow motion. Du kan ange vilka avsnitt i videoklippen som ska spelas in i slow motion.

- 1 I listan över fotograferingslägen trycker du lätt på MER → SLOWMOTION och trycker lätt på för att spela in en video.
- 2 När du är klar med inspelningen trycker du lätt på för att sluta spela in.
- 3 På förhandsgranskningsskärmen trycker du lätt på miniatyrbilden för förhandsgranskning. Filmens snabba avsnitt blir ett slow motion-avsnitt och filmen spelas upp. Upp till två slow motion-avsnitt skapas utifrån filmen.

Om du vill redigera slow motion-avsnittet trycker du lätt på  $\oslash$  och drar redigeringsreglaget för avsnittet åt vänster eller höger.

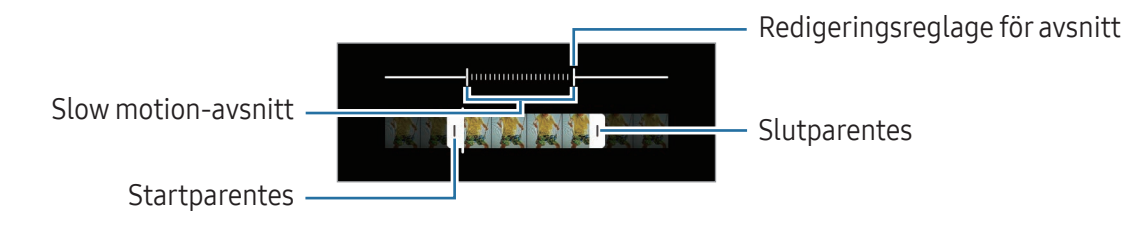

# Hyperlapseläget

Spela in scener, t.ex. personer som passerar eller bilar som kör förbi, och spela upp dem som videor med snabb uppspelning.

- 1 I listan över fotograferingslägen trycker du lätt på MER → HYPERLAPSE.
- 2 Tryck lätt på  $\binom{1}{k}$  och välj ett bildfrekvensalternativ.
	- Om du ställer in bildfrekvensen på  $\ddot{C}_k$  kommer enheten att justera bildfrekvensen automatiskt utifrån scenens ändrade hastighet.
	- Om du vill spela in stjärnspår ställer du in bildfrekvensen till  $\int_{300}^{4}$  och trycker lätt på  $\ll$ .
- 3 Tryck lätt på  $\bigodot$  för att starta inspelningen.
- 4 Tryck lätt på **f**ör att slutföra inspelningen.

### Anpassa kamerainställningar

På förhandsgranskningsskärmen trycker du lätt på  $\mathbb{Q}$ . Vissa alternativ kanske inte är tillgängliga beroende på fotograferingsläget.

#### Intelligenta funktioner

- Scenoptimeraren: Ställ in enheten så att den justerar färginställningarna och tillämpar den förbättrade effekten automatiskt beroende på motiv eller scen.
- Fotoförslag: Ställ in enheten så att den föreslår den perfekta kompositionen för fotot genom att identifiera motivets position och vinkel.
- Skanna QR-koder: Ställ in enheten på att skanna QR-koder från förhandsgranskningsskärmen.

#### Bilder

- Svep slutarknappen för att: Välj en åtgärd att utföra när du sveper kameraknappen till skärmens kant och håller in den.
- Vattenstämpel: Lägg till en vattenstämpel längst ned till vänster när du tar bilder.
- Avancerade bildalternativ: Välj hur du vill spara foton.
	- High efficiency-bilder: Ta bilder i High Efficiency Image Format (HEIF).
	- Bildformat för proffsläge: Välj filformat för att spara bilder tagna i proffsläget. JPEG-filer komprimerar bilder och tar upp mindre lagringsutrymme. RAW-filer(filformatet DNG) behåller bildens alla data så att bildkvaliteten blir bästa möjliga samt sparar bilderna okomprimerade, men de tar upp mer lagringsutrymme. När du väljer RAW- och JPEG-format sparas varje bild i två format, DNG och JPG.

#### Selfier

• Spara selfier förhandsgranskade: Ställ in enheten på att den ska spara bilder som de visas på förhandsgranskningsskärmen när de tas med den främre kameran utan att vända dem.

#### Videor

- Bilder/s automatiskt: Ställ in att enheten ska spela in ljusare videor i svag belysning genom att automatiskt optimera bildhastigheten.
- Videostabilisering: Aktivera för att minska eller eliminera oskärpa som uppkommer när kameran skakar vid videoinspelning.
- Avancerade videoalternativ: Ställ in enheten så att den använder ett avancerat inspelningsalternativ.
	- Högeffektiva videor: Du kan spela in videor i formatet High Efficiency Video Codec (HEVC). Dina HEVC-videoklipp sparas som komprimerade filer för att spara på enhetens lagringsutrymme.
	- Videor med hög bithastighet: Öka bithastigheten för videor som spelas in i läget Proffsig video. Om du använder den här funktionen kan filstorleken bli större än för normala videor.
	- HDR10+-videor: Du kan spela in videoklipp där varje scens kontrast och färg optimeras.
	- Zooma in mikrofon: När du spelar in en video kan du spela in ljud från den inzoomade riktningen i en högre volym.
	- 360 graders ljudinspelning: Du kan spela in mer immersiva 3D-ljudvideor om du använder Bluetooth-hörlurar med stöd för funktionen för 360-ljudinspelning.
	- Det går eventuellt inte att spela upp HEVC-videor på andra enheter eller dela dem online.  $\mathbb{Z}$ 
		- Du kan inte spela in videor i HEVC-format i vissa inspelningslägen.
		- Om du vill spela upp HDR10+-videoklipp korrekt måste enheten ha stöd för HDR10+.

#### Allmänt

- Spårning med autofokus: Ställ in enheten så att den spårar och automatiskt fokuserar på ett valt motiv. När du väljer ett motiv på förhandsgranskningsskärmen fokuserar enheten på motivet även om motivet rör på sig eller om du ändrar kamerans position.
	- Spårning av motivet kan misslyckas under följande förhållanden:  $\mathbb{Z}$ 
		- Motivet är för stort eller för litet.
		- Motivet rör sig överdrivet mycket.
		- Motivet befinner sig i motljus eller så fotograferar du på en mörk plats.
		- Färger eller mönster på motivet och bakgrunden är desamma.
		- Ett vågrätt mönster ingår i motivet, till exempel persienner.
		- Kameran skakar överdrivet mycket.
		- Videoupplösningen är hög.
		- När du zoomar in eller ut med hjälp av den optiska zoomen.
- Rutnät: Visa riktlinjer för sökaren för att hjälpa dig med komponeringen när du väljer motiv.
- Platstaggar: Lägg till en GPS-platstagg på bilden.
	- ſØ
- GPS-signalstyrkan kan minska på platser där signalen blockeras, till exempel mellan byggnader eller på låglänta områden, eller i dåligt väder.
- Din plats visas eventuellt på bilderna om du överför dem till internet. Inaktivera platstagginställningarna för att undvika detta.
- Fotometoder: Välj ytterligare fotometoder för att ta bilder eller spela in videoklipp.
- Inställningar som ska behållas: Behåll de senaste inställningarna du använde, till exempel fotograferingsläge, när du öppnar kameran.
- Vibrationsfeedback: Ställ in enheten på att vibrera i vissa situationer, till exempel när du trycker lätt på kameraknappen.

#### Sekretess

- Sekretessmeddelande: Kom åt sekretessmeddelandet.
- Behörigheter: Kom åt behörigheter som krävs för att använda kameraappen.
- Återställ inställningar: Återställ kamerainställningarna.
- Om Kamera: Kontrollera kameraappens version och juridisk information.
- Kontakta oss: Ställ frågor eller läs vanliga frågor och svar.
- Vissa funktioner kanske inte är tillgängliga beroende på modell.

# Galleri

## Inledning

Kom åt bilder och videor som är lagrade på enheten. Du kan även hantera bilder och videor efter album eller skapa berättelser.

## Använda Galleri

Öppna appen Galleri.

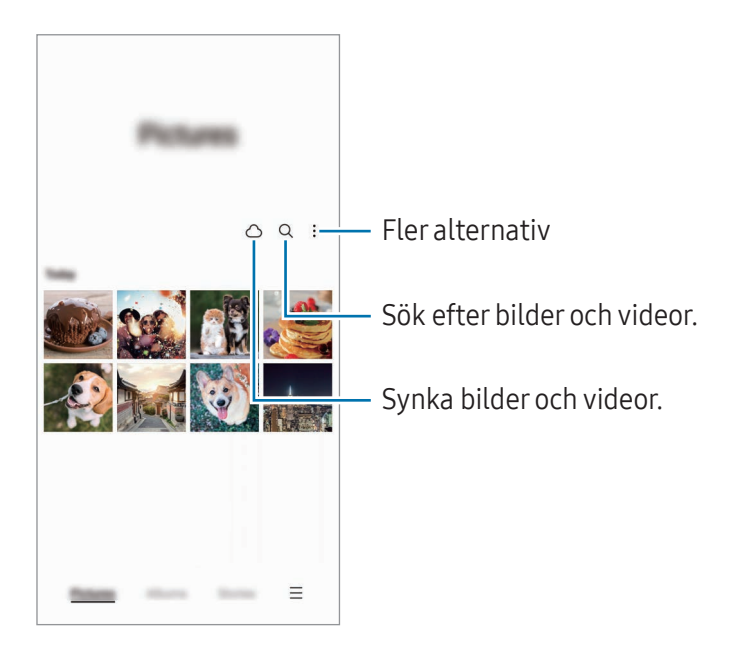

## Visa bilder

Öppna appen Galleri och välj en bild. Svep åt höger eller vänster på skärmen för att visa andra filer.

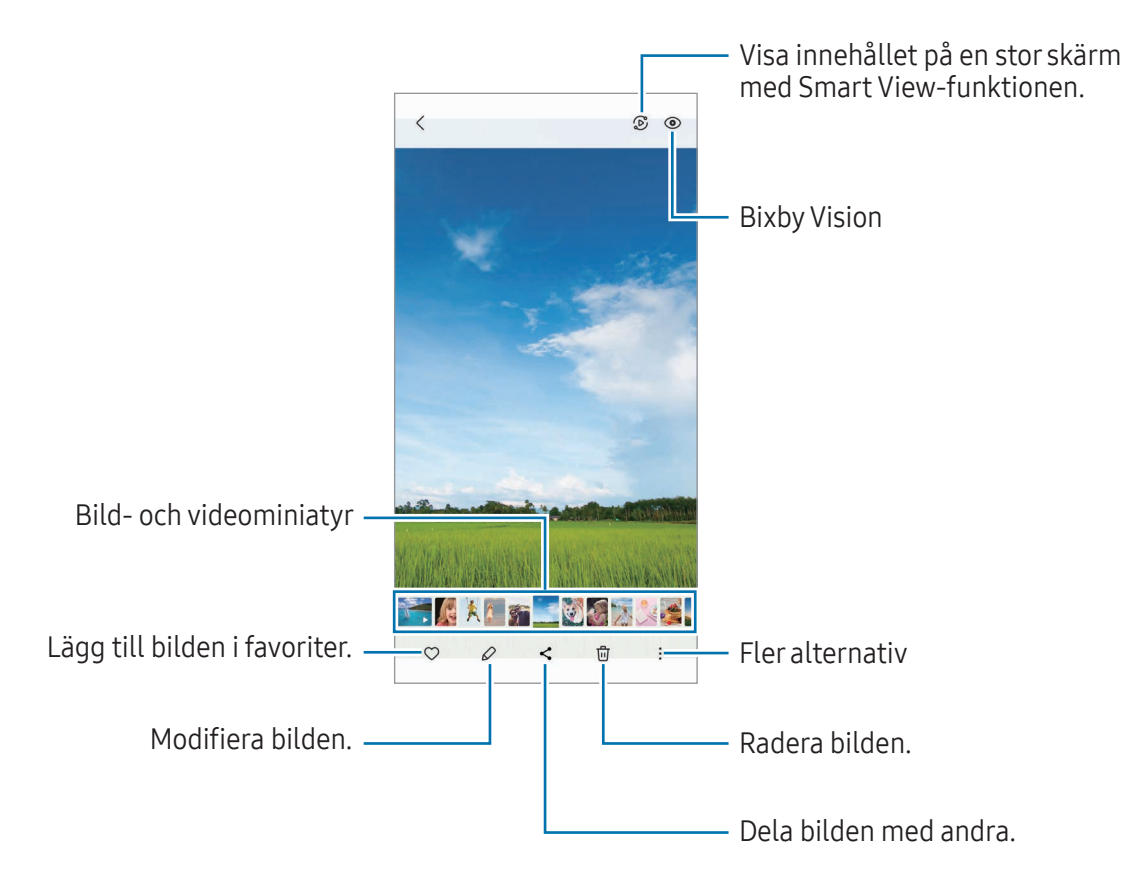

### Beskära förstorade bilder

- 1 Öppna appen Galleri och välj en bild.
- 2 För två fingrar ifrån varandra på det område du vill spara och tryck lätt på  $\Box$ . Det beskurna området sparas då som en fil.

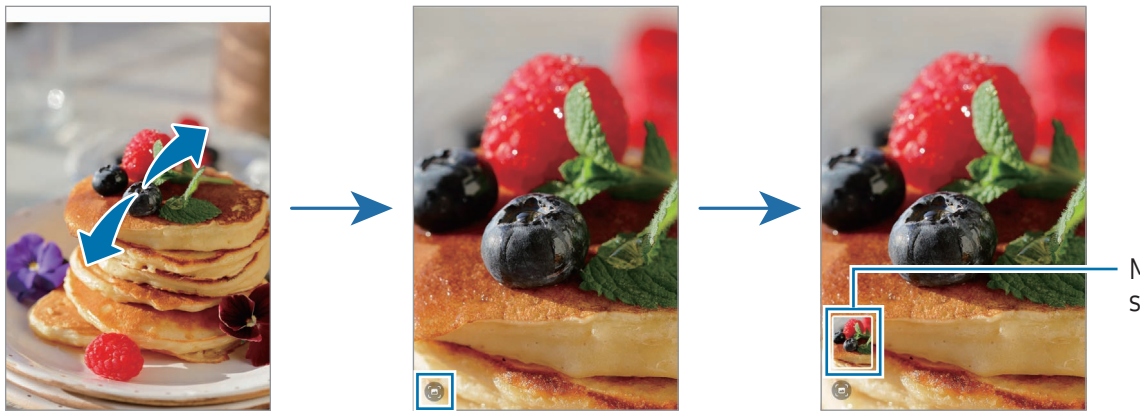

Miniatyr av sparad bild

# Visa videor

Öppna appen Galleri och välj en video att spela upp. Svep åt höger eller vänster på skärmen för att visa andra filer.

Tryck lätt på • → Öppna i Videospelare för att använda fler alternativ under uppspelning.

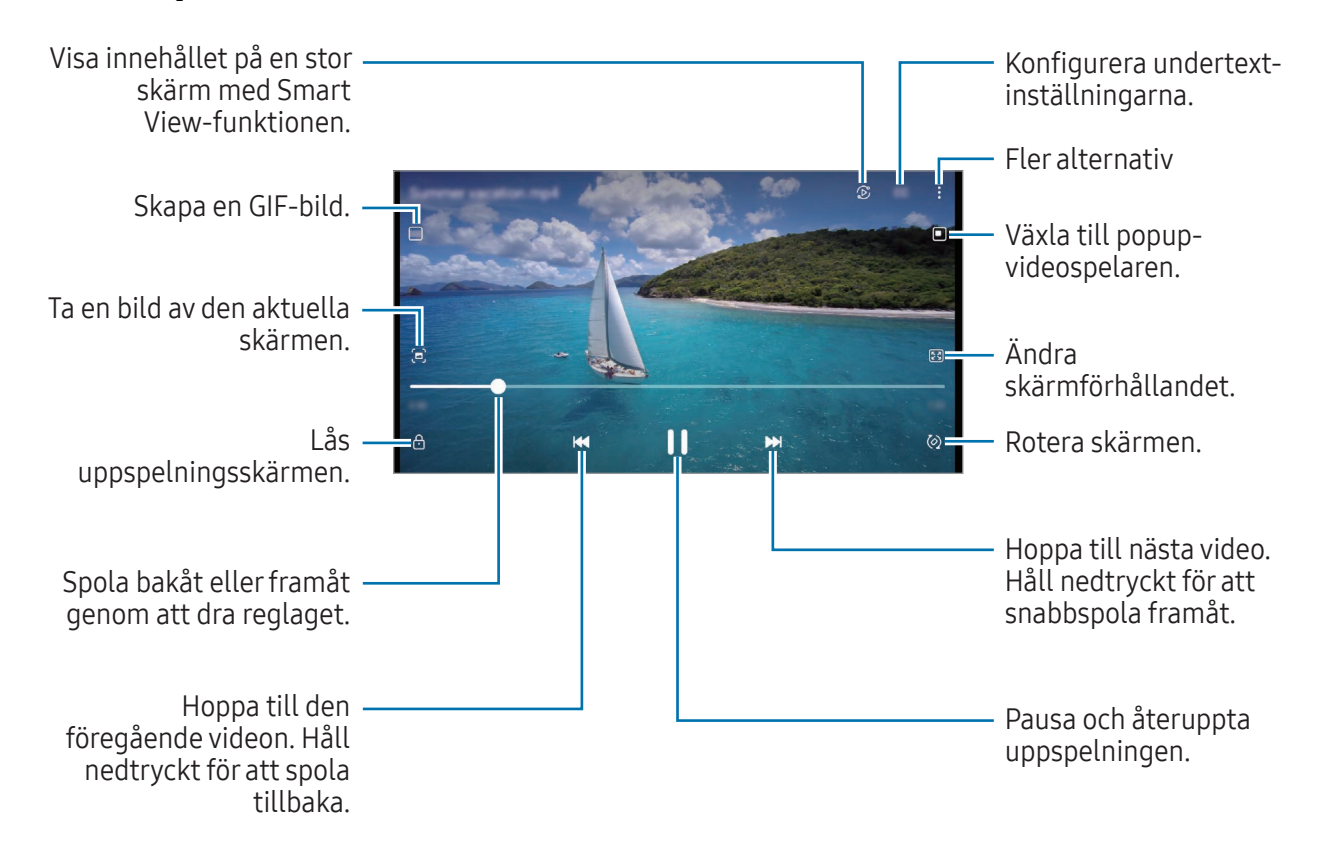

Dra uppåt eller nedåt på vänster sida av uppspelningsskärmen för att justera ljusstyrkan eller dra uppåt eller nedåt på höger sida av uppspelningsskärmen för att justera volymen.

Spola bakåt eller framåt genom att svepa åt vänster eller höger på uppspelningsskärmen.

#### Titta på klarare och tydligare videor

 $\varnothing$ 

Förbättra bildkvaliteten på dina videor för att få starkare och mer levande färger. Öppna Inställningar och tryck lätt på Avancerade funktioner → Videoljusstyrka → Ljust.

- Den här funktionen är endast tillgänglig i vissa appar.
	- Om du använder den här funktionen ökar batteriförbrukningen.

## Album

Skapa album och sortera dina bilder och videor.

- 1 Öppna appen Galleri och tryck lätt på Album →  $\rightarrow \rightarrow$  Album för att skapa ett album.
- 2 Välj de bilder eller videor du vill kopiera eller flytta dem till ett album.

## Berättelser

När du tar bilder eller spelar in videor kommer enheten att läsa deras datum- och platstaggar, sortera bilderna och videorna och sedan skapa berättelser.

Öppna Galleri, tryck lätt på Berättelser och välj sedan en berättelse. Om du trycker lätt på  $\frac{1}{2}$  kan du använda olika alternativ, t.ex. hantera händelsens innehåll eller ändra händelsens titel.

Om du trycker lätt på • > Skapa berättelse i listan över händelser kan du skapa händelser manuellt.

## Synkronisera bilder och videoklipp

Öppna appen Galleri, tryck lätt på  $\bigcirc$  och följ sedan anvisningarna på skärmen för att slutföra synkroniseringen. Då synkroniseras Galleri-appen och molnet.

När Galleri-appen synkas med molnet sparas även bilder och videor som du tar och spelar in i molnet. Du kan komma åt bilder och videor som sparats i molnet i din Galleri-app och från andra enheter.

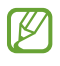

När du kopplar ihop ditt Samsung account och Microsoft-konto kan du ställa in molnlagringen som Microsoft OneDrive.

# Ta bort bilder eller videor

Öppna appen Galleri, håll nedtryckt på en bild, en video eller en händelse du vill ta bort och tryck sedan lätt på Ta bort.

### Använda papperskorgen

Du kan behålla de borttagna bilderna och videoklippen i papperskorgen. Filerna tas bort efter en viss tidsperiod.

Öppna appen Galleri, tryck lätt på  $\equiv \rightarrow$  Inställningar och tryck sedan lätt på reglaget för Papperskorgen för att aktivera funktionen.

Kom åt filer i papperskorgen genom att öppna appen Galleri och trycka lätt på  $\equiv \rightarrow$  Papperskorgen.

# AR-zon

## Inledning

AR-zon ger dig AR-relaterade funktioner. Välj en funktion och ta roliga bilder eller videoklipp.

### Starta AR-zon

Använd följande metoder för att starta AR-zon:

- Öppna appen AR-zon.
- Öppna appen Kamera och tryck lätt på MER → AR-ZON.

 $\mathbb{Z}$ Vissa funktioner kanske inte är tillgängliga beroende på operatör eller modell.

## AR-emojistudio

Skapa egna emojier och ha kul när du använder dem i olika funktioner.

### Skapa en AR-Emoji

- 1 Öppna appen AR-zon och tryck lätt på AR-emojistudio.
- 2 Du kan välja en redan skapad emoji. Svep åt höger eller vänster, välj en emoji och tryck sedan lätt på  $\left(\rightarrow\right)$

Om du vill skapa en egen emoji tar du en selfie eller väljer en bild.

3 Följ anvisningarna på skärmen för att skapa en emoji.

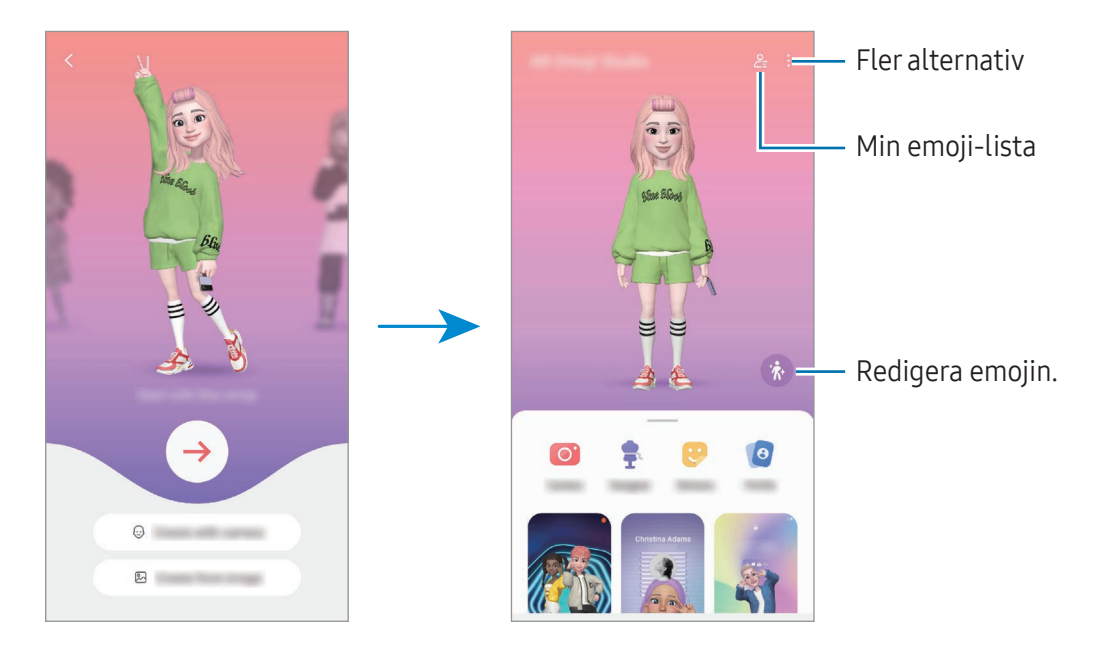

Välja en AR-emoji som ska användas

Öppna appen AR-zon, tryck lätt på AR-emojistudio  $\rightarrow$   $\frac{6}{5}$  och välj sedan den emoji du vill ha.

Ta bort AR-emojier

Öppna appen AR-zon, tryck lätt på AR-emojistudio →  $2 =$  →  $\frac{1}{10}$ , markera emojier som du vill ta bort och tryck sedan lätt på Ta bort.

#### Skapa en AR-emojikortvideo och dekorera enheten med den

Du kan skapa en kortvideo med en emoji och använda den som bakgrundsbild eller samtalsbakgrundsbild.

- 1 Öppna appen AR-zon och tryck lätt på AR-emojistudio.
- 2 Välj Skapa video, Samtalsskärm eller Låsskärm.
- 3 Välj den mall du vill ha. Om du vill ändra bakgrundsbild trycker du lätt på  $\hookrightarrow$   $\circledast$ .
- 4 Tryck lätt på Spara för att spara videon. Du får åtkomst till de sparade videorna i Galleri.
- 5 Om du vill använda videon direkt väljer du ett alternativ längst ned på skärmen.

### Skapa din kontaktprofil med en AR-emoji

Använd en emoji som din profilbild för ditt Samsung account och i appen Kontakter. Du kan välja bland olika poser eller skapa dina egna uttryck.

- 1 Öppna appen AR-zon och tryck lätt på AR-emojistudio.
- 2 Tryck lätt på Profil och välj en emoji.
- 3 Tryck lätt på  $\bigcirc$  för att ta en bild på ditt uttryck eller välja en pose du vill ha.
- 4 Tryck lätt på Klart → Spara.

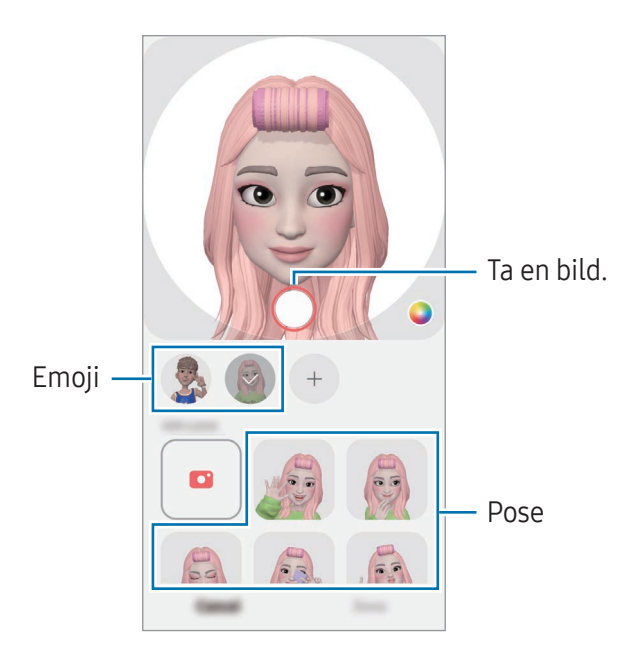

### AR-emojikamera

Skapa roliga foton och videor med emojier med hjälp av olika fotograferings- och inspelningslägen.

- 1 Öppna appen AR-zon och tryck lätt på AR-emojikamera.
- 2 Välj den emoji och det läge som du vill använda. Tillgängliga lägen kan variera beroende på den emoji du väljer.
	- SCEN: Emojin härmar dina uttryck. Du kan också ändra bakgrundsbilden.
	- MASK: Emojins ansikte visas över ditt ansikte så att det ser ut som om du bär en mask.
	- SPEGEL: Emojin härmar din kropps rörelser.
	- SPELA: Emojin rör sig mot en verklig bakgrund.

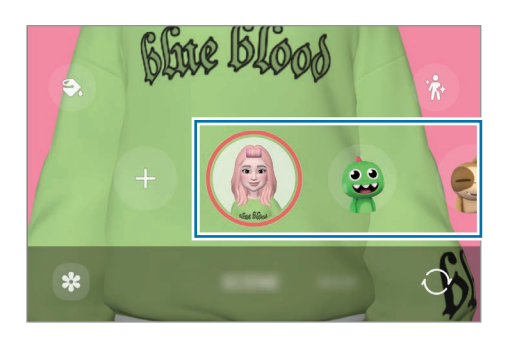

3 Tryck lätt på emojiikonen för att ta en bild eller håll nedtryckt på ikonen för att spela in en video. Du kan kontrollera och dela de foton du har tagit och videoklipp du har spelat in i Galleri.

### AR-emojiklisterm.

När du skapar AR-emojier skapas automatiskt dekaler med emojiuttryck och -åtgärder. Du kan också skapa dina egna dekaler genom att ändra uttrycket eller bakgrunden. Du kan använda dina emojidekaler när du skickar meddelanden eller på ett socialt nätverk.

### Skapa egna dekaler

- 1 Öppna appen AR-zon och tryck lätt på AR-emojiklisterm.
- 2 Tryck lätt på  $+$  längst upp i dekallistan.
- 3 Redigera dekaler efter eget tycke och tryck lätt på Spara. Du får åtkomst till de dekaler som du har skapat högst upp i dekallistan.

### Ta bort AR-emojidekaler

Öppna appen AR-zon och tryck lätt på AR-emojiklisterm. → • → Redigera. Välj de emojidekaler du vill ta bort och tryck lätt på Ta bort.

#### Använda dina AR-emojidekaler i chattar

Du kan använda dina emojidekaler när du pratar via meddelanden eller på ett socialt nätverk. Följande åtgärder är ett exempel på hur du använder dina emojidekaler i appen Meddelanden.

- 1 Tryck lätt på  $\bigodot$  på Samsung-tangentbordet medan du skriver ett meddelande i appen Meddelanden.
- 2 Tryck lätt på emojiikonen.
- 3 Välj en av dina emojidekaler. Då infogas emojidekalen.

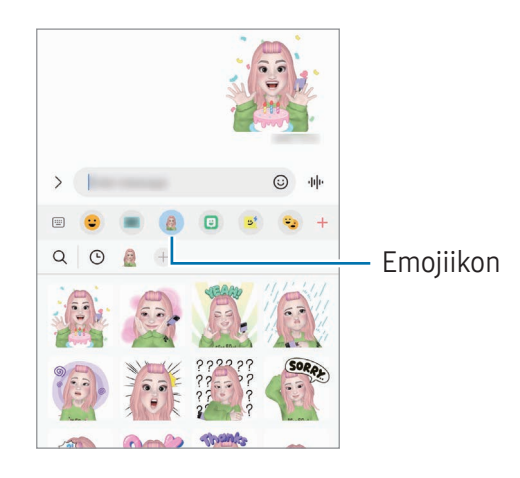

## AR-klotter

#### (Spela in videor med AR-funktionen)

Spela in roliga videor med virtuell handskrift eller teckningar på personers eller husdjurs (katt och hund) ansikten eller andra ställen. När kameran identifierar ett ansikte eller ett utrymme följer klottret ansiktet när det rör sig och klottret i utrymmet fixeras på samma plats även om kameran rör på sig.

1 Öppna appen AR-zon och tryck lätt på AR-klotter.

När kameran identifierar motivet visas identifieringsområdet på skärmen.

- 2 Skriv eller rita i identifieringsområdet.
	- Om du byter till den bakre kameran kan du även skriva eller rita utanför identifieringsområdet.
	- Om du trycker lätt på  $\odot$  och sedan börjar rita kan du spela in dig själv när du ritar.

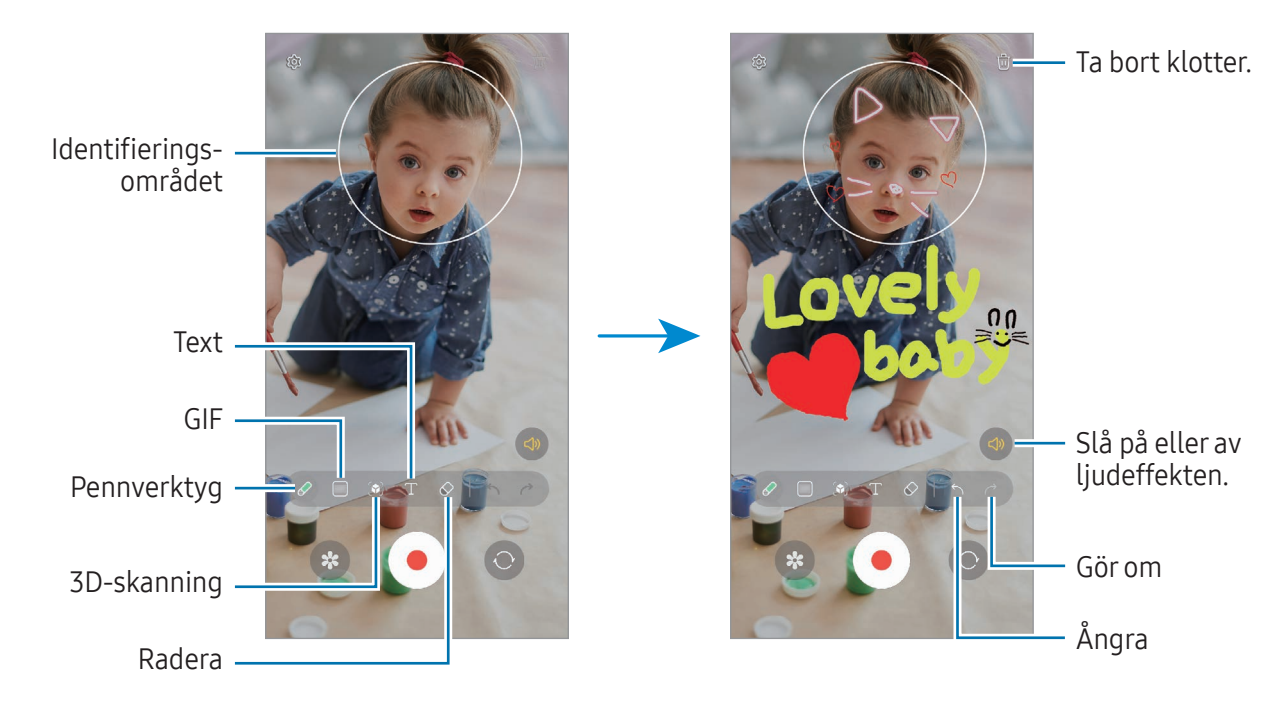

- 3 Tryck lätt på  $\odot$  för att spela in en video.
- 4 Tryck lätt på för att sluta spela in videon. Du kan kontrollera och dela videon i Galleri.
- De tillgängliga funktionerna på förhandsgranskningsskärmen kan variera beroende på vilken  $\not\!\! \not\!\! \nu$ kamera som används.

# **Bixby**

## Inledning

ſØ

Bixby är ett användargränssnitt som hjälper dig att använda enheten smidigare.

Du kan prata med Bixby eller skriva text. Bixby startar en funktion som du begär eller visar önskad information. Gå till [www.samsung.com/bixby](http://www.samsung.com/bixby) för mer information.

Bixby finns endast på vissa språk och är eventuellt inte tillgängligt beroende på region.

## Starta Bixby

Håll sidoknappen intryckt för att starta Bixby. Då visas startsidan för Bixby. När du har valt det språk som ska användas med Bixby loggar du in på ditt Samsung account och slutför konfigurationen genom att följa anvisningarna på skärmen och då visas Bixby-skärmen.

## Använda Bixby

Säg vad du vill säga till Bixby medan du håller ned sidoknappen intryckt. Du kan även säga väckningsfrasen och säga det du vill säga.

När du håller sidoknappen intryckt kan du till exempel säga "How's the weather today?". Då visas väderinformationen på skärmen.

Om Bixby ställer en fråga under en konversation kan du fortsätta att prata med Bixby utan att trycka på sidoknappen eller trycka lätt på  $\Box$ .

### Väcka Bixby med rösten

Du kan starta en konversation med Bixby genom att säga "Hi, Bixby" eller "Bixby". Registrera din röst så att Bixby svarar på din röst.

- 1 Öppna appen Bixby och tryck lätt på ⊗ → Voice wake-up.
- 2 Tryck lätt på reglaget för att aktivera funktionen.
- 3 Välj önskad väckningsfras under Wake-up phrase.
- 4 Tryck lätt på reglaget för Respond to my voice för att aktivera funktionen.
- 5 Följ anvisningarna på skärmen för att slutföra konfigurationen. Nu kan du säga väckningsfrasen och starta en konversation.

### Kommunicera genom att skriva text

Om din röst inte kan identifieras på grund av en högljudd omgivning eller om du befinner dig i en situation där det är svårt att prata kan du kommunicera med Bixby via text.

Öppna appen Bixby, tryck lätt på  $\equiv$  och skriv sedan vad du vill.

Under kommunikationen svarar även Bixby via text i stället för att ge röstfeedback.

# Bixby Vision

## Inledning

Bixby Vision är en tjänst som tillhandahåller olika funktioner baserat på bildidentifiering. Du kan använda Bixby Vision för att söka efter information genom att identifiera föremål. Använd en mängd olika användbara Bixby Vision-funktioner.

- Den här funktionen kanske inte är tillgänglig eller så kanske du inte får rätt sökresultat ſØ beroende på bildens storlek, format eller upplösning.
	- Samsung ansvarar inte för produktinformationen som tillhandahålls av Bixby Vision.

### Starta Bixby Vision

Starta Bixby Vision med en av de här metoderna.

- I appen Kamera trycker du lätt på MER i listan över fotograferingslägen och trycker lätt på BIXBY VISION.
- I appen Galleri, välj en bild och tryck lätt på  $\odot$ .
- I appen Samsung Internet håller du nedtryckt på en bild och trycker på Sök med Bixby Vision.
- Om du har lagt till appikonen för Bixby Vision på appskärmen öppnar du appen Bixby Vision.

## Använda Bixby Vision

- 1 Starta Bixby Vision.
- 2 Välj den funktion du vill använda.
	- ÖVERSÄTT: Identifiera text från dokument eller bilder och översätt den.
	- TEXT: Identifiera text från dokument eller bilder och extrahera den.
	- UPPTÄCK: Sök efter bilder som liknar det identifierade objektet online och relaterad information.
- M Tillgängliga funktioner och sökresultat kan variera beroende på region eller operatör.

# <span id="page-89-0"></span>Flera fönster

## (Använda flera appar samtidigt)

### Inledning

Kör två appar samtidigt i delad skärm-vyn. Du kan även köra flera appar samtidigt i popup-vyn.

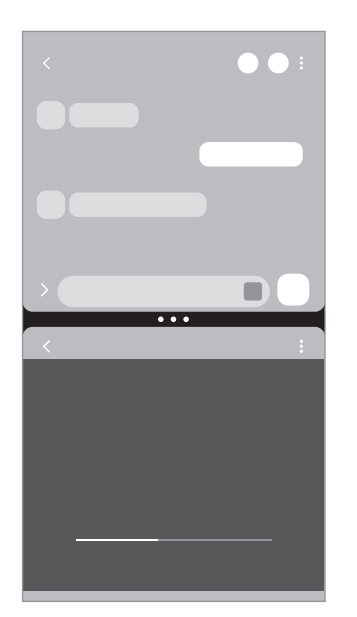

Delad skärm-vy Popup-vy

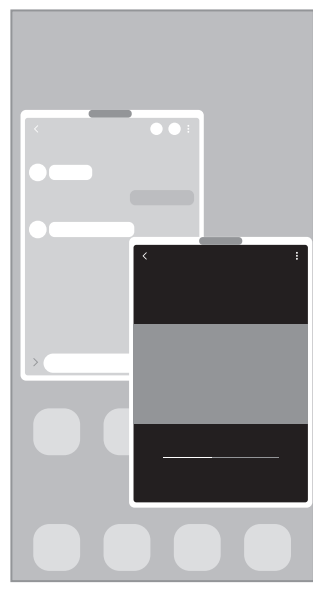

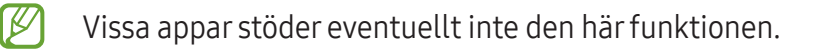

## Delad skärm-vy

- 1 Tryck lätt på knappen Senaste för att öppna listan över senast använda appar.
- 2 Svep åt vänster eller höger, tryck lätt på en apps ikon och tryck sedan lätt på **Öppna i vyn med delad** skärm.

Du kan också dra en app till den plats där Släpp här för att öppna visas.

3 Välj en annan app du vill öppna i applistan.

### Öppna appar från kantpanelen

- 1 När du använder en app drar du kantpanelens handtag mot skärmens mitt.
- 2 Dra en app åt vänster och släpp den sedan där **Släpp här för att öppna** visas. Den valda appen öppnas i delad skärm-vyn.
- Du kan ställa in så att en app öppnas i delad skärm-vyn när du trycker på den en gång. Tryck lätt M  $p\alpha \rightarrow \alpha$  och tryck lätt på Tryck under Öppna i vyn med delad skärm. Om du trycker lätt på reglaget för Visa de senaste apparna för att aktivera funktionen kan du öppna de senast använda apparna i delad skärm-vyn från kantpanelen.

### Lägga till app-par

Lägg till ofta använda appar som ett app-par för att öppna dem samtidigt i delad skärm-vyn med ett tryck.

- 1 I delad skärm-vyn trycker du lätt på cirklarna mellan appfönstren.
- 2 Tryck lätt på  $\langle \rangle$ .
- 3 Välj en plats där app-paret ska läggas till. De appar du använder i delad skärm-vyn sparas på den plats du väljer som ett app-par.

### Justera fönsterstorlek

Dra cirklarna mellan appfönstren för att justera storleken på fönstren.

När du drar cirklarna mellan appfönstren till kanten av skärmen maximeras fönstret.

### Popup-vy

- 1 Tryck lätt på knappen Senaste för att öppna listan över senast använda appar.
- 2 Svep åt vänster eller höger, tryck lätt på en apps ikon och tryck sedan lätt på Öppna i popup-vy. Alternativt kan du dra en app till den plats där Släpp här för popup-vyn visas. Appskärmen visas i popup-vyn.

Om du trycker lätt på hemknappen medan du använder ett popup-fönster minimeras fönstret och visas som en appikon. Om du vill använda popup-fönstret igen trycker du lätt på appikonen.

### Öppna appar från kantpanelen

- 1 Dra kantpanelens handtag mot skärmens mitt.
- 2 Dra en app åt vänster och släpp den sedan där Släpp här för popup-vyn visas. Den valda appen öppnas i popup-vyn.

#### Flytta popup-fönster

Flytta ett popup-fönster genom att trycka lätt på fönstrets verktygsfält och dra det till en ny plats.

# Samsung Internet

Sök efter information på internet och bokmärk dina favoritwebbsidor för att enkelt komma åt dem.

- 1 Öppna appen Samsung Internet.
- 2 Ange webbadressen eller ett nyckelord och tryck sedan lätt på Gå.

Svep något nedåt på skärmen för att få åtkomst till aktivitetsfälten.

Om du vill växla mellan flikar trycker du lätt på neller sveper åt höger eller vänster i adressfältet.

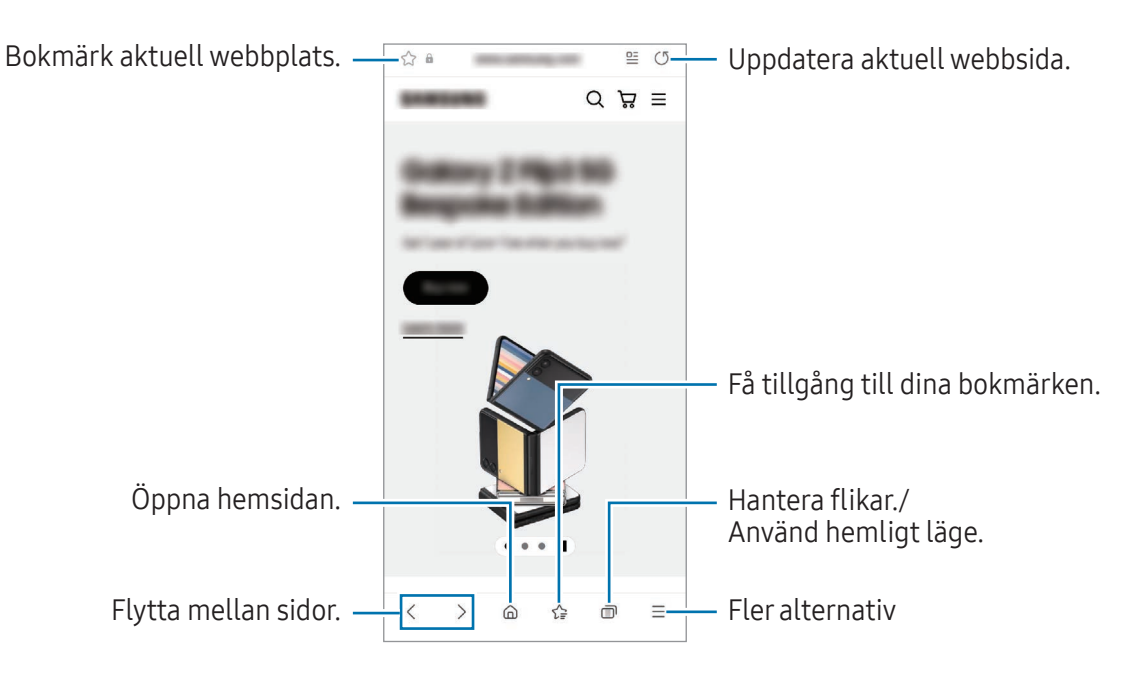

#### Använda hemligt läge

l≪

Om du anger ett lösenord för hemligt läge kan du förhindra att andra får åtkomst till din sökhistorik, webbläsarhistorik, bokmärken och sparade sidor.

- 1 Tryck lätt på n → Slå på Hemligt läge.
- 2 Tryck lätt på reglaget för Lås Hemligt läge för att aktivera funktionen, tryck lätt på Start och ange sedan ett lösenord för hemligt läge.

I det hemliga läget ändrar enheten färg på aktivitetsfälten. Inaktivera det hemliga läget genom att trycka lätt på n → Stäng av Hemligt läge.

I det hemliga läget kan du inte använda vissa funktioner som att ta en skärmbild.

# Samsung Pay

## Inledning

Registrera kort i Samsung Pay för att göra både online- och offlinebetalningar.

Mer information, som vilka kort som stöder den här funktionen, hittar du på [www.samsung.com/samsung-pay.](http://www.samsung.com/samsung-pay)

- Om du vill betala via Samsung Pay måste enheten eventuellt ha en anslutning till ett Wi-Fi-M nätverk eller ett mobilnätverk beroende på region.
	- Den här funktionen kanske inte är tillgänglig beroende på operatör eller modell.
	- Procedurerna för initial konfiguration och kortregistrering kan variera beroende på operatör eller modell.

## Konfigurera Samsung Pay

När du kör den här appen för första gången eller startar om den efter att du har återställt data ska du följa anvisningarna på skärmen för att slutföra den initiala konfigurationen.

- 1 Öppna appen Samsung Pay.
- 2 Logga in på ditt Samsung account och läs och godkänn villkoren.
- 3 Registrera ditt fingeravtryck eller en pinkod som du kan använda vid betalningar. Den här pinkoden kommer att användas för att verifiera olika åtgärder i Samsung Pay, t.ex. betala och låsa upp appen.

### Registrera kort

Öppna Samsung Pay och följ anvisningarna på skärmen för att slutföra kortregistreringen.

## Genomföra betalningar

1 Dra en kortbild längst ned på skärmen uppåt. Du kan även öppna appen Samsung Pay. I kortlistan drar du sedan åt höger eller vänster och väljer ett kort som ska användas.

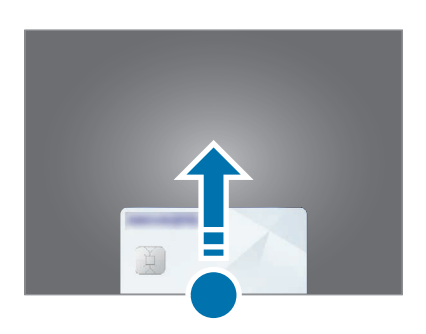

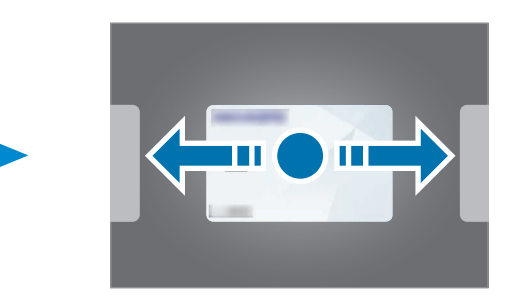

- 2 Skanna ditt fingeravtryck eller ange den pinkod du angav.
- 3 Tryck enhetens baksida mot kortläsaren. När kortläsaren identifierar kortinformationen behandlas betalningen.
- Betalningar behandlas eventuellt inte beroende på nätverksanslutningen.  $\varnothing$ 
	- Verifieringsmetoden för betalningar kan variera beroende på kortläsare.

#### Avbryta betalningar

Du kan avbryta betalningar genom att gå till den plats där du genomförde dem.

I kortlistan drar du åt höger eller vänster och väljer det kort du använde. Följ anvisningarna på skärmen för att avbryta betalningen.

# Samsung Health

## Inledning

 $\mathbb{Z}$ 

Samsung Health hjälper dig att hålla koll på ditt välbefinnande och din kondition. Sätt upp träningsmål, kontrollera dina framsteg och håll koll på ditt allmänna välbefinnande och din allmänna kondition. Du kan även jämföra dina stegräkningsresultat med andra Samsung Health-användare och få tillgång till hälsotips.

Gå till [www.samsung.com/samsung-health](http://www.samsung.com/samsung-health) för mer information.

### Använda Samsung Health

Öppna appen Samsung Health. När du kör den här appen för första gången eller startar den igen efter att du har återställt data ska du följa anvisningarna på skärmen för att slutföra konfigurationen.

Om du vill redigera objekt på Samsung Healths hemskärm trycker du lätt på • → Redigera hem.

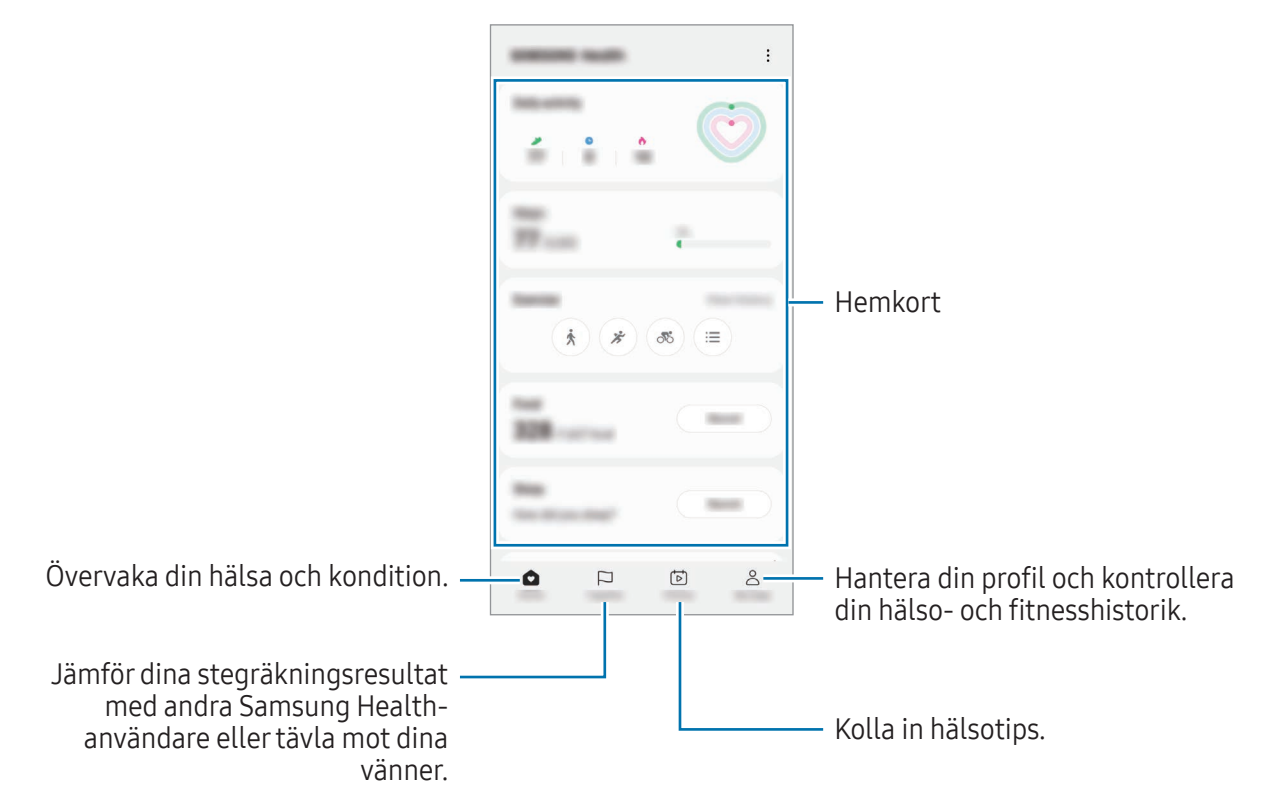

- Vissa funktioner kanske inte finns i alla regioner.
- Om du använder stegkortet när du åker bil eller tåg kan vibrationerna påverka stegräkningen.

# Samsung Notes

## Inledning

Skapa anteckningar genom att ange text från tangentbordet eller genom att skriva för hand eller rita på skärmen. Du kan även bifoga bilder eller röstinspelningar till anteckningarna.

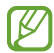

Vissa funktioner kanske inte är tillgängliga beroende på modell.

## Skapa anteckningar

1 Öppna appen Samsung Notes, tryck lätt på (8) och skapa sedan en anteckning. Du kan ändra inmatningsmetoden genom att trycka lätt på  $\mathbb{A}$  eller  $\mathbb{B}$ .

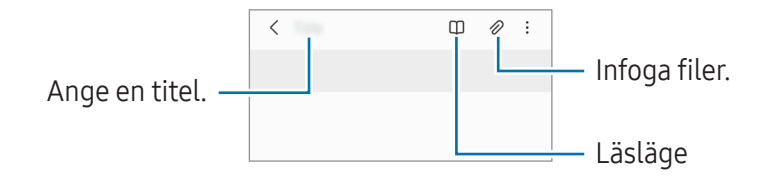

2 När du är klar med att skriva anteckningen trycker du lätt på bakåtknappen för att spara den. Om du vill spara anteckningen i ett annat filformat trycker du lätt på • > Spara som fil.

### Ta bort anteckningar

Håll nedtryckt på en anteckning du vill ta bort och tryck lätt på Ta bort.

## Skriva anteckningar för hand

På skärmen för att skriva anteckningar trycker du lätt på  $\mathbb{A}$  för att rita eller skriva med din egen handstil.

Du kan skriva för hand i en större storlek om du förstorar skärmen genom att föra två fingrar ifrån varandra på den.

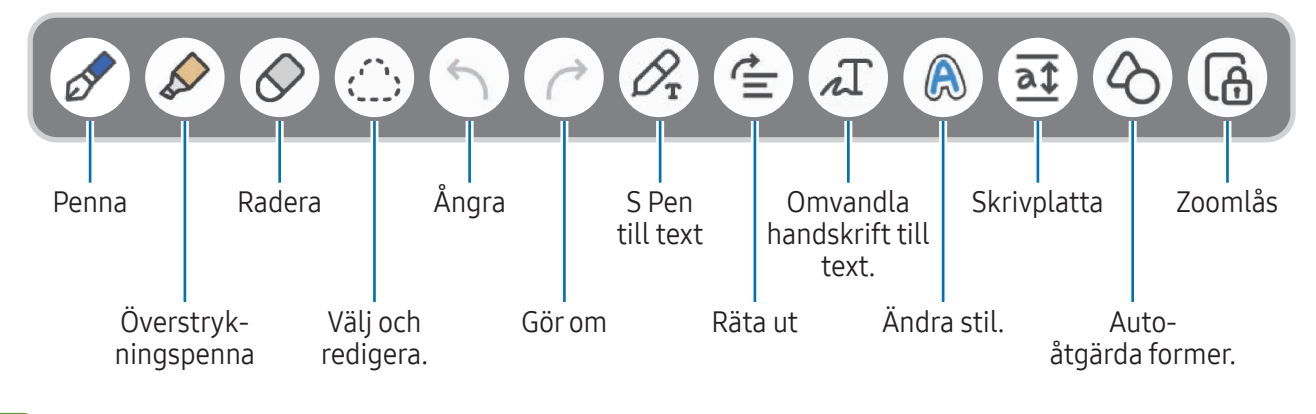

ΙK Om fingerinmatning inte fungerar på en modell som stöder S Pen, tryck på • → Fingermålning på.

### Använda radergummit

När du vill radera handskrift från en anteckning trycker du lätt på  $\oslash$  och väljer ett område som ska suddas ut. Du kan även välja ett område genom att hålla S Pen-knappen intryckt.

Om du vill ändra typ av radergummi trycker du lätt på  $\Diamond$  en gång till.

- Streckraderare: Radera den linje du väljer.
- Områdesradering: Radera endast det område du markerar. Du kan justera storleken på radergummit genom att dra i storleksreglaget.
- Även om du använder en mindre storlek på radergummit kan det fortfarande vara svårt att M radera med precision.

### Redigera handskrivna anteckningar

Redigera handskrivna anteckningar med olika redigeringsalternativ, t.ex. klippa, flytta eller ändra storlek.

1 När det finns handskrift på anteckningen trycker du lätt på  $\langle$ ,  $\rangle$ . Om du vill ändra form på ditt val trycker du lätt på  $\sum$  en gång till.

- 2 Tryck sedan lätt på eller rita en linje runt inmatningen för att välja den.
	- Om du vill flytta inmatningen till en annan plats markerar du den och drar den till en ny plats.
	- Om du vill ändra storlek på ditt val trycker du lätt på inmatningen och drar ett hörn på den ram som visas.

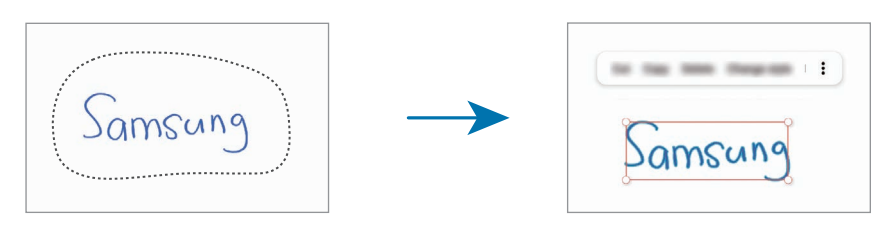

3 Redigera inmatningen med hjälp av tillgängliga alternativ.

### Omvandla handskrift till text

Tryck lätt på  $\mathcal{P}_{\text{r}}$  och skriv på skärmen med S Pen. Handskriften byts ut mot text med en gång.

När du har skrivit på skärmen trycker du lätt på  $\pi$ . Då visas alternativ i förhandsgranskningsfönstret. Om du drar **eller V** kan du välja den handstil du vill ha. Ersätt handskriften med texten genom att trycka lätt på Konvertera.

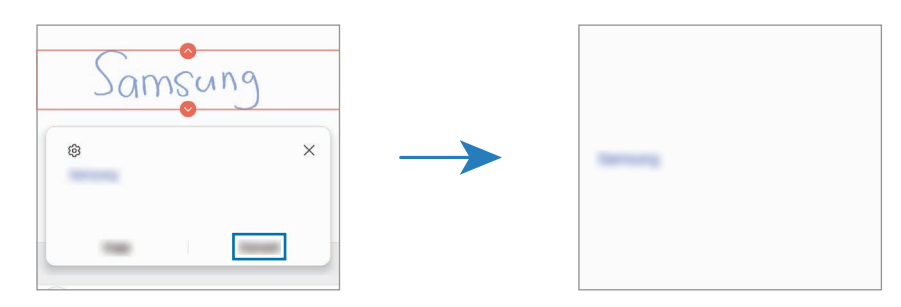

### Räta ut innehåll horisontellt

Du kan räta ut dina handskrivna anteckningar och teckningar horisontellt.

När du har skrivit eller ritat på skärmen trycker du lätt på  $\leq$ .

### Ändra stilar

Du kan ändra stil på din handskrift och dina teckningar.

När du har skrivit eller ritat på skärmen trycker du lätt på  $\bigcirc$  två gånger och väljer en färg eller linjetjocklek du vill ha. Peka sedan S Pen mot den plats där du vill använda stilen. När ikonen  $\rightarrow$  visas trycker du lätt på den plats där du vill ändra stilen.

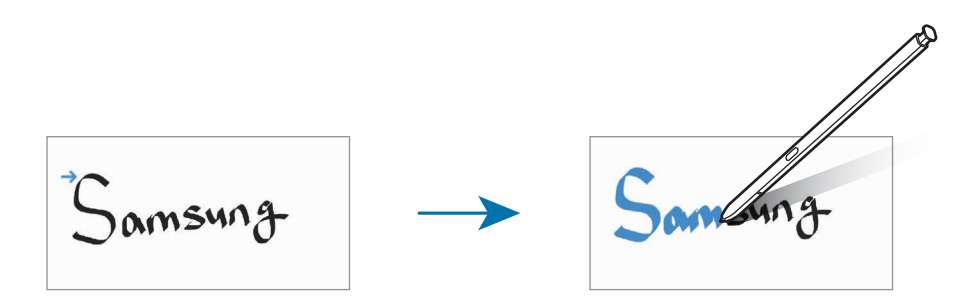

### Använda skrivplattan

På skärmen för att skriva en anteckning trycker du lätt på  $\overline{a}$ t. Inmatningsfältet förstoras och visas som skrivplattan.

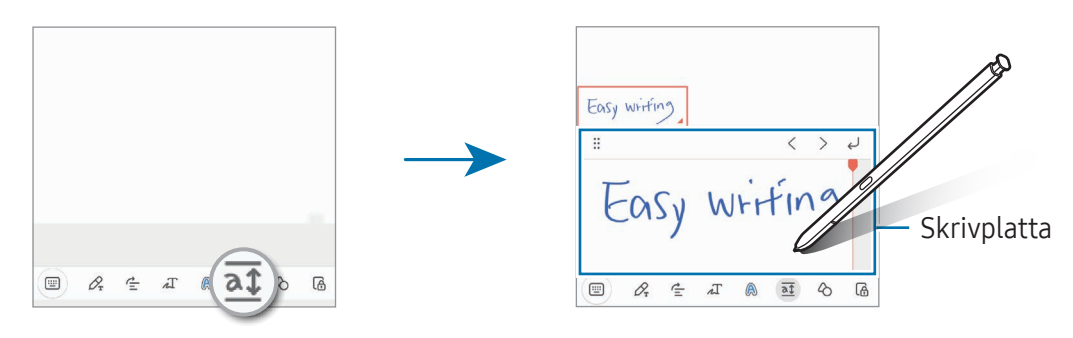

### Åtgärda former automatiskt

Tryck lätt på  $\Diamond$  och rita en form. Formen kommer då att fixas till.

# Spela in röst till anteckningar

Spela in din röst medan du skapar en anteckning, därefter synkroniseras innehållet med inspelningen.

På skärmen för att skriva en anteckning trycker du lätt på  $\mathscr{D} \rightarrow \mathsf{R}$ östinspelning och skapar en anteckning.

Välj en anteckning i listan och tryck lätt på  $\triangleright$  för att spela upp inspelningen. Då visas innehållet du skapade medan du spelade in på skärmen tillsammans med inspelningen.

## Lägga till memon i PDF-filer

Öppna appen Samsung Notes, tryck lätt på  $\mathbb{P}^1$  och välj sedan en PDF-fil. Du kan lägga till memon i PDF-filen.

### Fästa en anteckning på hemskärmen

Fäst en anteckning på hemskärmen för att få tillgång till den snabbt eller för att öppna och redigera den.

- 1 Öppna appen Samsung Notes.
- 2 Välj en anteckning och tryck lätt på → Lägg till i → Hemskärm. Anteckningen läggs till på hemskärmen.

### Urklipp

Du kan lägga till innehåll, t.ex. en webblänk eller en bild, i en anteckning.

1 När det finns innehåll som du vill klippa ur medan du använder appen Samsung Internet, Meddelanden eller Galleri öppnar du appen Samsung Notes i delad skärm-vyn eller popup-vyn. Mer information om delad skärm-vyn eller popup-vyn hittar du i [Flera fönster](#page-89-0).

Alternativt dubbeltrycker du lätt på skärmen samtidigt som du håller S Pen-knappen intryckt, eller öppnar du luftkommandopanelen och trycker lätt på Skapa anteckning.

Alternativ som du kan använda visas längst ned på skärmen för att skriva en anteckning.

2 Välj ett alternativ du vill ha.

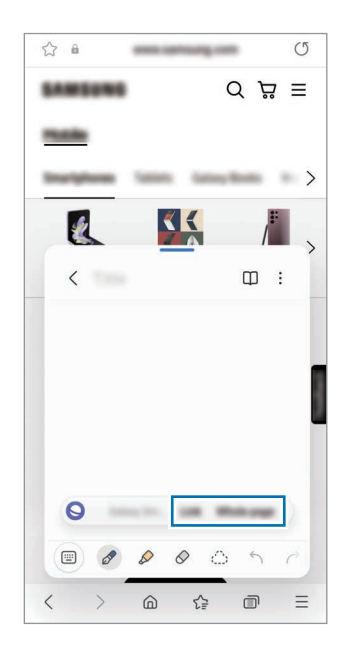

# Samsung Members

Samsung Members erbjuder kunder supporttjänster, som diagnos av enhetsproblem, och användare kan skicka in frågor och felrapporter. Du kan även dela information med andra i Galaxy-användarnas community eller få tillgång till de senaste nyheterna och tipsen. Samsung Members kan hjälpa dig att lösa de problem du kan tänkas stöta på när du använder enheten.

# Samsung Kids

Du kan begränsa barns tillgång till vissa appar, ställa in deras användningstid och konfigurera inställningar för att ge dem en rolig och säker miljö när de använder enheten.

Öppna aviseringspanelen, svep nedåt och tryck sedan lätt på (Kids). Om du inte hittar (C) (Kids) på snabbpanelen trycker du lätt på  $(+)$  och drar knappen över snabbpanelen för att lägga till funktionen. När du startar Samsung Kids för första gången eller efter att du har återställt data ska du följa anvisningarna på skärmen för att slutföra konfigurationen.

Välj den app du vill använda på Samsung Kids-skärmen.

Din förinställda skärmlåsmetod eller din skapade pinkod kommer att användas när du aktiverar funktionen Föräldrakontroller eller när Samsung Kids stängs.

#### Använda föräldrakontrollfunktioner

Du kan konfigurera inställningarna för Samsung Kids och kontrollera användningshistoriken.

Tryck lätt på • → Föräldrakontroller på Samsung Kids-skärmen och ange upplåsningskoden.

#### Stänga Samsung Kids

 $\not\!\!\!D$ 

Stäng Samsung Kids genom att trycka lätt på bakåtknappen eller på • > Stäng Samsung Kids och ange sedan upplåsningskoden.

# Samsung Global Goals

De globala målen, som inrättades av FN:s generalförsamling 2015, består av mål som syftar till att skapa ett hållbart samhälle. Syftet är att utrota fattigdomen, bekämpa ojämlikhet och stoppa klimatförändringarna.

Med Samsung Global Goals lär du dig mer om de globala målen och går med i rörelsen för en bättre framtid.

# Samsung TV Plus

Välj kanaler som när du tittar på tv och titta på videoinnehåll kostnadsfritt.

Öppna appen Samsung TV Plus.

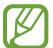

Den här appen kanske inte är tillgänglig beroende på operatör eller modell.

# Galaxy Shop

Öppna Samsung-webbplatsen och kontrollera information relaterad till produkter.

Öppna appen Galaxy Shop.

Den här appen kanske inte är tillgänglig beroende på operatör eller modell.

# Galaxy Wearable

Med appen Galaxy Wearable kan du hantera dina wearable-enheter. När du ansluter telefonen till din wearable-enhet kan du anpassa wearable-enhetens inställningar och appar.

#### Öppna appen Galaxy Wearable.

Tryck lätt på Starta för att ansluta telefonen till wearable-enheten. Följ anvisningarna på skärmen för att slutföra konfigurationen. Läs bruksanvisningen för wearable-enheten om du vill ha mer information om hur du ansluter och använder din wearable-enhet med enheten.

# PENUP (Galaxy S23 Ultra)

PENUP är ett socialt nätverk för att dela konstverk som har ritats med S Pen. Publicera dina konstverk, få tillgång till andra personers konstverk och få användbara rittips. Öppna appen PENUP.

# Kalender

Hantera ditt schema genom att ange kommande händelser i din kalender.

#### Skapa händelser

- 1 Öppna appen Kalender och tryck lätt på  $(+)$  eller dubbeltryck lätt på ett datum. Om datumet redan har sparade händelser eller uppgifter, trycker du lätt på datumet och sedan på  $(+).$
- 2 Ange händelsedetaljer och tryck lätt på Spara.

#### Synkronisera händelser med dina konton

- 1 Öppna Inställningar, tryck lätt på Konton och säkerhetskop. → Hantera konton och välj sedan det konto du vill synkronisera med.
- 2 Tryck lätt på Synka kontot och tryck lätt på reglaget för Kalender för att aktivera funktionen.

Om du vill lägga till konton att synkronisera med öppnar du appen **Kalender** och trycker lätt på  $\equiv \rightarrow$  $\textcircled{3}$  → Hantera kalendrar →  $+$ . Välj sedan ett konto att synkronisera med och logga in. När ett konto läggs till visas en blå cirkel bredvid kontonamnet.

# Reminder

## (Få aviseringar om saker att göra)

Registrera saker att göra som påminnelser och få aviseringar i enlighet med de villkor du anger.

- För att få mer precisa aviseringar ska du ansluta till Wi-Fi eller ett mobilnätverk.
	- Om du vill använda platspåminnelser måste GPS-funktionen vara aktiverad. Platspåminnelser kanske inte är tillgängliga beroende på modell.

### Starta Reminder

Öppna appen Kalender och tryck lätt på  $\equiv$  → Reminder. Skärmen Reminder visas, och appikonen för Reminder ( $\Box$ ) läggs till på appskärmen.

### Skapa påminnelser

- 1 Öppna appen Reminder.
- 2 Tryck lätt på  $\left(\frac{1}{2}\right)$ , ange informationen och tryck sedan lätt på Spara.

### Slutföra påminnelser

I påminnelselistan trycker du lätt på  $\bigcirc$  eller väljer en påminnelse och trycker lätt på Slutför.

Återställa påminnelser

Återställ påminnelser som har slutförts.

- 1 I påminnelselistan trycker du lätt på  $\equiv \rightarrow$  Slutfört.
- 2 Välj en kategori tryck lätt på  $\oslash$ .
- 3 Välj en påminnelse att återställa och tryck lätt på Återst. Påminnelser läggs till i påminnelselistan och du blir påmind igen.

### Ta bort påminnelser

Ta bort en påminnelse genom att välja en påminnelse och trycka lätt på Ta bort. Om du vill ta bort flera påminnelser håller du nedtryckt på en påminnelse, markerar de påminnelser som ska tas bort och trycker sedan lätt på Ta bort.

# Röstinspelning

Spela in eller spela upp röstinspelningar.

- 1 Öppna appen Röstinspelning.
- 2 Tryck lätt på  $\bigcirc$  för att starta inspelningen. Tala i mikrofonen.
	- Tryck lätt på  $(\mathbf{I})$  för att pausa inspelningen.
	- Under tiden som du gör en röstinspelning trycker du lätt på **BOKMÄRKE** för att infoga ett bokmärke.
- 3 Tryck lätt på för att slutföra inspelningen.
- 4 Ange ett filnamn och tryck lätt på Spara.

### Ändra inspelningsläge

Välj en kategori längst upp på skärmen för röstinspelning.

- Standard: Detta är det normala inspelningsläget.
- Intervju: Enheten spelar in ljud från toppen och botten av enheten med hög volym samtidigt som ljudvolymen från sidorna minskas.
- Tal-till-text: Enheten spelar in din röst och omvandlar den samtidigt till text på skärmen. Håll enheten nära munnen och tala högt och tydligt i tyst miljö för bästa resultat.
	- Om systemspråket för röstmemon inte stämmer överens med språket du talar kommer  $\mathbb{Z}$ enheten inte att känna igen din röst. Innan du använder den här funktionen trycker du i så fall lätt på det aktuella språket för att ange systemspråket för röstmemon.

### Spela upp valda röstinspelningar

När du lyssnar på intervjuinspelningar kan du tysta eller slå på ljudet för vissa ljudkällor i inspelningen.

- 1 Tryck lätt på Lista och välj en röstinspelning som har spelats in i intervjuläge.
- 2 Om du vill tysta vissa ljudkällor trycker du lätt på **för den motsvarande riktning som ljudet ska** tystas.

Ikonen ändras till och ljudet tystas.

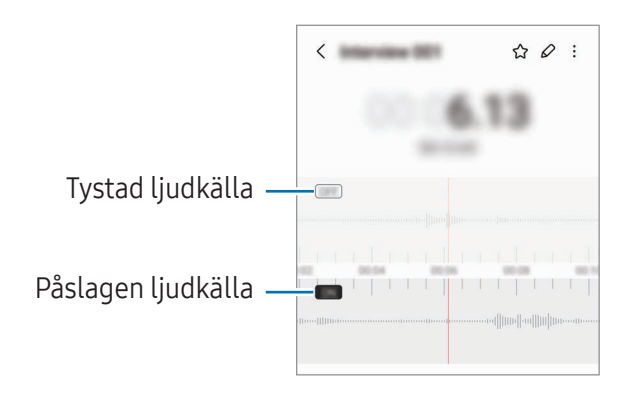

# Mina filer

## (Kontrollera och hantera filerna)

Öppna och hantera olika filer som finns sparade på enheten.

Öppna appen Mina filer.

Sök efter onödiga data och frigör enhetens lagringsutrymme genom att trycka lätt på Analysera lagring.

Sök efter filer eller mappar genom att trycka lätt på  $Q$ .

# Klocka

Ställ in alarm, kontrollera aktuell tid i flera städer världen över, ta tid på en händelse eller ställ in en specifik varaktighet.

Öppna appen Klocka.

# Kalkylator

Utföra grundläggande aritmetiska eller vetenskapliga uträkningar.

Öppna appen Kalkylator.

- $\left(\begin{matrix} \cdot \end{matrix}\right)$ : Kontrollera uträkningshistorik. Radera historiken genom att trycka lätt på **Rensa historik**. Stäng uträkningshistorikpanelen genom att trycka lätt på ...
- $\Box$ : Använd enhetskonverteringsverktyget. Du kan konvertera olika värden, t.ex. area, längd eller temperatur, till andra enheter.
- $\cdot$   $\sqrt{\frac{2}{n}}$ : Visa teknisk räknare.
## Game Launcher

Game Launcher samlar de spel som du har hämtat från Play Butik och Galaxy Store på en plats.

Öppna appen Game Launcher och välj det spel du vill ha.

- Om Game Launcher inte visas öppnar du Inställningar, trycker lätt på Avancerade funktioner ſИ och trycker sedan lätt på reglaget för Game Launcher för att aktivera funktionen.
	- Spel som har hämtats från Play Butik och Galaxy Store visas automatiskt på Game Launcher-skärmen. Om dina spel inte finns där trycker du lätt på Mina spel →  $\stackrel{\bullet}{\bullet}$  → Lägg till spel.
	- Spelprestandan kan begränsas för att kontrollera enhetens temperatur om temperaturen stiger över en viss nivå.

#### Ta bort ett spel från Game Launcher

Tryck lätt på Mina spel, håll nedtryckt på ett spel och tryck sedan lätt på Ta bort.

#### Ändra prestandaläget

Du kan ändra spelprestandaläget.

Öppna appen Game Launcher, tryck lätt på Mer → Game Booster → Speloptimering och välj sedan önskat läge.

- Prestanda: Detta fokuserar på att ge dig höga prestanda när du spelar spel. Om du använder det här läget kan enheten bli varm på grund av ökad batteriförbrukning.
- Standard: Detta balanserar prestanda och batteritid.
- Batterisparläge: Detta sparar batteriladdning medan du spelar spel.
- M Batteriets energieffektivitet kan variera med spelen.

## Game Booster

## (Konfigurera din spelmiljö)

Du kan spela spel i en bättre miljö med Game Booster. Du kan använda Game Booster medan du spelar spel.

Om du vill öppna panelen Game Booster medan du spelar spel, tryck lätt på på navigeringsfältet. Om navigeringsfältet är dolt drar du uppåt från skärmens nederkant för att visa det. Om du har ställt in navigeringsfältet på att använda Svepgester öppnar du aviseringspanelen och trycker lätt på Tryck för att öppna Game Booster.

- $\bigcirc$  : Lås pekskärmen när spelet spelas. Lås upp pekskärmen genom att dra låsikonen i valfri riktning.
- **(B**): Dölj knapparna i navigeringsfältet. Tryck lätt på [.] i navigeringsfältet för att visa knapparna.
- : Ta skärmbilder.
- $\cdot$   $\bullet$ : Spela in din spelsession. Avbryt inspelningen genom att trycka lätt på  $\bullet$ .
- : Konfigurera inställningar för Game Booster.
- Prioriterat läge: Ställ in enheten på att blockera inkommande samtal och alla aviseringar förutom larm för att förhindra att ditt spel störs.
- Speloptimering: Ändra prestandaläge.
- Batteri: Kontrollera återstående batteritid.
- Temperatur/Minne: Kontrollera enhetens temperatur- och minnesstatus. Du kan också ställa in enheten på att automatiskt justera volymen eller videobildhastigheten för att undvika att enheten överhettas och för att stoppa appar från att köras i bakgrunden när det inte finns tillräckligt med minne.
- Du kan ställa in enheten på att öppna panelen Game Booster från navigeringsfältet medan  $\varnothing$ navigeringsfältet är inställt på Svepgester. På Game Booster-panelen trycker du lätt på → Blockera under spel och trycker lätt på reglaget för Navigeringsgester för att aktivera funktionen.
	- Tillgängliga alternativ kan variera beroende på spelet.

#### Öppna appar i popup-fönster när du spelar spel

Du kan öppna appar i popup-fönster när du spelar ett spel.

Tryck lätt på  $\bullet$  och välj en app i applistan.

## <span id="page-110-1"></span>SmartThings

Styr och hantera smarta apparater och IoT-produkter(sakernas internet).

Om du vill få åtkomst till mer information öppnar du appen SmartThings och trycker lätt på Meny → Använd så här.

1 Öppna SmartThings-appen.

Iℒ

- 2 Tryck lätt på Enheter  $\rightarrow$  Lägg till enhet eller  $+$ .
- 3 Välj en enhet och anslut till den genom att följa anvisningarna på skärmen.
	- Anslutningsmetoden kan variera beroende på de berörda enheterna eller det delade innehållet.
		- De enheter du kan ansluta kan variera beroende på region. Tillgängliga funktioner kan variera beroende på den anslutna enheten.
		- Anslutna enheters egna problem eller defekter täcks inte av Samsungs garanti. Om problem eller defekter uppstår på de anslutna enheterna kontaktar du enhetens tillverkare.

## Dela innehåll

Dela innehåll med hjälp av olika delningsalternativ. Följande åtgärder är ett exempel på hur du kan dela bilder.

- 1 Öppna appen Galleri och välj en bild.
- 2 Tryck lätt på  $\leq$  och välj en delningsmetod du vill ha.
- M Ytterligare avgifter kan tillkomma om du delar filer via mobilnätet.

#### <span id="page-110-0"></span>Quick Share

Dela innehåll med enheter i närheten

Dela innehåll med enheter i närheten via Wi-Fi Direct eller Bluetooth, eller med vissa enheter som stöder SmartThings.

- 1 Öppna appen Galleri och välj en bild.
- 2 Öppna aviseringspanelen på den andra enheten, svep nedåt och tryck sedan lätt på  $\odot$  (Quick Share) för att aktivera funktionen. Om du inte hittar (D (Quick Share) på snabbpanelen trycker du lätt på  $(+)$  och drar knappen över snabbpanelen för att lägga till funktionen.
- 3 Tryck lätt på  $\langle \rangle$   $\rightarrow$  Quick Share och välj en enhet för att överföra bilden till den.
- 4 Godkänn förfrågan om filöverföring på den andra enheten.
- Den här funktionen stöder inte delning av videor med tv-apparater eller enheter med stöd för  $\mathbb{Z}$ SmartThings. Använd Smart View-funktionen för att titta på videor på tv:n.

Ställ in vilka som kan hitta din telefon

Ställ in vilka som kan hitta din telefon och skicka innehåll till den.

- 1 Öppna aviseringspanelen, svep nedåt och tryck sedan lätt på (Quick Share).
- 2 Välj ett alternativ.
	- Ingen: Tillåt inte att andra hittar din telefon.
	- Endast kontakter: Tillåt endast Samsung-användare i dina kontakter att dela med din telefon.
	- Vem som helst i närheten: Tillåt alla enheter i närheten att dela med din telefon.

#### Dela via webblänk

Ladda upp stora filer till Samsung-lagringsservern och dela dem med andra via en webblänk.

- 1 Öppna appen Galleri och välj en bild.
- 2 Tryck lätt på  $\leq$   $\rightarrow$  Quick Share och välj önskat alternativ under Dela till en valfri enhet.
	- Kop. länk: Dela länken som har kopierats till urklipp.
	- Delar länken med en app: Dela länken genom att välja en app.
	- Dela med QR-kod: Dela länken med den skapade QR-koden.

## Music Share

### Inledning

Med funktionen Music Share kan du dela din Bluetooth-högtalare som redan är ansluten till din telefon, med en annan person. Ni kan även lyssna på samma musik i dina och den andra personens Galaxy Buds.

Den här funktionen är endast tillgänglig på enheter som har stöd för Music Share.

### Dela en Bluetooth-högtalare

Du kan lyssna på musik på din telefon och dina vänners telefon via din Bluetooth-högtalare.

- 1 Se till att din telefon och din Bluetooth-högtalare är anslutna till varandra. Du hittar information om hur du ansluter i [Para ihop med andra Bluetooth-enheter](#page-124-0).
- 2 Öppna Inställningar på din telefon, tryck lätt på Anslutningar → Bluetooth → → Avancerade inställningar och tryck sedan lätt på reglaget för Music Share för att aktivera funktionen. Du kan använda ytterligare funktioner, till exempel ange vilka du vill dela enheten med, genom att trycka lätt på Music Share.
- 3 Välj din högtalare i listan över Bluetooth-enheter på din väns telefon.
- 4 Godkänn anslutningsförfrågan på din telefon. Då delas din högtalare.

När du spelar upp musik via din väns telefon pausas den musik som spelas upp via din telefon.

### Lyssna på musik tillsammans med Galaxy Buds

Ni kan lyssna på musik på din telefon tillsammans via dina Buds och din väns Buds. Denna funktion stöds endast på Galaxy Buds-serien.

- 1 Se till att varje telefon och Buds-par är anslutna till varandra. Du hittar information om hur du ansluter i [Para ihop med andra Bluetooth-enheter](#page-124-0).
- 2 Öppna Inställningar på din väns telefon, tryck lätt på Anslutningar → Bluetooth → Avancerade inställningar och tryck sedan lätt på reglaget för Music Share för att aktivera funktionen. Du kan använda ytterligare funktioner, till exempel ange vilka du vill dela enheten med, genom att trycka lätt på Music Share.
- 3 Öppna aviseringspanelen på telefonen och tryck lätt på Medieutdata.
- 4 Tryck lätt på Music Share och välj din väns Buds på listan med identifierade enheter.
- 5 Godkänn anslutningsförfrågan på din väns telefon. När du spelar upp musik via telefonen kan ni lyssna på den tillsammans via båda Buds-paren.

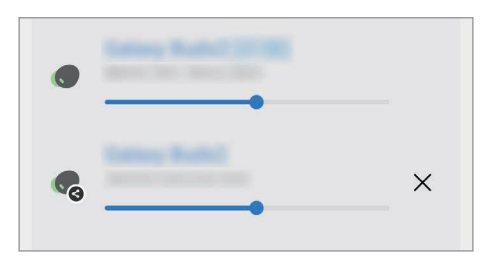

## <span id="page-113-0"></span>Smart View

## (Spegla på en tv-skärm)

Visa telefonens visade innehåll på en stor skärm genom att ansluta telefonen till en tv eller skärm med skärmspegling aktiverat.

- 1 Öppna aviseringspanelen, svep nedåt och tryck sedan lätt på (Smart View).
- 2 Välj en enhet som ska spegla telefonens skärm.
- $\varnothing$ När du spelar upp en video med Smart View kan upplösningen variera beroende på tv-modell.

## <span id="page-114-0"></span>Länk till Windows

### (Använda enheten via en datoranslutning)

Du kan ansluta enheten till en Windows-dator för att få omedelbar åtkomst till enhetens data, till exempel foton eller meddelanden, på datorn.

När du får samtal eller meddelanden kan du ta emot dem på datorn.

- Vi rekommenderar att du använder den senaste versionen av Windows och appen Telefonlänk lℒ för att använda den här funktionen fullt ut.
	- Ett Microsoft-konto krävs för att använda den här funktionen. När du skapar ett Microsoft-konto kan du logga in på alla Microsoft-enheter och -tjänster, t.ex. Microsoft Office-appar och Windows 10.

#### Ansluta till en dator

- 1 Öppna Inställningar och tryck lätt på Anslutna enheter → Länk till Windows.
- 2 Följ anvisningarna på skärmen för att slutföra anslutningen.
- ſØ Du hittar mer information på [https://aka.ms/setupltw.](https://aka.ms/setupltw)

#### Få åtkomst till data och aviseringar från din enhet på datorn

Öppna appen Telefonlänk på datorn och välj önskad kategori.

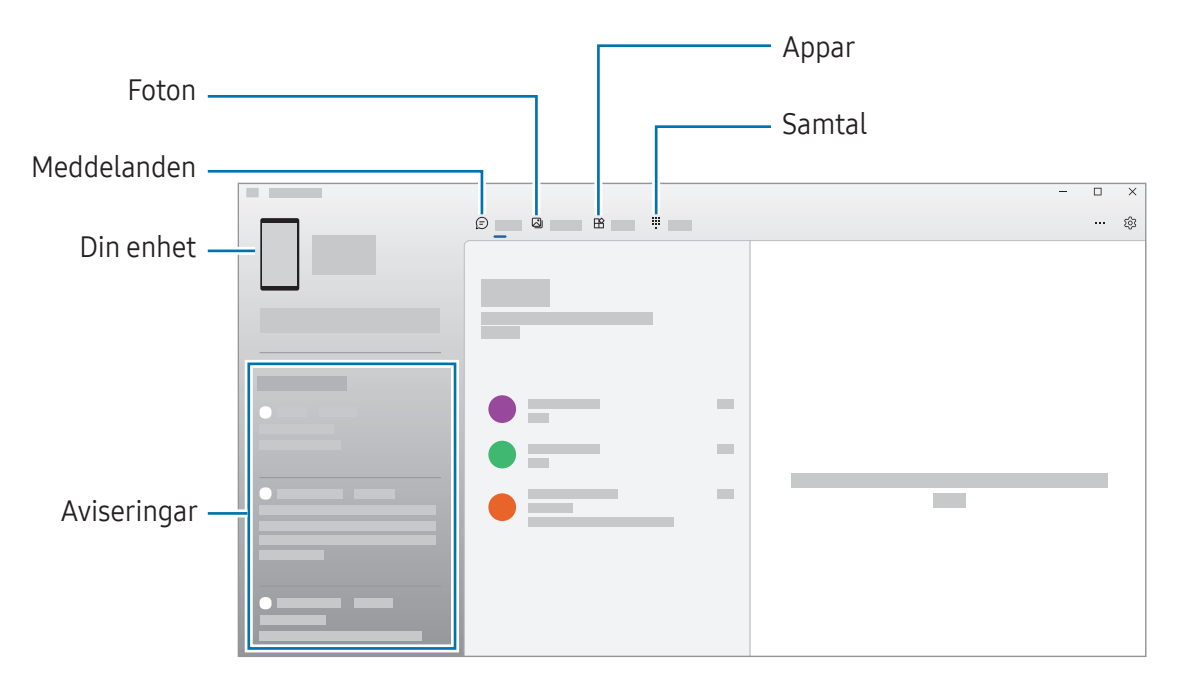

M Tillgängliga funktioner och menyer kan variera beroende på programvaruversion eller modell.

## <span id="page-115-0"></span>Samsung DeX

### Inledning

Med Samsung DeX kan du använda telefonen som en dator genom att ansluta telefonen till en extern skärm, t.ex. en tv eller bildskärm. Slutför uppgifter du vill få gjorda på telefonen på en stor skärm genom att använda ett tangentbord och en mus. Du kan använda telefonen samtidigt som du använder Samsung DeX.

### Ansluta enheter och starta Samsung DeX

#### Kabelanslutningar till externa skärmar

Du kan ansluta telefonen till en extern skärm med en HDMI-adapter(USB typ-C till HDMI).

- Använd endast officiella Samsung DeX-tillbehör som stöds och tillhandahålls av Samsung.  $\mathbb{Z}$ Prestandaproblem och funktionsfel som orsakas av användning av tillbehör som inte stöds officiellt omfattas inte av garantin.
- 1 Anslut en HDMI-adapter till telefonen.
- 2 Anslut en HDMI-kabel till HDMI-adaptern och till en HDMI-port på en tv eller bildskärm.

3 Tryck lätt på Start på telefonens skärm.

Då visas skärmen Samsung DeX på den anslutna tv:n eller bildskärmen utan att telefonskärmen ändras.

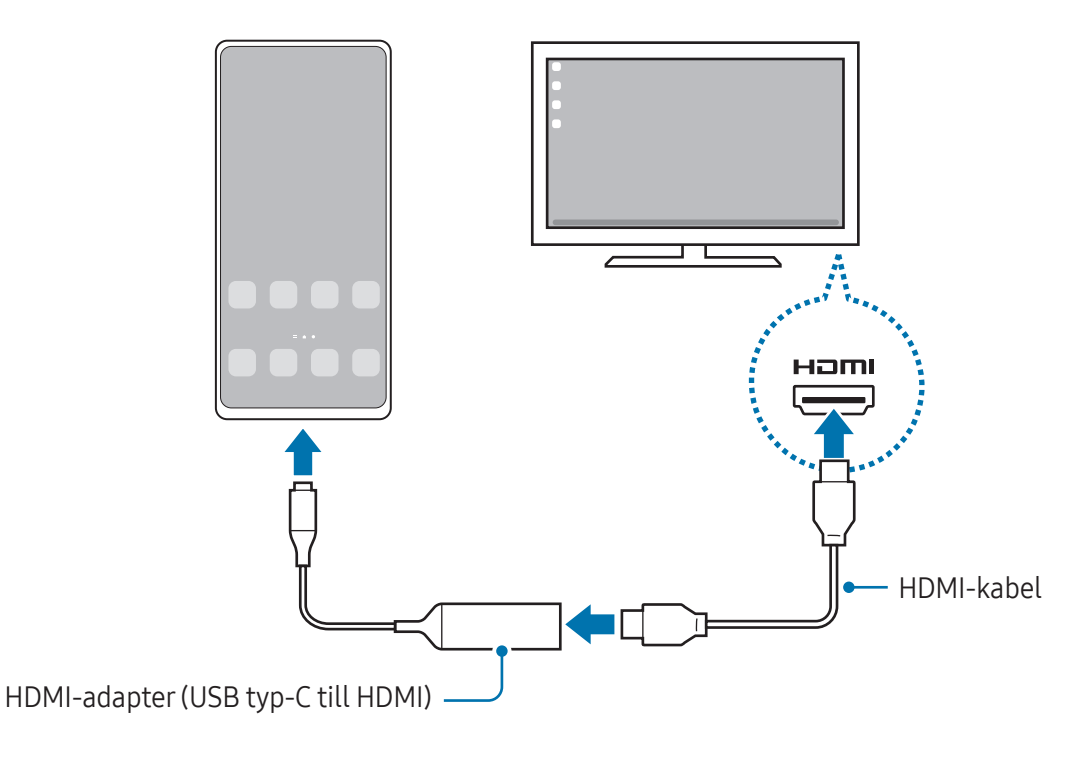

#### Ansluta trådlöst till en tv

Du kan använda Samsung DeX genom att trådlöst ansluta din telefon till en tv.

- 1 Öppna aviseringspanelen på din telefon, svep nedåt och tryck sedan lätt på  $\infty$  (DeX).
- 2 Välj en tv i listan över identifierade enheter och tryck lätt på Starta nu. Vissa tv-apparater identifieras endast när deras skärmspeglingsläge är påslaget.
- 3 Om fönstret för anslutningsförfrågan visas på tv:n ska du godkänna den förfrågan.
- 4 Följ anvisningarna på skärmen för att slutföra anslutningen. När de är anslutna visas Samsung DeX-skärmen på tv:n.
- Det rekommenderas att använda en Samsung smart-tv tillverkad efter 2019. l≪
	- Se till att skärmspegling stöds på tv:n du vill ansluta till.

## Styra Samsung DeX-skärmen

#### Styra en extern skärm

Styra via tangentbord och mus

Du kan använda ett trådlöst tangentbord/en trådlös mus. Se respektive enhets bruksanvisning för ytterligare information.

- Du kan ställa in pekaren på att flytta mellan den externa skärmen och telefonens skärm. ſØ Öppna Inställningar, välj Samsung DeX → Mus och styrplatta och välj sedan reglaget för Flöda pekaren t. telefonskärmen för att aktivera funktionen.
	- Du kan också använda det externa tangentbordet på telefonens skärm.

Använda telefonen som pekplatta

M

Du kan använda telefonen som en pekplatta.

Tryck lätt på  $\Box$  i navigeringsfältet på telefonen. Om du har ställt in navigeringsfältet på att använda Svepgester öppnar du aviseringspanelen och trycker lätt på Använd telefonen som pekplatta.

- Om du dubbeltrycker lätt på  $(!)$  på pekplattan kan du kontrollera de gester du kan använda med pekplattan.
	- Om telefonens skal har ett främre skydd öppnar du det för att använda din telefon som en pekplatta. Om främre skyddet är stängt, fungerar inte pekplattan som den ska.
	- Om skärmen på telefonen stängs av trycker du på sidoknappen eller dubbeltrycker lätt på skärmen för att slå på skärmen.

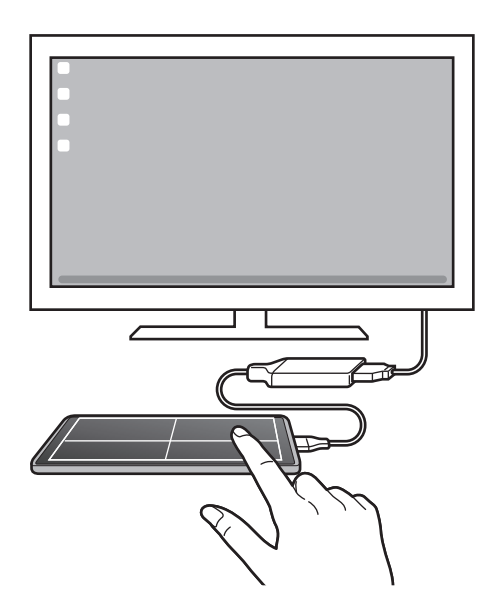

#### Använd skärmtangentbordet

När du anger text för att skicka meddelanden, skapar anteckningar eller utför andra uppgifter visas ett skärmtangentbord automatiskt på telefonens skärm utan att ett externt tangentbord behöver anslutas.

### Använda Samsung DeX

Använd funktionerna på telefonen i ett gränssnitt som liknar en dator. Du kan göra flera saker samtidigt genom att köra flera appar samtidigt. Du kan även kontrollera din telefons meddelanden och status.

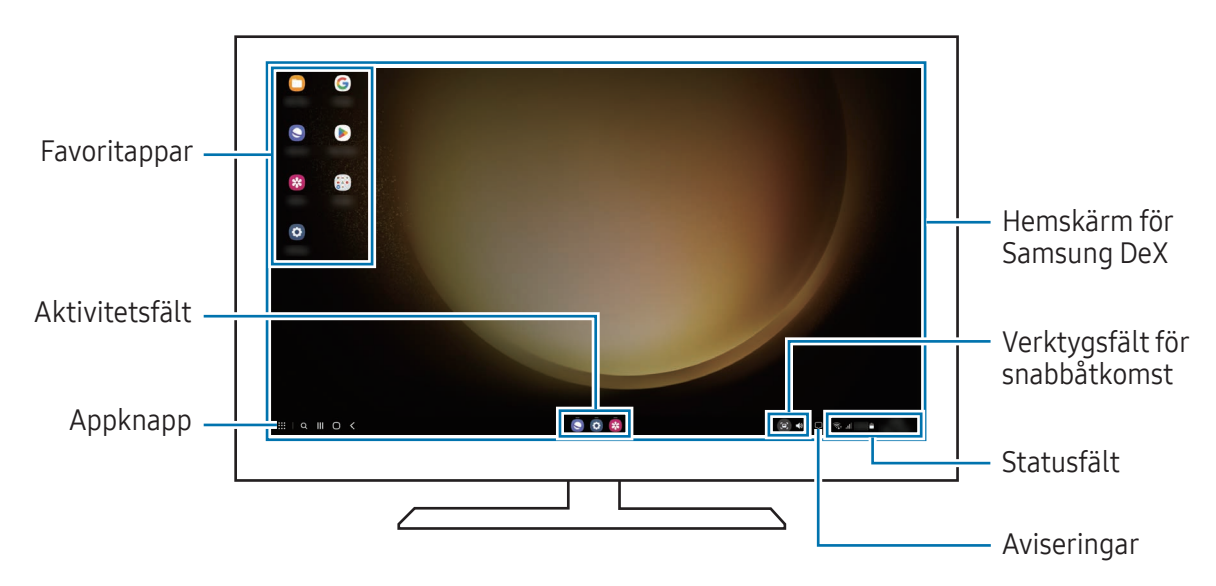

- Samsung DeX-skärmens layout kan variera beroende på den anslutna enheten. M
	- När du startar och avslutar Samsung DeX kan appar som körs stängas.
	- En del appar eller funktioner är eventuellt inte tillgängliga när Samsung DeX används.
	- Om du vill justera skärminställningarna ska du använda skärminställningarna för den anslutna tv:n eller monitorn.
	- Om du vill ändra ljudutgång trycker du lätt på statusfältet, väljer Medieutdata och väljer sedan en enhet.

#### Använda Samsung DeX och telefonen samtidigt

Medan du använder Samsung DeX kan du samtidigt använda separata appar på den externa skärmen och telefonen.

Du kan till exempel chatta med din vän i en meddelandeapp medan du tittar på en video på den anslutna tv:n.

På den anslutna tv:n eller bildskärmen öppnar du en app som ska köras på Samsung DeX-skärmen. Därefter öppnar du en annan app på telefonen.

#### Låsa Samsung DeX-skärmen

Om du vill låsa Samsung DeX-skärmen och telefonens skärm när du använder Samsung DeX väljer du  $\mathbf{H} \to L$ ås DeX.

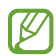

Medan du använder Samsung DeX kan du inte låsa Samsung DeX-skärmen och telefonens skärm genom att trycka på sidoknappen.

## Google-appar

Google erbjuder underhållnings-, sociala nätverks- och affärsappar. Du kan behöva ett Google-konto för att få åtkomst till vissa appar.

Du hittar mer appinformation i varje apps hjälpmeny.

- Chrome: Sök efter information och läs webbsidor.
- Gmail: Skicka eller ta emot e-post via tjänsten Google Mail.
- Maps: Hitta din plats på kartan, sök på världskartan och få åtkomst till platsinformation för olika platser runt dig.
- YT Music: Lyssna på musik och titta på videor som tillhandahålls av YouTube Music. Du kan även få åtkomst till de musiksamlingar som finns lagrade på din enhet och spela upp dem.
- Google TV: Köp eller hyr videor, t.ex. filmer och tv-program, från Play Butik.
- Drive: Lagra innehåll i molnet, kom åt det överallt och dela det med andra.
- YouTube: Titta på eller skapa videor och dela dem med andra.
- Foto: Sök efter, hantera och redigera alla dina bilder och videor från olika källor på en enda plats.
- Google: Sök efter objekt på internet eller på enheten.
- Meet: Ring videosamtal eller skapa eller delta i videomöten.
- Messages: Skicka och ta emot meddelanden på din enhet eller dator och dela olika innehåll, så som bilder och videor.
- IИ Vissa appar kanske inte är tillgängliga beroende på operatör eller modell.

# Inställningar

## Inledning

Anpassa enhetsinställningar.

Tryck lätt på **Inställningar** på appskärmen. Du kan även öppna aviseringspanelen och trycka lätt på  $\bullet$ . Tryck lätt på  $\Omega$  för att söka efter inställningar med hjälp av nyckelord. Du kan också söka efter inställningar genom att välja en etikett under Förslag.

## Samsung account

Logga in på ditt Samsung account och hantera det. Tryck lätt på Samsung account på inställningsskärmen.

## Anslutningar

### Alternativ

Ändra inställningar för olika anslutningar, t.ex. Wi-Fi-funktionen och Bluetooth.

Tryck lätt på Anslutningar på inställningsskärmen.

- Wi-Fi: Aktivera Wi-Fi-funktionen för att ansluta till ett Wi-Fi-nätverk och öppna internet eller andra nätverksenheter. Se [Wi-Fi](#page-122-0) för mer information.
- Bluetooth: Använd Bluetooth för att utbyta data- eller mediefiler med andra Bluetooth-aktiverade enheter. Se [Bluetooth](#page-123-0) för mer information.
- NFC och kontaktlösa betalningar: Läs NFC-taggar(närfältskommunikation) som innehåller information om produkter. Du kan också använda den här funktionen för att göra betalningar och köpa biljetter för transportmedel eller evenemang när du har hämtat de appar som behövs. Se [NFC](#page-124-1)  [och kontaktlösa betalningar](#page-124-1) för mer information.
- Ultra-Wideband (UWB): Aktivera UWB-funktionen.
- Flygplansläge: Ställ in enheten på att inaktivera alla trådlösa funktioner på enheten. Du kan bara använda icke nätverksbundna tjänster.

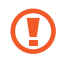

Följ de regler som flygbolaget tillhandahåller och flygplanspersonalens instruktioner. När det är tillåtet att använda enheten ska du alltid använda den i flygläget.

- SIM-hanterare: Aktivera dina SIM- eller USIM-kort och anpassa SIM-kortsinställningarna. Se [SIM-hanterare](#page-17-0) för mer information.
- Mobilnätverk: Konfigurera inställningarna för mobilnätverk.
- Dataanvändning: Håll ordning på dataanvändningen och anpassa inställningarna för datagränsen. Ställ in enheten så att den automatiskt inaktiverar mobildataanslutningen när den mängd data du har använt når den angivna gränsen.

Du kan aktivera datasparfunktionen för att förhindra att vissa appar som körs i bakgrunden skickar och tar emot data. Se [Datasparare](#page-126-0) för mer information.

Du kan även välja appar där mobildata alltid ska användas även när enheten är ansluten till Wi-Fi. Se [Appar för endast mobildata](#page-126-1) för mer information.

• Mobil hotspot och Internetdeln.: Använd telefonen som en mobil hotspot för att dela telefonens mobildataanslutning med andra enheter. Du hittar mer information om mobil hotspot i [Mobil](#page-127-0)  [hotspot](#page-127-0).

**M** 

Ytterligare avgifter kan tillkomma om du använder den här funktionen.

- Fler anslutningsinställningar: Anpassa inställningarna för att styra andra funktioner. Se [Fler](#page-127-1)  [anslutningsinställningar](#page-127-1) för mer information.
- ſͶ Vissa funktioner kanske inte är tillgängliga beroende på modell.

## <span id="page-122-0"></span>Wi-Fi

[Ø

Aktivera Wi-Fi-funktionen för att ansluta till ett Wi-Fi-nätverk och öppna internet eller andra nätverksenheter.

#### Ansluta till ett Wi-Fi-nätverk

- 1 På inställningsskärmen trycker du lätt på Anslutningar → Wi-Fi och sedan trycker du lätt på reglaget för att aktivera funktionen.
- 2 Välj ett nätverk i listan med Wi-Fi-nätverk. Nätverk med en låsikon kräver ett lösenord.
	- När enheten väl har anslutit till ett Wi-Fi-nätverk återansluter den till det varje gång det är tillgängligt utan att kräva ett lösenord. För att hindra enheten från att ansluta till nätverket automatiskt ska du trycka lätt på  $\oslash$  bredvid nätverket och trycka lätt på reglaget för Automatisk återanslutning för att inaktivera funktionen.
		- Om du inte kan ansluta till ett Wi-Fi-nätverk ska du starta om enhetens Wi-Fi-funktion eller den trådlösa routern.

#### Kontrollera information om Wi-Fi-nätverkets kvalitet

Kontrollera information om Wi-Fi-nätverkets kvalitet, till exempel hastighet och stabilitet.

På inställningsskärmen trycker du lätt på Anslutningar → Wi-Fi och sedan trycker du lätt på reglaget för att aktivera funktionen. Informationen om nätverkets kvalitet visas under Wi-Fi-nätverken. Om den inte visas trycker du lätt på • → Intelligent Wi-Fi och trycker lätt på reglaget för Visa info om nätverkskvalitet för att aktivera funktionen.

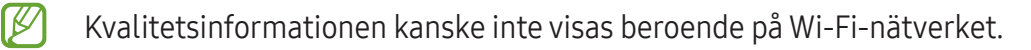

#### Dela Wi-Fi-nätverkslösenord

Om du skickar en förfrågan till en person som är ansluten till ett säkert Wi-Fi-nätverk om att dela dess lösenord kan du ansluta till nätverket utan att ange lösenordet. Den här funktionen är tillgänglig mellan enheterna som har kontakt med varandra och skärmen på den andra enheten måste vara påslagen.

- 1 På inställningsskärmen trycker du lätt på Anslutningar → Wi-Fi och sedan trycker du lätt på reglaget för att aktivera funktionen.
- 2 Välj ett nätverk i listan med Wi-Fi-nätverk.
- 3 Tryck lätt på Fråga efter lösenordet.
- 4 Godkänn förfrågan om delning på den andra enheten. Wi-Fi-lösenordet anges på din enhet och den är ansluten till nätverket.

#### Wi-Fi Direct

Wi-Fi Direct ansluter enheter via ett Wi-Fi-nätverk utan att kräva en åtkomstpunkt.

- 1 På inställningsskärmen trycker du lätt på Anslutningar → Wi-Fi och sedan trycker du lätt på reglaget för att aktivera funktionen.
- 2 Tryck lätt på  $\stackrel{\bullet}{\bullet} \rightarrow$  Wi-Fi Direct.

Alla enheter som identifieras visas i en lista. Om enheten som du vill ansluta till inte visas i listan kan du begära att enhetens Wi-Fi Direct-funktion aktiveras.

3 Välj en enhet att ansluta till.

Enheterna ansluts när den andra enheten godkänner Wi-Fi Direct-anslutningsförfrågan. Avsluta enhetsanslutningen genom att välja enheten du vill koppla från i listan.

### <span id="page-123-0"></span>Bluetooth

Använd Bluetooth för att utbyta data- eller mediefiler med andra Bluetooth-aktiverade enheter.

#### Försiktighetsåtgärder vid användning av Bluetooth

- Samsung ansvarar inte om data som skickas eller tas emot via Bluetooth förloras, avlyssnas eller missbrukas.
- Se alltid till att du delar data med och tar emot data från enheter som du litar på och som är säkra. Om det finns hinder mellan enheterna kan räckvidden minskas.
- Vissa enheter, i synnerhet sådana som inte testats eller godkänts av Bluetooth SIG, kanske inte är kompatibla med enheten.
- Använd inte Bluetooth-funktionen för olagliga syften (exempelvis piratkopior av filer eller olaglig avlyssning för kommersiella syften). Samsung ansvarar inte för påföljder av olaglig användning av Bluetooth-funktionen.

#### <span id="page-124-0"></span>Para ihop med andra Bluetooth-enheter

1 På inställningsskärmen trycker du lätt på Anslutningar → Bluetooth och trycker sedan lätt på reglaget för att aktivera funktionen.

Alla enheter som identifieras visas i en lista.

2 Välj en enhet för ihopparning. Om enheten som du vill para ihop din enhet med inte visas i listan kan du ställa in enheten på att gå in i Bluetooth-ihopparningsläge. Se den andra enhetens bruksanvisningar.

M Din telefonen är synlig för andra enheter medan Bluetooth-inställningsskärmen är öppen.

3 Godkänn Bluetooth-anslutningsförfrågan på telefonen för att bekräfta. Enheterna ansluts när den andra enheten godkänner Bluetooth-anslutningsförfrågan. Om du vill ta bort parkopplingen för enheterna trycker du lätt på  $\otimes$  bredvid namnet på den enhet du vill ta bort parkopplingen för och trycker lätt på Avbryt sammankoppling.

#### Skicka och ta emot data

Många appar stöder dataöverföring via Bluetooth. Du kan dela data såsom kontakter eller mediefiler med andra Bluetooth-enheter. Följande åtgärder är ett exempel på hur man gör för att skicka en bild till en annan enhet.

- 1 Öppna appen Galleri och välj en bild.
- 2 Tryck lätt på < → Bluetooth och välj en enhet för att överföra bilden till den. Om enheten som du vill para ihop med inte visas i listan kan du begära att synlighetsalternativet aktiveras på den andra enheten.
- 3 Godkänn förfrågan om Bluetooth-anslutning på den andra enheten.

### <span id="page-124-1"></span>NFC och kontaktlösa betalningar

Du kan använda telefonen för att läsa NFC-taggar(närfältskommunikation) som innehåller information om produkter. Du kan också använda den här funktionen för att göra betalningar och köpa biljetter för transportmedel eller evenemang när du har hämtat de appar som behövs.

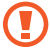

I enheten finns en inbyggd NFC-antenn. Var försiktig med enheten så att du inte skadar NFC-antennen.

#### Läsa information från NFC-taggar

Använd NFC-funktionen för att läsa produktinformation från NFC-taggar.

- 1 På inställningsskärmen trycker du lätt på Anslutningar och trycker lätt på reglaget för NFC och kontaktlösa betalningar för att aktivera funktionen.
- 2 Placera NFC-antennområdet på baksidan av enheten nära en NFC-tagg. Informationen från taggen visas.

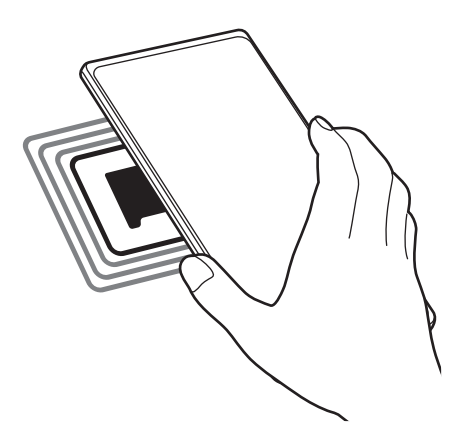

Kontrollera att enhetens skärm är påslagen och olåst. I annat fall kommer enheten inte läsa  $\mathbb{Z}$ NFC-taggar eller ta emot data.

#### Göra betalningar med NFC-funktionen

Innan du kan använda NFC-funktionen för att göra betalningar måste du registrera dig för mobilbetalningstjänsten. Om du vill registrera dig eller få detaljerad information om tjänsten ska du kontakta din tjänsteleverantör.

- 1 På inställningsskärmen trycker du lätt på Anslutningar och trycker lätt på reglaget för NFC och kontaktlösa betalningar för att aktivera funktionen.
- 2 Tryck NFC-antennområdet på baksidan av enheten mot NFC-kortläsaren.

Ställ in standardbetalappen genom att öppna inställningsskärmen och trycka lätt på Anslutningar → NFC och kontaktlösa betalningar → Kontaktlösa betalningar → Betalning och välj sedan en app.

- Listan över betalningstjänster inkluderar eventuellt inte alla tillgängliga betalningsappar. M
	- Om du uppdaterar betalappen eller installerar en ny, fungerar eventuellt inte betalningstjänsterna du använde tidigare korrekt. I så fall går du till inställningsskärmen, trycker lätt på Anslutningar → NFC och kontaktlösa betalningar → Kontaktlösa betalningar  $\rightarrow$  Betalning eller Andra och väljer sedan en annan app i stället för den uppdaterade eller nyligen installerade appen. Eller så avmarkerar du den valda appen.

### <span id="page-126-0"></span>**Datasparare**

Minska dataanvändningen genom att förhindra att vissa appar som körs i bakgrunden skickar och tar emot data.

På inställningsskärmen trycker du lätt på Anslutningar → Dataanvändning → Datasparare och trycker lätt på reglaget för att aktivera funktionen.

När datasparfunktionen är aktiverad visas ikonen i statusfältet.

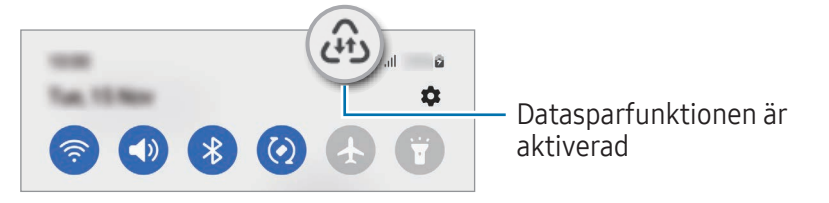

Välj appar som ska använda data utan begränsningar genom att trycka lätt på Data får användas  $\mathbb {W}$ när Datasparare är på och välj appar.

## <span id="page-126-1"></span>Appar för endast mobildata

Välj appar där mobildata alltid ska användas även när enheten är ansluten till Wi-Fi.

Du kan till exempel ställa in enheten så att den alltid använder mobildata för appar som du vill ska förbli säkra eller strömningsappar som kan kopplas från. Apparna använder mobildata när de öppnas, även om du inte inaktiverar Wi-Fi-funktionen.

På inställningsskärmen trycker du lätt på Anslutningar → Dataanvändning → Appar för endast mobildata och trycker lätt på reglagen bredvid de appar du vill ha.

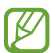

Ytterligare avgifter kan tillkomma om du använder den här funktionen.

### <span id="page-127-0"></span>Mobil hotspot

Använd telefonen som en mobil hotspot för att dela telefonens mobildataanslutning med andra enheter.

- 1 På inställningsskärmen trycker du lätt på Anslutningar → Mobil hotspot och Internetdeln. → Mobil hotspot.
- 2 Tryck lätt på reglaget för att aktivera funktionen.  $lk$ onen  $\textcircled{a}$  visas i statusfältet. Du kan ändra säkerhetsnivå och lösenord genom att trycka lätt på Konfigurera.
- 3 På den andra enhetens skärm ska du sedan söka efter och välja din telefon i listan med Wi-Finätverk.

Alternativt trycker du lätt på QR-kod på skärmen för mobil hotspot och skannar QR-koden med den andra enheten.

- $\mathbb{Z}$
- Om en mobil hotspot inte hittas trycker du lätt på Konfigurera på telefonen och ställer in Band på 2,4 GHz, trycker lätt på Avancerat och tryck sedan lätt på reglaget för Dolt nät för att inaktivera funktionen.
	- Om du aktiverar funktionen **Auto-hotspot** kan du dela telefonens mobildataanslutning med andra enheter som är inloggade på ditt Samsung account.

## <span id="page-127-1"></span>Fler anslutningsinställningar

Anpassa inställningarna för att styra andra anslutningsfunktioner.

På inställningsskärmen trycker du lätt på Anslutningar → Fler anslutningsinställningar.

- Söka enheter i närheten: Ställ in telefonen så att den söker efter enheter i närheten som den kan ansluta till.
- Skriva ut: Konfigurera inställningar för insticksprogram för skrivare som är installerade på enheten. Du kan söka efter tillgängliga skrivare eller lägga till en manuellt för att skriva ut filer. Se [Skriva ut](#page-128-0) för mer information.
- VPN: Konfigurera virtuella privata nätverk (VPN) på enheten för att ansluta till en skolas eller ett företags privata nätverk.
- Privat DNS: Ställ in enheten så att den använder det säkerhetsförbättrade privata DNS:et.
- Ethernet: När du ansluter en Ethernet-adapter kan du använda ett trådbundet nätverk och konfigurera nätverksinställningarna.

#### <span id="page-128-0"></span>Skriva ut

Konfigurera inställningar för insticksprogram för skrivare som är installerade på enheten. Du kan ansluta enheten till en skrivare via Wi-Fi eller Wi-Fi Direct och skriva ut bilder och dokument.

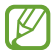

Vissa skrivare kanske inte är kompatibla med enheten.

Lägga till insticksprogram för skrivare

Lägg till insticksprogram för skrivare för de skrivare som du vill ansluta enheten till.

- 1 På inställningsskärmen trycker du lätt på Anslutningar → Fler anslutningsinställningar → Skriva ut  $\rightarrow$  Hämta insticksprogram.
- 2 Välj ett insticksprogram för skrivare och installera det.
- 3 Välj det installerade insticksprogrammet för skrivaren. Enheten söker automatiskt efter skrivare som är anslutna till samma Wi-Fi-nätverk som din enhet.
- 4 Välj en skrivare som du vill lägga till.

 $\mathbb {Z}$ Lägg till skrivare manuellt genom att trycka lätt på • → Lägg till skrivare.

#### Skriva ut innehåll

När du får åtkomst till innehåll, exempelvis bilder eller dokument, öppnar du alternativlistan, trycker lätt på Skriv ut  $\rightarrow \blacktriangledown \rightarrow$  Alla skrivare ... och väljer en skrivare.

ΙØ Utskriftsmetoder kan variera beroende på enhetstypen.

## Anslutna enheter

Ändra inställningar för enhetens anslutningar.

Tryck lätt på Anslutna enheter på inställningsskärmen.

- Quick Share: Ändra Quick Share-inställningarna. Se [Quick Share](#page-110-0) för mer information.
- Växla Buds automatiskt: Ställ in Galaxy Buds på att växla från en annan enhet till din telefon när du ringer eller besvarar ett samtal, spelar upp media med mera. Du kan endast använda den här funktionen när du är inloggad på samma Samsung account på den andra enheten och du bär dina Galaxy Buds.
- Ring och skriv på andra enheter: Anslut din surfplatta och telefon till varandra för att använda samtals- och meddelandefunktioner på surfplattan med ditt mobilnummer. Du måste registrera dig och logga in på samma Samsung account på din surfplatta och telefon. Vissa samtals- och meddelandefunktioner kanske inte är tillgängliga.
- Fortsätta använda appar på andra enheter: Använd telefonens appar på andra enheter som är inloggade på ditt Samsung account.
- Länk till Windows: Få omedelbar åtkomst till data som finns sparade på enheten på datorn. Se [Länk till Windows](#page-114-0) för mer information.
- Multikontroll: Använd en mus och ett tangentbord som är anslutna till en Samsung-dator som har stöd för den här funktionen på telefonen.
- Samsung DeX: Ställ in enheten på att den ska användas som en dator. Se [Samsung DeX](#page-115-0) för mer information.
- Smart View: Visa telefonens visade innehåll på en stor skärm genom att ansluta telefonen till en tv eller skärm med skärmspegling aktiverat. Se [Smart View](#page-113-0) för mer information.
- Galaxy Wearable: När du ansluter telefonen till wearable-enheten kan du anpassa wearable-enhetens inställningar och appar. Se [Galaxy Wearable](#page-102-0) för mer information.
- SmartThings: Styr och hantera smarta apparater och IoT-produkter (sakernas internet). Se [SmartThings](#page-110-1) för mer information.
- Android Auto: Anslut din enhet till ett fordon och styr några av din enhets funktioner på fordonets display.

## Lägen och rutiner

### Inledning

Välj ett läge baserat på din nuvarande aktivitet eller plats, eller lägg till dina upprepade användningsmönster som rutiner och använd enheten smidigare.

Tryck lätt på Lägen och rutiner på inställningsskärmen.

### Använda lägen

#### Lägga till lägen

- 1 På inställningsskärmen trycker du lätt på Lägen och rutiner → Lägen.
- 2 Välj önskat läge eller tryck lätt på Lägg till ett läge för att lägga till dina egna lägen.

#### Köra lägen

Lägen körs automatiskt när deras villkor identifieras. Du kan även köra dem manuellt genom att trycka lätt på knappen när du vill.

Om du vill köra lägen manuellt väljer du önskat läge och trycker lätt på Slå på.

Om du vill inaktivera ett läge som körs trycker du lätt på läget och trycker sedan lätt på Stäng av.

### Använda rutiner

#### Lägga till rutiner

- 1 På inställningsskärmen trycker du lätt på Lägen och rutiner → Rutiner.
- 2 Tryck lätt på  $\oslash$  och välj önskad rutin eller tryck lätt på  $+$  om du vill lägga till dina egna rutiner. Tryck lätt på Starta manuellt om du vill ställa in rutinens körvillkor på manuell. Det här alternativet visas endast när det inte finns några körvillkor inställda. När ett popup-fönster visas trycker du lätt på Lägg till. Du kan lägga till rutinen på hemskärmen som en widget och få åtkomst till den direkt.

#### Köra rutiner

Autorutiner körs automatiskt när deras villkor identifieras. Rutiner som du ställer in körvillkoret på Starta manuellt för, kan du köra manuellt genom att när som helst trycka på knappen.

Om du vill köra rutiner manuellt trycker du lätt på (b) bredvid den rutin du vill köra. Du kan även trycka lätt på rutinens widget på hemskärmen.

Om du vill sluta köra rutiner trycker du lätt på rutinen under Körs och trycker lätt på Stoppa.

## Ljud och vibration

### Alternativ

Ändra inställningar för olika ljud på enheten.

Tryck lätt på Ljud och vibration på inställningsskärmen.

- Ljud/Vibrera/Tyst: Ställ in enheten på att använda ljudläge, vibrationsläge eller tyst läge.
- Vibrera vid ringsignal: Ställ in enheten på att vibrera och spela upp en ringsignal för inkommande samtal.
- Tillfälligt tyst: Ställ in enheten på att använda tyst läge under en viss tid.
- Ringsignal: Byt ringsignal.
- Aviseringsljud: Ändra aviseringsljud.
- Systemljud: Ändra ljudet för vissa åtgärder, t.ex. för laddning av enheten.
- Volym: Ändra enhetens volymnivå.
- Samtalsvibration: Ändra samtalsvibrationsmönstret.
- Vibrationsavisering: Ändra aviseringsvibrationsinställningarna.
- Systemvibration: Ställ in enheten på att vibrera vid åtgärder, t.ex. när pekskärmen styrs.
- Vibrationsintensitet: Justera vibrationsintensiteten.
- Ljudkvalitet och effekter: Ställ in enhetens ljudkvalitet och ljudeffekter. Se [Ljudkvalitet och](#page-132-0)  [effekter](#page-132-0) för mer information.
- Separat appljud: Ställ in enheten på att spela medieljud från en specifik app separat på den andra ljudenheten. Se [Separat appljud](#page-132-1) för mer information.
- ſͶ Vissa funktioner kanske inte är tillgängliga beroende på modell.

### <span id="page-132-0"></span>Ljudkvalitet och effekter

Ställ in enhetens ljudkvalitet och ljudeffekter.

Tryck lätt på Ljud och vibration → Ljudkvalitet och effekter på inställningsskärmen.

- Dolby Atmos: Välj ett surroundljudsläge som är optimerat för olika typer av ljud som filmer, musik och röst. Med Dolby Atmos kan du uppleva rörliga ljud som flödar runtomkring dig.
- Dolby Atmos för spel: Upplev Dolby Atmos-ljudet optimerat för spel när du spelar spel.
- Equaliser: Välj ett alternativ för en specifik musikgenre och lyssna på optimerat ljud.
- UHQ-uppskalning: Förbättra ljudupplösningen på musik och videor när sladdanslutna hörlurar används.
- Adapt sound: Ställ in bäst ljud för dig.
- Beroende på modell måste du ansluta hörlurar för att kunna använda vissa funktioner.

### <span id="page-132-1"></span>Separat appljud

Ställ in enheten så att den spelar upp medieljud från en specifik app på den anslutna Bluetooth-högtalaren eller det anslutna Bluetooth-headsetet.

Du kan till exempel lyssna på navigeringsappen via enhetens högtalare och samtidigt lyssna på uppspelning från musikappen via fordonets Bluetooth-högtalare.

- 1 På inställningsskärmen trycker du lätt på Ljud och vibration → Separat appljud och trycker lätt på reglaget för att aktivera funktionen.
- 2 Välj en app för att spela upp medieljud separat och tryck på bakåtknappen.
- 3 Välj en enhet för uppspelning av den valda appens medieljud.

## Aviseringar

Ändra aviseringsinställningarna.

Tryck lätt på Aviseringar på inställningsskärmen.

- Appaviseringar: Välj apparna som du vill ta emot aviseringar från.
- Aviseringar på låsskärmen: Ställ in hur aviseringar ska visas på den låsta skärmen.
- Popup-format för avisering: Välj en stil för popup-aviseringar och ändra inställningarna.
- Stör ej: Ställ in enheten på att tysta alla ljud, utom för tillåtna undantag.
- Avancerade inställningar: Konfigurera avancerade aviseringsinställningar.

## Skärm

### Alternativ

Ändra inställningarna för skärmen och hemskärmen.

Tryck lätt på Skärm på inställningsskärmen.

- Ljust/Mörkt: Aktivera eller inaktivera mörkt läge.
- Inställningar för Mörkt läge: Minska ögonansträngningen genom att tillämpa det mörka temat när du använder enheten på natten eller på en mörk plats. Du kan ställa in ett schema för att använda mörkt läge.

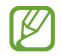

- Det mörka temat kanske inte går att tillämpa i vissa appar.
- Ljusstyrka: Justera skärmens ljusstyrka.
- Adaptiv ljusstyrka: Ställ in enheten på att spåra dina justeringar av ljusstyrkan och tillämpa dem automatiskt under liknande ljusförhållanden.
- Extra ljusstyrka: Ställ in skärmen på att vara ljusare än den maximala ljusstyrkan. Den här funktionen är tillgänglig när du inaktiverar funktionen Adaptiv ljusstyrka.
- Rörelseutjämning: Ändra skärmens uppdateringsintervall. Skärmen skrollar jämnare när ett högt uppdateringsintervall är inställt. Se [Rörelseutjämning](#page-135-0) för mer information.
- Ögonkomfortskydd: Minska trötta ögon genom att begränsa mängden blått ljus som skärmen sänder ut. Du kan ställa in ett schema för att använda denna funktion.
- Skärmläge: Ändra skärmläget för att justera färg och kontrast på skärmen. Se [Ändra skärmläge](#page-135-1)  [eller justera skärmens färg](#page-135-1) för mer information.
- Teckenstorlek och stil: Ändra typsnittets storlek och stil.
- Skärmzoom: Gör objekten på skärmen större eller mindre.
- Skärmupplösning: Ändra skärmens upplösning. Högre upplösningar gör skärmen mer levande, men det förbrukar även mer batteri. En del av de appar som körs kan stängas när du ändrar upplösning.
- Appar för helskärm: Välj de appar som ska användas med helskärmsformat.
- Kameraklipp: Ställ in enheten så att den döljer den främre kameran från skärmen.
- Skärmtimeout: Ange hur lång tid det ska ta innan skärmens bakgrundsbelysning stängs av.
- Enkelt läge: Växla till enkelt läge för att få enklare layout och större ikoner på hemskärmen.
- Kantpaneler: Ändra inställningarna för kantpanelen.
- Navigeringsfält: Ändra inställningar för navigeringsfältet. Se [Navigeringsfält \(appstyrda knappar\)](#page-23-0) för mer information.
- Skydd mot tryck av misstag: Ställ in enheten så att den förhindrar skärmen från att identifiera beröringar när den är på en mörk plats, t.ex. i en ficka eller väska.
- Tryckkänslighet: Öka skärmens tryckkänslighet för användning med skärmskydd.
- Visa laddningsinformation: Ställ in enheten så att den visar laddningsinformation som återstående batteriprocent när skärmen är avstängd.
- Skärmsläckare: Ställ in att enheten ska starta en skärmsläckare när enheten laddas.
- M Vissa funktioner kanske inte är tillgängliga beroende på modell.

## <span id="page-135-0"></span>Rörelseutjämning

Uppdateringsintervallet är antalet gånger som skärmen uppdateras varje sekund. Använd ett högt uppdateringsintervall för att förhindra att skärmen flimrar när du växlar mellan skärmar. Skärmen skrollar jämnare. Du kan använda batteriet längre om du väljer ett standarduppdateringsintervall.

- 1 På inställningsskärmen trycker du lätt på Skärm → Rörelseutjämning.
- 2 Välj uppdateringsintervall.
	- Adaptivt: Få jämnare animeringar och bläddring genom att automatiskt justera skärmens uppdateringshastighet till en högre.
	- Standard: Använd ett standarduppdateringsintervall i normala situationer för att använda mindre batteri.

## <span id="page-135-1"></span>Ändra skärmläge eller justera skärmens färg

Ändra skärmläget eller justera skärmens färg efter eget tycke.

#### Ändra skärmläge

På inställningsskärmen trycker du lätt på Skärm → Skärmläge och väljer det läge du vill ha.

- Intensivt: Det här optimerar skärmens färgintervall, mättnad och skärpa. Du kan även justera skärmens färgbalans efter färgvärde.
- Naturligt: Detta justerar skärmen till en naturlig ton.
- Du kan endast justera skärmens färg i läget Intensivt. ſØ
	- Läget Intensivt är eventuellt inte kompatibelt med appar från tredje part.

#### Optimera färgbalansen för helskärm

Optimera skärmens färg genom att justera färgtonerna efter eget tycke.

På inställningsskärmen trycker du lätt på Skärm → Skärmläge → Intensivt och justerar färgjusteringsreglaget under Vitbalans.

När du drar färgjusteringsreglaget mot Kallt ökar den blå färgtonen. När du drar reglaget mot Varmt ökar den röda färgtonen.

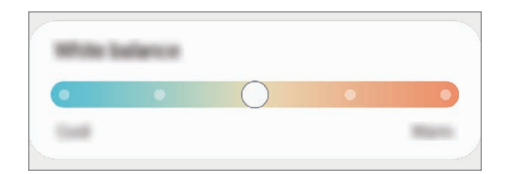

#### Justera skärmtonen efter färgvärde

Öka eller minska vissa färgtoner genom att justera värdena för Rött, Grönt eller Blått separat.

- 1 På inställningsskärmen trycker du lätt på Skärm → Skärmläge → Intensivt.
- 2 Tryck lätt på Avancerade inställningar.
- 3 Justera färgreglaget för R (rött), G (grönt) eller B (blått) efter eget tycke. Då justeras färgtonen.

## Bakgrund och stil

Ändra bakgrundsinställningarna för hemskärmen och låsskärmen. På inställningsskärmen trycker du lätt på Bakgrund och stil.

## Teman

Tillämpa olika teman på enheten för att ändra det visuella utseendet på hemskärmen, låsskärmen och ikoner.

Tryck lätt på Teman på inställningsskärmen.

## Hemskärm

Konfigurera inställningarna för hemskärmen, t.ex. skärmlayouten. På inställningsskärmen trycker du lätt på Hemskärm.

## Låsskärm

### Alternativ

Ändra inställningarna för den låsta skärmen.

Tryck lätt på Låsskärm på inställningsskärmen.

- Skärmlåstyp: Ändra skärmlåsmetoden.
- Smart Lock: Ställ in enheten så att den låser upp sig själv när betrodda platser eller enheter identifieras. Se [Smart Lock](#page-137-0) för mer information.
- Inställningar för Säkert lås: Ändra skärmlåsinställningar för vald låsmetod.
- Låsskärm: Ändra inställningarna för objekten som visas på den låsta skärmen och bakgrunden för den låsta skärmen.
- Widgetar: Ändra inställningarna för objekten som visas när du trycker lätt på klockan på den låsta skärmen.
- Tryck och håll för att redigera: Ställ in enheten så att den visar redigeringsalternativen när du håller nedtryckt på den låsta skärmen.
- Always On Display: Ställ in enheten så att den visar information när skärmen är avstängd. Se [Always On Display](#page-138-0) för mer information.
- Roamingklocka: Ändra klockan för att visa både lokala tidszoner och hemtidszoner på den låsta skärmen vid roaming.
- Om Låsskärm: Kontrollera låsskärmsversion och juridisk information.
- Vissa funktioner kanske inte är tillgängliga beroende på operatör eller modell. [K]
	- Vilka alternativ som är tillgängliga kan variera beroende på vald skärmlåsmetod.

### <span id="page-137-0"></span>Smart Lock

Du kan ställa in enheten så att den låser upp sig själv och förblir upplåst när betrodda platser eller enheter identifieras.

Om du till exempel har angett ditt hem som en betrodd plats kommer din enhet att identifiera platsen och automatiskt låsa upp sig själv när du kommer hem.

Tryck lätt på **Låsskärm → Smart Lock** på inställningsskärmen och följ anvisningarna på skärmen för att slutföra konfigurationen.

- ſℒ
- Den här funktionen kommer att kunna användas efter att du har ställt in en skärmlåsmetod.
- Om du inte använder enheten under fyra timmar eller när du aktiverar enheten måste du låsa upp skärmen med hjälp av det mönster, den pinkod eller det lösenord du har ställt in.

ΙØ

## <span id="page-138-0"></span>Always On Display

#### (Visar information när skärmen är avstängd)

Du kontrollera information, till exempel klockan eller kalendern, eller styra musikuppspelning på skärmen när den är avstängd.

Du kan även se aviseringar för nya meddelanden eller missade samtal.

Always On Display är inställt på att endast visas när du trycker lätt på skärmen. Om du vill ändra inställningarna för att få den att visas kontinuerligt, under en inställd tid eller när du får aviseringar går du till inställningsskärmen, trycker lätt på Låsskärm → Always On Display och väljer sedan önskat läge.

Ljusstyrkan på Always On Display kan ändras automatiskt beroende på ljusförhållandena.

#### Öppna aviseringar på Always On Display

När du tar emot aviseringar om meddelanden, missade samtal eller från appar visas aviseringsikoner på Always On Display. Dubbeltryck lätt på en aviseringsikon för att kontrollera aviseringen.

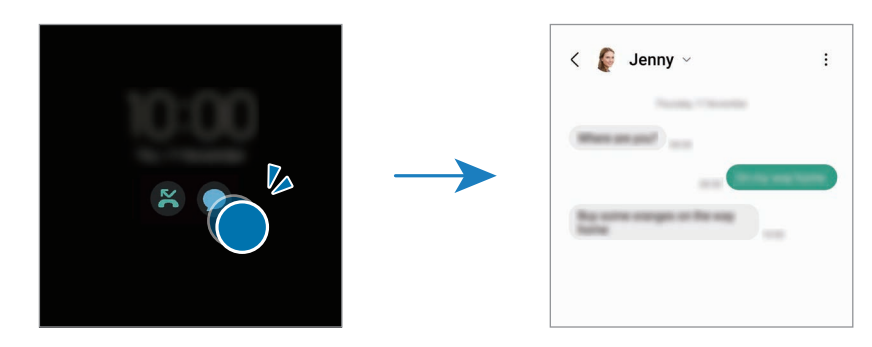

 $\not\!\!\!D$ Om skärmen är låst måste du låsa upp den för kontrollera aviseringar.

#### Stänga av funktionen Always On Display

Öppna aviseringspanelen, svep nedåt och tryck sedan lätt på (B) (Always On Display) för att inaktivera funktionen. Om du inte hittar  $\Box$  (Always On Display) på snabbpanelen trycker du lätt på  $(+)$  och drar knappen över snabbpanelen för att lägga till funktionen.

Alternativt trycker du lätt på Låsskärm på inställningsskärmen och trycker sedan lätt på reglaget för Always On Display för att inaktivera funktionen.

## Säkerhet och sekretess

### Alternativ

Kontrollera enhetens säkerhets- och sekretesstatus och ändra inställningarna. På inställningsskärmen trycker du lätt på Säkerhet och sekretess.

- Låsskärm: Ändra inställningarna för den låsta skärmen.
- Konton: Ändra inställningar för dina konton.
- Hitta min mobila enhet: Aktivera och inaktivera funktionen Hitta min mobila enhet. Gå till [smartthingsfind.samsung.com](http://smartthingsfind.samsung.com) för att spåra och styra din försvunna eller stulna telefon. Du kan även kontrollera var de wearable-enheter som är anslutna till den här telefonen befinner sig.
- Appsäkerhet: Skanna appar och håll din enhet säker från skadlig programvara.
- Uppdateringar: Kontrollera versionen på enhetens programvara och sök efter uppdateringar.
- Privat: Ändra sekretessinställningarna.
- Biometrik: Ändra inställningarna för biometriska data. Mer information finns i [Ansiktsigenkänning](#page-140-0) och [Igenkänning av fingeravtryck.](#page-142-0)
- Samsung Pass: Verifiera din identitet via dina biometriska data. Se [Samsung Pass](#page-145-0) för mer information.
- Hemlig mapp: Skapa en hemlig mapp för att skydda ditt privata innehåll och dina privata appar från andra. Se [Hemlig mapp](#page-147-0) för mer information.
- Säker Wi-Fi: Ställ in enheten på att skydda dina data när du använder oskyddade Wi-Fi-nätverk. Se [Säker Wi-Fi](#page-150-0) för mer information.
- Private Share: Dela filer med andra genom blockkedjeteknik.
- Samsung Blockchain Keystore: Hantera din blockkedjas privata nyckel säkert.
- Installera okända appar: Ställ in enheten på att tillåta att appar från okända källor installeras.
- Övriga säkerhetsinställningar: Konfigurera ytterligare säkerhetsinställningar.

lℒ Vissa funktioner kanske inte är tillgängliga beroende på operatör eller modell. ſØ

## <span id="page-140-0"></span>Ansiktsigenkänning

Du kan ställa in enheten på att låsa upp skärmen genom att identifiera ditt ansikte.

- Om du använder ditt ansikte som skärmlåsmetod kan inte ditt ansikte användas för att låsa upp skärmen första gången efter att du slår på enheten. För att kunna använda enheten måste du låsa upp enheten med hjälp av det mönster, den pinkod eller det lösenord som du angav när du registrerade ditt ansikte. Se till att du inte glömmer ditt mönster, din pinkod eller ditt lösenord.
	- Om du ändrar skärmlåsmetod till Dra eller Inget, vilka inte är säkra, tas alla dina biometriska data bort.

#### Försiktighetsåtgärder vid användning av ansiktsigenkänning

Innan du använder ansiktsigenkänning för att låsa upp enheten ska du tänka på följande:

- Din enhet kan låsas upp av någon eller något som liknar dig.
- Ansiktsigenkänning är mindre säkert än mönster, pinkod eller lösenord.

#### För bättre ansiktsigenkänning

Överväg följande när du använder ansiktsigenkänning:

- Registrera ansiktet under goda förutsättningar och notera om du har glasögon, hatt eller mössa, mask, skägg eller mycket smink.
- Kontrollera att du befinner dig på en välbelyst plats och att kameralinsen är ren när du registrerar ansiktet.
- För bästa möjliga matchning får bilden inte vara suddig.

#### Registrera ditt ansikte

För bättre ansiktsregistrering ska du registrera ditt ansikte inomhus och inte i direkt solljus.

- 1 På inställningsskärmen trycker du lätt på Säkerhet och sekretess → Biometrik → Ansiktsigenkänning.
- 2 Läs igenom anvisningarna på skärmen och tryck lätt på **Fortsätt**.
- 3 Välj skärmlåsningsmetod.
- 4 Positionera ansiktet inuti ramen på skärmen. Kameran skannar ditt ansikte.
- Om det inte fungerar att låsa upp skärmen med ansiktet ska du trycka lätt på Ta bort M ansiktsdata för att ta bort ditt registrerade ansikte och registrera ansiktet igen.
	- För att förbättra ansiktsigenkänningen trycker du lätt på Lägg till alternativt utseende för bättre ansiktsigenkänning och lägger till ett alternativt utseende.

#### Lås upp skärmen med ditt ansikte

Du kan låsa upp skärmen med ditt ansikte i stället för med ett mönster, en pinkod eller ett lösenord.

- 1 På inställningsskärmen trycker du lätt på Säkerhet och sekretess → Biometrik → Ansiktsigenkänning.
- 2 Lås upp skärmen med den förinställda skärmlåsningsmetoden.
- 3 Tryck lätt på reglaget för Lås upp med ansikte för att aktivera funktionen.
- 4 Titta på skärmen när den är låst. När ditt ansikte känns igen kan du låsa upp skärmen utan att använda någon ytterligare skärmlåsmetod. Om ditt ansikte inte identifieras ska du använda den förinställda skärmlåsmetoden.

#### Ta bort registrerade ansiktsdata

Du kan ta bort ansiktsdata som du har registrerat.

- 1 På inställningsskärmen trycker du lätt på Säkerhet och sekretess → Biometrik → Ansiktsigenkänning.
- 2 Lås upp skärmen med den förinställda skärmlåsningsmetoden.
- 3 Tryck lätt på Ta bort ansiktsdata  $\rightarrow$  Ta bort. När det registrerade ansiktet är borttaget inaktiveras även alla relaterade funktioner.

 $\boldsymbol{\not\in\mathbb{Z}}$ 

## <span id="page-142-0"></span>Igenkänning av fingeravtryck

För att igenkänning av fingeravtryck ska fungera måste din fingeravtrycksinformation registreras och lagras i enheten.

- Den här funktionen kanske inte är tillgänglig beroende på operatör eller modell.
	- Fingeravtrycksigenkänning använder varje fingeravtrycks unika egenskaper för att förbättra säkerheten på din enhet. Sannolikheten att fingeravtryckssensorn blandar ihop två olika fingeravtryck är mycket liten. Men i ovanliga fall där separata fingeravtryck är mycket lika varandra kan sensorn identifiera dem som identiska.
	- Tjock skyddsfilm kan påverka prestandan. Om du använder ett skärmskydd ska du kontrollera att det är märkt som kompatibelt med sensorn för fingeravtryck på skärmen (t.ex. skärmskydd som säljs av Samsung).
	- Om du använder ditt fingeravtryck som skärmlåsmetod kan inte ditt fingeravtryck användas för att låsa upp skärmen första gången efter att du slår på enheten. För att kunna använda enheten måste du låsa upp enheten med hjälp av det mönster, den pinkod eller det lösenord som du angav när du registrerade ditt fingeravtryck. Se till att du inte glömmer ditt mönster, din pinkod eller ditt lösenord.
	- Om det inte går att känna igen ditt fingeravtryck kan du låsa upp enheten med det mönster, den pinkod eller det lösenord du angav när du registrerade ditt fingeravtryck och sedan registrera ditt fingeravtryck på nytt. Om du har glömt ditt mönster, din pinkod eller ditt lösenord kan du inte använda enheten om du inte återställer den. Samsung tar inte ansvar för eventuell dataförlust eller olägenhet som orsakas av att du glömt upplåsningskoden.
	- Om du ändrar skärmlåsmetod till Dra eller Inget, vilka inte är säkra, tas alla dina biometriska data bort.

#### För bästa igenkänning av fingeravtryck

När du skannar dina fingeravtryck på enheten ska du tänka på följande som kan påverka funktionens prestanda:

- Enheten kanske inte känner igen fingeravtryck med rynkor eller ärr.
- Enheten kan ha problem med att känna igen fingeravtryck från små eller smala fingrar.
- Förbättra igenkänningen genom att registrera fingeravtrycken från de fingrar som du oftast använder när du gör något på enheten.
- Enheten har en inbyggd fingeravtryckssensor längst ned i mitten på skärmen. Kontrollera så att inte skärmskyddet eller pekskärmen på fingeravtryckssensorn har blivit repad eller skadad av föremål såsom mynt, nycklar, pennor och halsband.
- Se till att fingeravtryckssensorn längst ned i mitten på skärmen är ren och torr och att dina fingrar är rena och torra.
- Om du böjer fingret eller bara använder en fingertopp kan enheten få problem med att känna igen fingeravtrycken. Tryck på skärmen så att din fingertopp breder ut sig över hela området för igenkänning av fingeravtryck.

#### Registrera fingeravtryck

- 1 På inställningsskärmen trycker du lätt på Säkerhet och sekretess → Biometrik → Fingeravtryck.
- 2 Läs igenom anvisningarna på skärmen och tryck lätt på Fortsätt.
- 3 Välj skärmlåsningsmetod.
- 4 Tryck lätt på Registrera och placera ditt finger på fingeravtryckssensorn. När enheten har identifierat ditt finger lyfter du på fingret och placerar det på fingeravtryckssensorn igen. Upprepa åtgärden tills fingeravtrycket har registrerats.

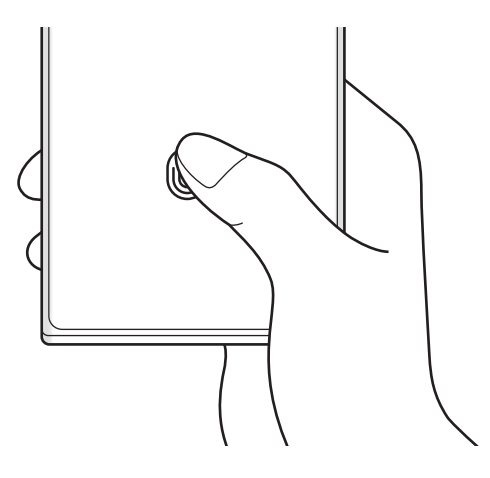

5 När du är klar med att registrera dina fingeravtryck trycker du lätt på Klart. Du kan kontrollera om ditt fingeravtryck är registrerat genom att trycka lätt på Kolla tillagda fingeravtryck.
## Låsa upp skärmen med ditt fingeravtryck

Du kan låsa upp skärmen med fingeravtryck i stället för med ett mönster, en pinkod eller ett lösenord.

- 1 På inställningsskärmen trycker du lätt på Säkerhet och sekretess → Biometrik → Fingeravtryck.
- 2 Lås upp skärmen med den förinställda skärmlåsningsmetoden.
- 3 Tryck lätt på reglaget för Upplås. med fingeravtryck för att aktivera funktionen.
- 4 På den låsta skärmen placerar du ditt finger på fingeravtryckssensorn så att fingeravtrycket skannas.

### Ändra inställning för ikonen för igenkänning av fingeravtryck

Ställ in enheten så att den visar eller döljer ikonen för igenkänning av fingeravtryck när du trycker lätt på skärmen när skärmen är avstängd.

- 1 På inställningsskärmen trycker du lätt på Säkerhet och sekretess → Biometrik → Fingeravtryck.
- 2 Lås upp skärmen med den förinställda skärmlåsningsmetoden.
- 3 Tryck lätt på Visa ikon när skärmen är av och välj ett alternativ.

### Radera registrerade fingeravtryck

Du kan ta bort registrerade fingeravtryck.

- 1 På inställningsskärmen trycker du lätt på Säkerhet och sekretess → Biometrik → Fingeravtryck.
- 2 Lås upp skärmen med den förinställda skärmlåsningsmetoden.
- 3 Markera ett fingeravtryck som du vill ta bort och tryck lätt på Ta bort.

 $\not\!\!\!D$ 

# Samsung Pass

Registrera dina biometriska data i Samsung Pass och verifiera din identitet när du använder tjänster som kräver din inloggningsinformation eller dina personuppgifter.

- Webbplatsinloggningsfunktionen är bara tillgänglig för webbplatser som du öppnar via appen Samsung Internet. Vissa webbplatser stöder eventuellt inte den här funktionen.
	- Registrerade biometriska data sparas endast på din enhet och synkroniseras inte med andra enheter eller servrar.

### Registrera Samsung Pass

Innan du använder Samsung Pass ska du registrera dina biometriska data i Samsung Pass.

På inställningsskärmen trycker du lätt på Säkerhet och sekretess → Samsung Pass. Följ anvisningarna på skärmen för att slutföra konfigurationen.

### Verifiera lösenordet till Samsung account

Du kan använda registrerade biometriska data i stället för att ange ditt lösenord för Samsung account, när du till exempel köper innehåll från Galaxy Store.

På huvudskärmen för Samsung Pass trycker du lätt på • → Inställningar → Konto och synkning och trycker sedan på reglaget för Verifiera med Samsung Pass för att aktivera funktionen.

### Använda Samsung Pass för att logga in på webbplatser

Du kan logga in på webbplatser som stöder att fylla i id och lösenord automatiskt med hjälp av Samsung Pass.

- 1 Ange ditt id och lösenord på webbplatsens inloggningssida och tryck sedan lätt på webbplatsens inloggningsknapp.
- 2 När ett popup-fönster som frågar om du vill spara inloggningsinformationen visas markerar du Logga in med Samsung Pass och trycker lätt på Kom ihåg.

ſØ

# Använda Samsung Pass för att logga in på appar

Du kan logga in på appar som stöder att fylla i id och lösenord automatiskt med hjälp av Samsung Pass.

- 1 Ange ditt id och lösenord på appens inloggningssida och tryck sedan lätt på appens inloggningsknapp.
- 2 När ett popup-fönster som frågar om du vill spara inloggningsinformationen visas trycker du lätt på Spara.

## Hantera inloggningsinformation

Kontrollera över webbplatser och appar som du har angett ska använda Samsung Pass och hantera din inloggningsinformation.

- 1 Tryck lätt på Appar/webbplatser på huvudskärmen för Samsung Pass och välj en webbplats eller app i listan.
- 2 Tryck lätt på Redigera och ändra ditt id, lösenord och webbplatsens eller appens namn. Tryck lätt på Ta bort för att ta bort din inloggningsinformation.

# Använda Samsung Pass med webbplatser och appar

När du använder webbplatser eller appar som stöder Samsung Pass kan du logga in med Samsung Pass.

Tryck lätt på • → Inställningar → Partner på huvudskärmen för Samsung Pass för att kontrollera listan över webbplatser och appar med stöd för Samsung Pass. Om det inte finns några webbplatser eller appar som stöder Samsung Pass visas inte Partner.

- Tillgängliga webbplatser och appar kan variera beroende på tjänsteleverantör eller modell.
	- Samsung ansvarar inte för förlust eller besvär som orsakas genom att du loggar in på webbplatser eller appar via Samsung Pass.

## Ange dina personuppgifter automatiskt

Du kan använda Samsung Pass för att ange dina personuppgifter, t.ex. din adress eller dina betalkortsuppgifter, i appar som har stöd för automatisk ifyllning.

- 1 Välj ett alternativ under Personlig information på huvudskärmen för Samsung Pass.
- 2 Ange informationen och tryck lätt på Spara.

Nu kan du använda de biometriska data som du registrerade i Samsung Pass när du matar in personuppgifterna automatiskt i kompatibla appar.

### Ta bort dina Samsung Pass-data

Du kan ta bort dina biometriska data, inloggningsinformation och appdata som finns registrerade i Samsung Pass.

På Samsung Pass-huvudskärmen trycker du lätt på • → Inställningar → Visa alla enheter som använder Samsung Pass  $\rightarrow$   $\stackrel{\bullet}{\bullet}$   $\rightarrow$  Lämna Samsung Pass.

- Ditt Samsung account kommer att förbli aktivt.
	- Samsung Pass-data på andra enheter som är inloggade på ditt Samsung account kommer också att tas bort.

# Hemlig mapp

 $\not\!\!\!D$ 

Hemlig mapp skyddar privat innehåll och privata appar som foton och kontakter så att ingen annan får tillgång till dem. Håll ditt privata innehåll och dina privata appar privata även när enheten låses upp.

Hemlig mapp är ett separat, säkrat lagringsområde. Data i Hemlig mapp kan inte överföras till **D** andra enheter via delningsmetoder som inte har godkänts, till exempel USB eller Wi-Fi Direct. Om du försöker anpassa operativsystemet eller modifiera programvara kommer Hemlig mapp automatiskt att låsas och bli oåtkomlig. Innan du sparar data i Hemlig mapp ska du se till att säkerhetskopiera dessa data på en annan säker plats.

# Konfigurera Hemlig mapp

- 1 Öppna Inställningar och tryck lätt på Säkerhet och sekretess → Hemlig mapp.
- 2 Följ anvisningarna på skärmen för att slutföra konfigurationen.

När en pop-upp-ruta visas och frågar om du önskar att återställa låstypen för hemlig mapp med ditt Samsung account, tryck på Aktivera. Om du har glömt din låskod till hemlig mapp kan du återställa den med ditt Samsung account. Om du inte aktiverar den här funktionen kan du inte återställa låstypen om du glömmer koden.

När det här steget är utfört, kommer hemlig mapp visas och appikonen för hemlig mapp  $(\bullet)$  läggs till på appskärmen.

- När appen Hemlig mapp är låst måste du låsa upp den med hjälp av din förinställda låsmetod. M
	- Om du vill ändra namnet på eller ikonen för Hemlig mapp trycker du lätt på → Anpassa.

### Ställa in ett autolåsvillkor för Hemlig mapp

- 1 Öppna appen Hemlig mapp och tryck lätt på  $\stackrel{\bullet}{\bullet} \rightarrow$  Inställningar → Lås Hemlig mapp automatiskt.
- 2 Välj ett låsalternativ.

 $\mathbb{Z}$ Om du vill låsa Hemlig mapp manuellt trycker du lätt på  $\stackrel{\bullet}{\bullet} \rightarrow$  Lås och avsluta.

### Flytta innehåll till Hemlig mapp

Flytta innehåll som foton och videor till Hemlig mapp. Följande åtgärder är ett exempel på hur en bild flyttas från standardlagringen till Hemlig mapp.

- 1 Öppna appen Hemlig mapp och tryck lätt på  $\frac{2}{3} \rightarrow$  Lägg till filer.
- 2 Tryck lätt på Bilder, markera de bilder som ska flyttas och tryck sedan lätt på Klar.
- 3 Tryck lätt på Flytta.

De valda objekten tas bort från originalmappen och flyttas till Hemlig mapp. Tryck lätt på Kopiera för att kopiera objekt.

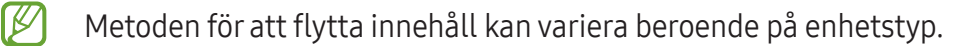

# Flytta innehåll från Hemlig mapp

Flytta innehåll från Hemlig mapp till motsvarande app i standardlagringen. Följande åtgärder är ett exempel på hur en bild flyttas från Hemlig mapp till standardlagringen.

- 1 Öppna appen Hemlig mapp och tryck lätt på Galleri.
- 2 Välj en bild och tryck lätt på  $\stackrel{\bullet}{\bullet} \rightarrow$  Flytta ut från Hemlig mapp. De valda objekten flyttas till Galleri i standardlagringen.

# Lägga till appar

Lägg till en app som ska användas i Hemlig mapp.

- 1 Öppna appen **Hemlig mapp** och tryck lätt på  $+$ .
- 2 Markera en eller fler av apparna som finns installerade på enheten och tryck lätt på Lägg till.

Ta bort appar från Hemlig mapp

Håll nedtryckt på en app som ska tas bort och tryck lätt på Avinstallera.

## Lägga till konton

Lägg till ditt Samsung account och Google-konto, eller andra konton, för att synkronisera med apparna i Hemlig mapp.

- 1 Öppna appen Hemlig mapp och tryck lätt på  $\stackrel{\bullet}{\bullet} \rightarrow$  Inställningar → Hantera konton → Lägg till konto.
- 2 Välj en kontotjänst.
- 3 Följ anvisningarna på skärmen för att slutföra konfigurationen av kontot.

# Dölja Hemlig mapp

Du kan dölja genvägen för Hemlig mapp från appskärmen.

Öppna appen Hemlig mapp, tryck lätt på • → Inställningar och tryck sedan lätt på reglaget för Lägg till Hemlig mapp på appskärmen för att inaktivera funktionen.

Du kan även öppna aviseringspanelen, svepa nedåt och sedan trycka lätt på  $\Box$  (**Hemlig mapp**) för att inaktivera funktionen. Om du inte hittar  $\bullet$  (Hemlig mapp) på snabbpanelen trycker du lätt på  $(+)$  och drar knappen över snabbpanelen för att lägga till funktionen.

Om du vill visa den hemliga mappen igen öppnar du Inställningar, trycker lätt på Säkerhet och sekretess → Hemlig mapp och trycker sedan lätt på reglaget för Lägg till Hemlig mapp på appskärmen för att aktivera funktionen.

# Avinstallera Hemlig mapp

Du kan avinstallera Hemlig mapp, inklusive innehållet och apparna i den.

Öppna appen Hemlig mapp och tryck lätt på  $\stackrel{\bullet}{\bullet} \rightarrow$  Inställningar → Fler inställningar → Avinstallera.

Om du vill säkerhetskopiera innehåll innan du avinstallerar Hemlig mapp ska du markera Flytta mediefiler från Hemlig mapp och trycka lätt på Avinstallera. Om du vill komma åt säkerhetskopierade data från Hemlig mapp öppnar du appen Mina filer och trycker lätt på Intern lagring → Download → Secure Folder.

 $\not\!\!{E}$ Anteckningar som sparas i Samsung Notes säkerhetskopieras inte.

# Säker Wi-Fi

Säker Wi-Fi är en tjänst som säkrar din Wi-Fi-nätverksanslutning. Den krypterar data med hjälp av Wi-Fi-nätverk och inaktiverar spårning av appar och webbplatser så att du kan använda Wi-Fi-nätverk säkert. När du till exempel använder ett Wi-Fi-nätverk som inte är säkert på offentliga platser, till exempel kaféer eller flygplatser aktiveras Säkert Wi-Fi automatiskt så att ingen kan hacka din inloggningsinformation eller övervaka din aktivitet i appar och på webbplatser.

Tryck lätt på Säkerhet och sekretess → Säker Wi-Fi på inställningsskärmen och följ anvisningarna på skärmen för att slutföra konfigurationen.

När funktionen Säkert Wi-Fi aktiveras visas ikonen **is** i statusfältet.

- När du använder den här funktionen kan det leda till långsammare Wi-Fi-nätverkshastighet.  $\not\!\!\! W$ 
	- Den här funktionen kanske inte är tillgänglig beroende på Wi-Fi-nätverk, operatör eller modell.

# Välja appar som ska skyddas med hjälp av Säker Wi-Fi

Välj appar som ska skyddas med Säker Wi-Fi så att du säkert kan skydda data, till exempel ditt lösenord och din aktivitet i appar, och se till att ingen annan får åtkomst till dem.

På inställningsskärmen trycker du lätt på Säkerhet och sekretess → Säker Wi-Fi →  $\stackrel{\bullet}{\bullet}$  → Inställningar → Skyddade appar och trycker lätt på reglagen bredvid de appar du vill skydda med hjälp av Säker Wi-Fi.

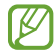

Vissa appar stöder eventuellt inte den här funktionen.

### Köpa skyddsabonnemang

Du får ett kostnadsfritt skyddsabonnemang för Wi-Fi-nätverk varje månad. Du kan även köpa betalda skyddsabonnemang och få obegränsat bandbreddsskydd under en begränsad tid.

- 1 På inställningsskärmen trycker du lätt på Säkerhet och sekretess → Säker Wi-Fi.
- 2 Tryck lätt på **Skyddsabonnemang**  $\rightarrow$  **Uppgradera** och välj det abonnemang du vill ha.
- För vissa skyddsabonnemang kan du överföra skyddsabonnemanget till en annan enhet som är ſИ inloggad på ditt Samsung account.
- 3 Följ anvisningarna på skärmen för att slutföra köpet.

# Plats

Ändra inställningar för platsinformationsbehörighet.

Tryck lätt på Plats på inställningsskärmen.

- Appbehörigheter: Kontrollera listan över appar som har behörighet att komma åt enhetens plats och redigera behörighetsinställningarna.
- Platstjänster: Ställ in enheten på att använda Wi-Fi- eller Bluetooth-funktionen för att förbättra exaktheten på din platsinformation, även när funktionerna är inaktiverade. Du kan även kontrollera vilka platstjänster som enheten använder.
- Senaste åtkomst: Kontrollera vilka appar som frågar efter din aktuella platsinformation.

# Säkerhet och nödlarm

Hantera din medicinska information och dina nödkontakter. Du kan även ändra inställningar för nödfunktioner, såsom trådlösa nödsituationsvarningar.

Tryck lätt på Säkerhet och nödlarm på inställningsskärmen.

- Medicinsk info: Ange din medicinska information.
- Nödkontakter: Lägg till dina nödkontakter.
- SOS: Ställ in enheten på att ringa ett nödsamtal till det förinställda numret när du trycker på sidoknappen fem gånger.
- Nöddelning: Ställ in enheten på att skicka information, t.ex. din plats eller din enhets aviseringar om låg batterinivå, till dina nödkontakter under en viss tidsperiod.
- Varningar om jordbävning: Aktivera funktionen för jordbävningsvarningar.
- Stäng av aviseringsljud när du kör: Aktivera funktionen Stör ej automatiskt när du kör.
- Platstjänst för nödsituationer: Aktivera nödplatstjänsten (ELS).
- Trådlösa katastroflarm: Ändra inställningarna för trådlösa nödsituationsvarningar.

Vissa funktioner kanske inte är tillgängliga beroende på region eller modell. M

# Konton och säkerhetskop.

# Alternativ

Synkronisera, säkerhetskopiera eller återställ enhetens data med hjälp av Samsung Cloud. Du kan även logga in på konton, t.ex. ditt Samsung account eller Google-konto, eller överföra data till eller från andra enheter via Smart Switch.

Tryck lätt på Konton och säkerhetskop. på inställningsskärmen.

- Hantera konton: Lägg till ditt Samsung account och Google-konto, eller andra konton, för att synkronisera med dem.
- Samsung Cloud: Säkerhetskopiera dina data och inställningar, och återställ den gamla enhetens data och inställningar även när du inte har den. Se [Samsung Cloud](#page-153-0) för mer information.
- Google Drive: Förvara alltid personlig information, appdata och inställningar på ett säkert sätt på enheten. Du kan säkerhetskopiera känslig information. Du måste logga in på ditt Google-konto för att säkerhetskopiera data.
- Smart Switch: Öppna Smart Switch och överför data från din gamla enhet. Se [Överföra data från](#page-20-0)  [din gamla enhet \(Smart Switch\)](#page-20-0) för mer information.

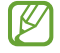

Säkerhetskopiera data regelbundet till en säker plats, t.ex. Samsung Cloud eller en dator, så att du kan återställa dem om de skadas eller går förlorade på grund av en oavsiktlig fabriksdataåterställning.

# <span id="page-153-0"></span>Samsung Cloud

Säkerhetskopiera enhetens data till Samsung Cloud och återställ dem senare.

### Säkerhetskopiera data

Du kan säkerhetskopiera enhetens data till Samsung Cloud.

- 1 På inställningsskärmen trycker du lätt på Konton och säkerhetskop. och trycker lätt på Säkerhetskopiera data under Samsung Cloud.
- 2 Tryck lätt på reglagen bredvid de objekt du vill säkerhetskopiera och tryck lätt på Säkerhetskopiera nu.
- 3 Tryck lätt på Klar.
- Vissa data kommer inte att säkerhetskopieras. För att kontrollera vilka data som  $\mathbb{Z}$ säkerhetskopieras går du till inställningsskärmen, trycker lätt på Konton och säkerhetskop. och trycker lätt på Säkerhetskopiera data under Samsung Cloud.
	- Om du vill kontrollera säkerhetskopierade data för andra enheter i ditt Samsung Cloud går du till inställningsskärmen, trycker lätt på Konton och säkerhetskop. → Återställ data och väljer sedan önskad enhet.

# Återställa data

Du kan återställa dina säkerhetskopierade data från Samsung Cloud till din enhet.

- 1 Tryck lätt på Konton och säkerhetskop. på inställningsskärmen.
- 2 Tryck lätt på Återställ data och välj önskad enhet.
- 3 Markera objekt som du vill återställa och tryck lätt på Återställ.

# Google

Konfigurera inställningar för vissa funktioner från Google. På inställningsskärmen trycker du lätt på Google.

# Avancerade funktioner

# Alternativ

Aktivera avancerade funktioner och ändra inställningarna som styr dem.

På inställningsskärmen trycker du lätt på Avancerade funktioner.

- Labbar: Använd enhetens nya funktioner.
- S Pen: Ändra inställningar för användning av S Pen. Se [S Pen \(Galaxy S23 Ultra\)](#page-37-0) för mer information.
- Sidoknapp: Välj en app eller funktion som ska startas med hjälp av sidoknappen. Se Ställa in [sidoknappen](#page-9-0) för mer information.
- Rörelser och gester: Aktivera rörelsefunktionen och konfigurera inställningar. Se [Rörelser och](#page-155-0)  [gester](#page-155-0) för mer information.
- Enhandsläge: Aktivera enhandsanvändning när du använder enheten med en hand.
- Smarta förslag: Ställ in enheten på att analysera viktig information i det valda sms:et eller det mottagna meddelandet, t.ex. händelser och adresser, och föreslå att de läggs till som händelser i kalendern eller för att använda relaterade appar. Du kan även få förslag på användbara åtgärder eller text som kan anges baserat på din appanvändningshistorik.

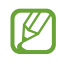

Insamlad information sparas och används endast i den här enheten för att skydda din personliga information.

- Skärmbilder och skärminspelaren: Ändra inställningarna för skärmbilder och skärminspelning.
- Visa kontakter när du delar innehåll: Ställ in enheten på att visa de personer du har kontaktat på panelen för delningsalternativ så att du kan dela innehåll direkt.
- Videosamtalseffekter: Ställ in för att använda funktionen som ändrar bakgrunden eller blockerar bakgrundsbrus under videosamtal. Se [Videosamtalseffekter](#page-156-0) för mer information.
	- Den här funktionen är endast tillgänglig i vissa appar.  $\mathbb{Z}$ 
		- Vissa funktioner kanske inte är tillgängliga beroende på modell.
- Game Launcher: Aktivera Game Launcher. Se [Game Launcher](#page-108-0) för mer information.
- Videoljusstyrka: Förbättra bildkvaliteten på dina videor för att få starkare och mer levande färger.

[K Den här funktionen är eventuellt inte tillgänglig i vissa appar.

- Dubbelmeddelande: Installera den andra appen och använd två separata konton för samma meddelandeapp. Se [Dubbelmeddelande](#page-157-0) för mer information.
- I⊭ Vissa funktioner kanske inte är tillgängliga beroende på operatör eller modell.

# <span id="page-155-0"></span>Rörelser och gester

Aktivera rörelsefunktionen och konfigurera inställningar.

På inställningsskärmen trycker du lätt på Avancerade funktioner → Rörelser och gester.

- Lyft och väck: Ange att enheten ska aktivera skärmen när du tar upp enheten.
- Slå på skärmen med dubbeltryck: Ställ in så att enheten aktiverar skärmen när du dubbeltrycker lätt var som helst på skärmen när den är avstängd.
- Stäng av skärmen med dubbeltryck: Ställ in enheten på att stänga av skärmen när du dubbeltrycker lätt på ett tomt område på hemskärmen eller låsskärmen.
- Håll skärmen på under visning: Ställ in enheten på att förhindra att ljuset slås av när du tittar på den.
- Larma när telefonen tas upp: Ställ in enheten på att varna dig om du har missade samtal eller nya meddelanden när du tar upp enheten.

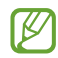

Den här funktionen kanske inte fungerar om skärmen är på eller om enheten inte ligger på en plan yta.

- Tysta med gester: Ställ in enheten på att tysta vissa ljud när du använder rörelser eller gester.
- Dra handflatan för skärmbild: Ställ in enheten på att ta en skärmbild när du drar handen åt vänster eller höger över skärmen. Du kan kontrollera tagna bilder i Galleri. Det går inte att ta en skärmbild när vissa appar och funktioner används.
- Kraftiga skakningar eller stötar kan orsaka oavsiktlig inmatning för vissa funktioner som IИ använder sensorer.

# <span id="page-156-0"></span>Videosamtalseffekter

Du kan använda funktioner som ändrar bakgrunden eller blockerar bakgrundsbrus under videosamtal. På inställningsskärmen trycker du lätt på Avancerade funktioner → Videosamtalseffekter och trycker lätt på reglaget för att aktivera funktionen. Ikonen (E3) läggs då till på videosamtalsappens skärm.

### Använda videosamtalseffekter

Tryck lätt på  $\circled{F}$  på videosamtalsappens skärm.

- Återställ allt: Återställ inställningarna.
- Bakgrund: Ändra bakgrunden eller gör den suddig under videosamtal.
- Ansikte: Använd skönhetseffekter på ansiktet.
- Färgton: Justera skärmens färgton och ljusstyrka.
- Automatisk inramning: Aktivera eller inaktivera funktionen för automatisk inramning. När du aktiverar den här funktionen ändrar enheten inspelningsvinkel och zoom automatiskt genom att den identifierar och spårar personer under videosamtal.
- Mikrofonläge: Blockera bakgrundsbrus för att göra ljudet tydligare.
	- Standard: Ta bort brus så att det låter som ett vanligt röstsamtal.
	- Röstfokus: Fokusera på ljudet som kommer från den främre kamerans riktning.
	- Alla ljud: Överför alla ljud omkring dig, till exempel musik.
- $\mathcal{B}$ : Välj eller lägg till bakgrundsfärger eller bakgrundsbilder som ska användas under videosamtal.
- Vissa funktioner kanske inte är tillgängliga beroende på modell. M
	- Vissa funktioner är endast tillgängliga när du använder den främre kameran.

W

# <span id="page-157-0"></span>Dubbelmeddelande

Installera den andra appen och använd två separata konton för samma meddelandeapp.

- 1 På inställningsskärmen trycker du lätt på Avancerade funktioner → Dubbelmeddelande. Då visas de appar som stöds.
- 2 Tryck lätt på reglaget för en app för att installera den andra appen. Då installeras den andra appen. Den andra appens ikon visas med  $\bullet$ .

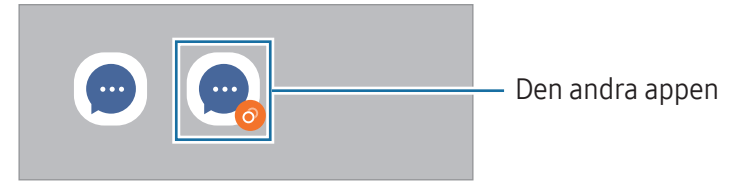

- Funktionen dubbelmeddelande kanske inte är tillgänglig beroende på appen.
	- Vissa funktioner i appen kan vara begränsade för den andra appen.

### Avinstallera en andra app

- 1 På inställningsskärmen trycker du lätt på Avancerade funktioner → Dubbelmeddelande.
- 2 Tryck lätt på reglaget för den app du vill avinstallera och tryck lätt på Avinstallera. Alla data kopplade till den andra appen kommer då att tas bort.
- Om du avinstallerar den första appen kommer även den andra appen att tas bort.

# Digitalt välbefinnande och föräldrakontroller

Kontrollera historiken för din enhetsanvändning och använd funktioner för att förhindra att din enhet stör ditt liv. Du kan även ställa in föräldrakontroller för dina barn och hantera deras digitala användning.

Tryck lätt på Digitalt välbefinnande och föräldrakontroller på inställningsskärmen.

- Mål för skärmtid: Ange mål för hur mycket du ska använda enheten varje dag.
- Apptimer: Begränsa den dagliga användningstiden för varje app genom att ställa in en timer. När du når gränsen inaktiveras appen och du kan inte använda den.
- Bilövervakaren: Aktivera för att övervaka hur länge du använder enheten medan du kör.
- Volymövervakning: Aktivera volymövervakning för att skydda hörseln.
- Föräldrakontroller: Hantera dina barns digitala användning.

# Batteri och enhetsvård

# Inledning

Enhetens underhållssystem ger dig en översikt över statusen på enhetens batteri, lagring, minne och systemsäkerhet. Du kan även optimera enheten.

# Optimera enheten

På inställningsskärmen trycker du lätt på Batteri och enhetsvård → Optimera nu. Snabboptimeringsfunktionen förbättrar enhetsprestandan genom följande åtgärder:

- Stänga appar som körs i bakgrunden.
- Hantera onormal batteriförbrukning.
- Söka efter kraschade appar och skadlig programvara.

# Batteri

Kontrollera återstående batteriladdning och användningstid för enheten. För enheter med låga batterinivåer kan du spara ström genom att aktivera energisparfunktioner.

På inställningsskärmen trycker du lätt på Batteri och enhetsvård → Batteri.

- Energisparläge: Aktivera energisparläget för att öka batteriets användningstid.
- Gränser för bakgrundsanvändning: Begränsa batterianvändningen för appar som du inte använder ofta.
- Trådlös strömdelning: Ladda en annan enhet med telefonens batteri. Se [Trådlös strömdelning](#page-12-0) för mer information.
- Fler batteriinställningar: Konfigurera avancerade batteriinställningar.
- Återstående användningstid visar återstående tid innan batteriladdningen tar lℒ slut. Användningstiden kan variera beroende på enhetsinställningarna och användningsförhållandena.
	- Det är inte säkert att du får aviseringar från vissa appar som använder energisparläget.

# Lagring

Kontrollera statusen på använt och tillgängligt lagringsutrymme.

På inställningsskärmen trycker du lätt på **Batteri och enhetsvård → Lagring**. Om du vill ta bort filer eller avinstallera appar som du inte använder längre väljer du en kategori. Håll sedan nedtryckt på, eller välj, ett objekt och tryck lätt på Ta bort eller Avinstallera.

- Det interna lagringsminnets faktiska, tillgängliga kapacitet är mindre än den angivna **M** kapaciteten på grund av att operativsystemet och standardapparna tar upp en del av lagringsutrymmet. Den tillgängliga kapaciteten kan ändras när du uppdaterar enheten.
	- Du kan se den tillgängliga kapaciteten i det interna lagringminnet i avsnittet Specifikation för din enhet på Samsung-webbplatsen.

# **Minne**

På inställningsskärmen trycker du lätt på Batteri och enhetsvård → Minne.

Om du vill göra enheten snabbare genom att se till att appar inte körs i bakgrunden ska du markera appar i listan över appar och trycka lätt på Rensa nu.

# Enhetsskydd

Kontrollera enhetens säkerhetsstatus. Den här funktionen söker igenom enheten efter skadlig programvara.

På inställningsskärmen trycker du lätt på Batteri och enhetsvård → Enhetsskydd → Genomsök telefon.

# Automatisk optimering

Du kan ställa in enheten så att den utför automatisk optimering när enheten inte används.

På inställningsskärmen trycker du lätt på **Batteri och enhetsvård → Automatisk optimering** och trycker lätt på reglaget för Starta om vid behov för att aktivera funktionen.

# Programvaruuppdatering

Uppdatera enhetens programvara via tjänsten Firmware over-the-air (FOTA). Du kan även schemalägga programvaruupdateringar.

På inställningsskärmen trycker du lätt på Batteri och enhetsvård → Programvaruuppdatering.

# **Diagnostik**

Testa enheten med hjälp av Samsung Members.

På inställningsskärmen trycker du lätt på **Batteri och enhetsvård → Diagnostik**. Välj ett objekt som ska testas eller tryck lätt på Testa alla om du vill testa alla objekt.

# Underhållsläge

Aktivera underhållsläget för att skydda din sekretess när någon annan använder din enhet, till exempel när du lämnar in den för reparation.

På inställningsskärmen trycker du lätt på **Batteri och enhetsvård → Underhållsläge → Slå på**.

# Appar

Hantera enhetens appar och ändra deras inställningar. Du kan kontrollera apparnas användningsinformation, ändra deras aviserings- och behörighetsinställningar eller avinstallera eller inaktivera onödiga appar.

På inställningsskärmen trycker du lätt på Appar.

# Allmän hantering

Anpassa enhetens systeminställningar eller återställ enheten.

På inställningsskärmen trycker du lätt på Allmän hantering.

- Språk: Välj enhetsspråk. Se [Lägga till enhetsspråk](#page-161-0) för mer information.
- Appspråk: Välj språket du vill använda för varje app.
- Text-till-tal: Ändra inställningarna för text-till-tal-funktioner som används när TalkBack är aktiverat, t.ex. språk, hastighet med mera.
- Röstindata: Ladda ned språkpaket så att du kan använda röstinmatningsfunktionen offline.
- Datum och tid: Öppna och ändra inställningarna för att styra hur enheten visar tid och datum. **M** Om batteriet fortfarande är helt urladdat nollställs tid och datum.

• Inställningar för Samsung-tangentbord: Ändra inställningarna för Samsung-tangentbordet.

- Tangentbordslista och standard: Välj ett standardtangentbord och ändra tangenbordsinställningarna.
- Fysiskt tangentbord: Ändra inställningarna för ett externt tangentbord.
- Mus och styrplatta: Ändra inställningarna för en extern mus eller styrplatta.
- Lösenord och Autofyll: Välj en tjänst för automatisk ifyllning som ska användas.
- Återställ: Återställ enhetens inställningar eller utför en fabriksdataåterställning.
- Anpassningstjänst: Ställ in för att få anpassade tjänster baserat på dina intressen och hur du använder din enhet.
- Kontakta oss: Ställ frågor eller gå igenom vanliga frågor och svar.

## <span id="page-161-0"></span>Lägga till enhetsspråk

Du kan lägga till språk som ska användas på enheten.

- 1 På inställningsskärmen trycker du lätt på Allmän hantering → Språk → Lägg till språk. Ta reda på vilka språk som kan läggas till genom att trycka lätt på • → Alla språk.
- 2 Välj ett språk som du vill lägga till.

3 Ange det valda språket som standardspråk genom att trycka lätt på Ange som stand. Om du vill behålla aktuell språkinställning trycker du lätt på Behåll aktuell. Det valda språket läggs till i din språklista. Om du har ändrat standardspråk kommer det valda språket att läggas till längst upp i listan.

Om du vill ändra standardspråket i språklistan väljer du det språk du vill ha och trycker lätt på Använd. Om en app inte stöder standardspråket kommer nästa språk som stöds i listan användas.

# Tillgänglighet

Konfigurera olika inställningar för att förbättra åtkomsten till enheten. Se [Tillgänglighet](#page-172-0) för mer information.

Tryck lätt på Tillgänglighet på inställningsskärmen.

# Programvaruuppdatering

Uppdatera enhetens programvara via tjänsten Firmware over-the-air (FOTA). Du kan även schemalägga programvaruupdateringar.

Tryck lätt på Programvaruuppdatering på inställningsskärmen.

- Hämta och installera: Sök efter och installera uppdateringar manuellt.
- Hämta automatiskt via Wi-Fi: Ställ in enheten på att hämta uppdateringar automatiskt när den är ansluten till ett Wi-Fi-nätverk.
- Senaste uppdateringen: Kontrollera information om den senaste programuppdateringen.
- Om brådskande programvaruuppdateringar lanseras för din enhets säkerhet eller för att lℒ blockera nya säkerhetshot kommer de att installeras automatiskt utan att du tillfrågas först.

## Information om säkerhetsuppdateringar

Säkerhetsuppdateringar utvecklas för att göra din enhet säkrare och skydda dina personuppgifter. Besök [security.samsungmobile.com](http://security.samsungmobile.com) för mer information om säkerhetsuppdateringar för din modell.

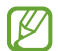

Webbplatsen stöder endast vissa språk.

# Om telefonen

Få åtkomst till information om enheten.

På inställningsskärmen trycker du lätt på Om telefonen.

Om du vill ändra enhetens namn trycker du lätt på Redigera.

- Statusinformation: Kontrollera information om enheten, som SIM-kortsstatus, Wi-Fi MAC-adress och serienummer.
- Juridisk information: Kom åt information relaterad till enheten, t.ex. säkerhetsinformation och licensen för öppen källkod.
- Programvaruinformation: Kom åt enhetens programvaruinformation, t.ex. operativsystemets och den inbyggda programvarans version.
- Batteriinformation: Kontrollera enhetens batteristatus och batteriinformation.

# Att tänka på vid användning

# Försiktighetsåtgärder för att använda enheten

Läs handboken när du använder enheten så att du använder den på ett säkert och riktigt sätt.

- Beskrivningarna bygger på enhetens fabriksinställningar.
- Delar av innehållet kan skilja sig från din enhet beroende på region, tjänsteleverantör, modellspecifikationer och enhetens programvara.
- Enheten måste eventuellt anslutas till Wi-Fi eller ett mobilnätverk när du använder vissa appar eller funktioner.
- Innehåll (högkvalitativt innehåll) som kräver hög processor- och minnesanvändning påverkar enhetens övergripande prestanda. Appar som är kopplade till innehållet kanske inte fungerar som de ska beroende på enhetens specifikationer och den miljö de används i.
- Samsung ansvarar inte för prestandaproblem som orsakas av appar som tillhandahålls av andra leverantörer än Samsung.
- Samsung är inte ansvarigt för prestandaproblem eller inkompatibilitet som orsakas av att användaren ändrar registerinställningar eller operativsystemets programvara. Om du försöker anpassa operativsystemet kan det göra att enheten inte fungerar som den ska eller att apparna inte fungerar som de ska.
- Programvara, ljudkällor, bakgrundsbilder, bilder och andra medier som finns i enheten är licensierade för begränsad användning. Att extrahera och använda detta material för kommersiella syften eller andra syften utgör ett brott mot upphovsrättslagstiftningen. Användarna ansvarar helt för olaglig användning av medier.
- Ytterligare kostnader kan tillkomma för datatjänster, som att skicka meddelanden, uppladdning och nedladdning, automatisk synkronisering och användning av platstjänster, beroende på ditt dataabonnemang. För stora dataöverföringar rekommenderas användning av Wi-Fi-funktionen.
- Standardappar som medföljer enheten uppdateras och kan utan förvarning sluta stödjas.
- Om du ändrar operativsystemet på enheten eller installerar programvara från inofficiella källor kan det leda till att enheten inte fungerar på rätt sätt och att data skadas eller förloras. Dessa åtgärder utgör överträdelser av ditt licensavtal med Samsung och gör garantin ogiltig.
- Du kan se pekskärmen tydligt även i starkt solljus utomhus genom att automatiskt justera kontrastintervallet baserat på omgivningen. På grund av produktens natur kan visning av fast grafik under längre tider leda till efterbilder (tillfälliga inbränningar) eller ghosting.
	- Vi rekommenderar att du inte använder fast grafik på delar eller hela pekskärmen under längre tid och att du stänger av pekskärmen när du inte använder enheten.
	- Du kan ställa in pekskärmen så att den stängs av automatiskt när du inte använder den. Öppna Inställningar, tryck lätt på Skärm → Skärmtimeout och välj sedan hur länge du vill att enheten ska vänta innan pekskärmen stängs av.
	- För att ställa in pekskärmen på att automatiskt justera ljusstyrkan baserat på omgivningen ska du öppna Inställningar, trycka lätt på Skärm och sedan trycka lätt på reglaget för Adaptiv liusstyrka för att aktivera funktionen.
- Beroende på region och modell måste vissa enheter godkännas av amerikanska radio- och telestyrelsen (FCC).

Om enheten har godkänts av FCC kan du kontrollera dess FCC-identifieringsnummer. Om du vill komma åt FCC-identifieringsnumret ska du öppna appen Inställningar och trycka lätt på Om telefonen → Statusinformation. Om enheten inte har ett FCC-identifieringsnummer innebär det att enheten inte har godkänts för försäljning i USA eller dess territorier och endast kan föras in i USA för ägarens personliga användning.

- Användningen av ultra-wideband-sändare (UWB) är förbjuden ombord på flygplan eller fartyg. När du aktiverar flygläget inaktiveras UWB-funktionen. (Galaxy S23 Ultra, Galaxy S23+)
- Bandbredderna som stöds av enheten kan variera beroende på region eller operatör.
- Tillgängligheten till 5G-nätverk kan variera beroende på land, nätverksoperatör och användarmiljö.

• Enheten innehåller magneter. Håll den borta från kreditkort, implanterade medicinska enheter och andra enheter som kan påverkas av magneter. Avseende medicinska enheter ska du hålla enheten mer än 15 cm bort. Sluta använda enheten om du misstänker störningar på din medicinska enhet och rådfråga läkare eller tillverkaren av din medicinska enhet.

### Instruktionsikoner

- **A** Varning: Situationer som kan leda till att du skadar dig eller att andra skadar sig
- $\mathbf{D}$ Var försiktig!: Situationer som kan leda till skador på enheten eller annan utrustning
- Iᢂ Observera: Kommentarer, användningstips eller ytterligare information

# Kommentarer om förpackningens innehåll och tillbehör

Se snabbstartsguiden för information om vad förpackningen innehåller.

- Vilka produkter som medföljer enheten och tillgängliga tillbehör kan variera beroende på region eller operatör.
- De medföljande produkterna är endast utformade för den här enheten och är kanske inte kompatibla med andra enheter.
- Utseende och specifikationer kan ändras utan föregående meddelande.
- Du kan köpa ytterligare tillbehör från din lokala Samsung-återförsäljare. Kontrollera att de är kompatibla med enheten före köpet.
- Använd endast tillbehör som är godkända av Samsung. Om du använder icke godkända tillbehör kan det leda till prestandaproblem och fel som inte täcks av garantin.
- Tillgängligheten till tillbehör kan variera och beror helt och hållet på tillverkaren. Mer information om tillgängliga tillbehör finns på Samsungs webbplats.
- Hörlurar (USB typ-C) med stöd för digital utgång kan användas med enheten. Enheten kanske inte är kompatibel med hörlurar som använder en annan ljudutgångsmetod eller som gjorts av en annan tillverkare.

# Bevara vatten- och dammskydd

Din enhet är vatten- och dammtålig och uppfyller följande internationella standarder.

• IP68-certifiering för vattenbeständighet: Enligt kraven i standarden IEC 60529 har den testats på ett djup av 1,5 m sötvatten i 30 minuter utan rörelse.

Du måste följa riktlinjerna för att behålla enhetens vatten- och dammskydd.

- Enheten får inte utsättas för simbassängsvatten eller havsvatten.
- Om enheten utsätts för orent vatten eller andra vätskor, t.ex. tvålvatten, olja, parfym, solkräm, handrengöringsmedel, kemiska produkter som kosmetika eller vätskor som innehåller alkohol, ska du rengöra enheten med sötvatten som inte rinner, torka av den med en mjuk och ren trasa och sedan torka den ordentligt innan du använder den för att bibehålla vattenbeständigheten.
- Enheten får inte utsättas för vatten som rör sig med stor kraft. En plötslig ökning av vattentrycket kan överskrida den garanterade nivån för vattenbeständighet.
- På platser som en bastu eller ångbastu kan den vattenbeständiga prestandan skadas på grund av plötsliga temperaturförändringar.
- Om enheten utsätts för yttre stötar eller skadas kan dess vattenbeständighet försämras.

Följ riktlinjerna om enheten utsätts för vatten eller smuts:

- Torka av enheten med en mjuk och ren trasa och låt den sedan torka ordentligt.
- Om mikrofonen eller högtalaren inte är helt torr kan det leda till att ljudet blir otydligt under ett samtal.
- Pekskärmen och andra funktioner fungerar eventuellt inte som de ska om enheten används i vatten.
- Anslut inte laddaren eller några tillbehör förrän enheten är helt torr. Enheten kan skadas om ett tillbehör eller en laddare ansluts när flerfunktionsuttaget inte är helt torrt.

# Situationer då enheten överhettas samt lösningar

# När enheten blir varm under tiden som batteriet laddas

Under laddning kan enheten och laddaren bli varma. Under trådlös laddning eller snabb laddning kan enheten kännas varm när du rör vid den. Detta påverkar inte enhetens livslängd eller prestanda och är ett normalt drifttillstånd för enheten. Om batteriet blir för varmt kan laddningshastigheten minska eller så kan laddaren sluta ladda.

### Gör så här när enheten blir varm:

- Koppla bort laddaren från enheten och stäng eventuella appar som körs. Vänta tills enheten svalnar och börja sedan ladda enheten igen.
- Om enhetens nedre del blir överhettad kan det bero på att den anslutna USB-kabeln är skadad. Byt ut den skadade USB-kabeln mot en ny USB-kabel som är godkänd av Samsung.
- När du använder en trådlös laddare ska du inte placera främmande material, t.ex. metallföremål, magneter och kort med magnetremsa, mellan enheten och den trådlösa laddaren.

 $\mathbb{Z}$ Funktionen för trådlös laddning eller snabbladdning är endast tillgänglig på modeller som stöds.

# När enheten blir varm under användning

När du använder funktioner eller appar som kräver mer ström eller använder dem under en längre period kan enheten tillfälligt bli varm på grund av ökad batteriförbrukning. Stäng eventuella appar som körs och använd inte enheten på en stund.

Följande är exempel på situationer där enheten kan bli överhettad.

- Under initial konfiguration efter inköp eller vid återställning av data.
- När du hämtar stora filer.
- När du använder appar som kräver mer ström eller då appar används under en längre period.
	- När du spelar spel med hög kvalitet under en längre period.
	- När du spelar in videor under en längre period.
	- När du strömmar videor samtidigt som du använder maximal ljusstyrka.
	- Vid anslutning till en tv.
- När du gör flera saker samtidigt (eller när flera appar körs i bakgrunden).
	- När du använder Flera fönster.
	- När du uppdaterar eller installerar appar samtidigt som du spelar in videor.
	- När du hämtar stora filer under ett videosamtal.
	- När du spelar in videor samtidigt som du använder en navigeringsapp.
- När du använder stora mängder data för synkronisering med molnet, din e-post eller andra konton.
- När du använder en navigeringsapp i en bil samtidigt som enheten ligger i direkt solljus.
- När du använder mobil hotspot och internetdelning.
- När du använder enheten i områden utan eller med dålig täckning.
- När du laddar batteriet med en skadad USB-kabel.
- När enhetens flerfunktionsuttag är skadat eller har utsatts för främmande material, t.ex. vätska, damm, metallpulver och blyerts.
- När du använder roaming.

## Gör så här när enheten blir varm:

- Håll enheten uppdaterad med den senaste programvaran.
- Konflikter mellan appar som körs kan leda till att enheten blir varm. Starta om enheten.
- Inaktivera Wi-Fi-, GPS- och Bluetooth-funktionerna när du inte använder dem.
- Stäng appar som ökar batteriförbrukningen eller som körs i bakgrunden när de inte används.
- Ta bort onödiga filer eller appar som inte används.
- Minska skärmens liusstyrka.
- Om enheten blir överhettad eller känns varm under en längre period ska du inte använda den på ett tag. Om enheten fortsätter att överhettas ska du kontakta ett Samsung-servicecenter eller ett auktoriserat servicecenter.

# Försiktighetsåtgärder gällande överhettning av enheten

Om du börjar känna obehag på grund av att enheten överhettas ska du sluta använda enheten.

När enheten överhettas kan funktioner och prestanda begränsas, eller så kan enheten stängas av för att svalna. Den här funktionen är endast tillgänglig på modeller som stöds.

- Om enheten blir överhettad begränsas skärmens ljusstyrka, skärmens uppdateringsfrekvens och prestandahastigheten för att sänka enhetens temperatur. Även om indikatorikonen för batteriladdning visas kan laddningen vara långsam. När laddningen avbryts på grund av att enhetens temperatur stiger blinkar batteriindikatorikonen.
- Om enheten når en viss temperatur visas ett varningsmeddelande för att förhindra fel på enheten, hudirritation och skada samt batteriläckage. Appar som körs stängs och alla samtalsfunktioner och andra funktioner begränsas, förutom nödsamtal, tills enheten har svalnat.
- Om det andra meddelandet visas på grund av att enhetens temperatur har ökat ytterligare stängs enheten av. Använd inte enheten förrän enhetens temperatur sjunker under angiven nivå. Om det andra varningsmeddelandet visas under ett nödsamtal kopplas inte samtalet från av en framtvingad avslutning.

# Försiktighetsåtgärder för driftmiljö

Enheten kan bli varm på grund av omgivningen under följande förhållanden. Var försiktig så att du inte förkortar batteriets livslängd, skadar enheten eller orsakar en brand.

- Förvara inte enheten i mycket varma eller kalla temperaturer.
- Utsätt inte enheten för direkt solljus under en längre tidsperiod.
- Använd eller förvara inte enheten på mycket varma platser, såsom i en bil på sommaren, under en längre period.
- Placera inte enheten på platser som kan bli överhettade, såsom på en värmedyna.
- Förvara inte enheten nära eller på element, mikrovågsugnar, varm matlagningsutrustning eller behållare med högt tryck.
- Använd inte en kabel vars hölje är avskalat eller skadat, och använd inte laddare eller batterier som är skadade eller inte fungerar som de ska.

# Bilaga

# <span id="page-172-0"></span>Tillgänglighet

# Om tillgänglighet

Förbättra tillgängligheten med funktioner som gör enheten lättare att använda för användare med nedsatt syn eller hörsel eller försämrad motorik.

Öppna Inställningar och tryck lätt på Tillgänglighet. För att kontrollera vilka funktioner och tillgänglighetsfunktioner du använder, tryck lätt på Rekommenderas för dig. Tryck lätt på Stäng av för att inaktivera funktionerna som används.

# TalkBack (röståterkoppling)

### Aktivera eller inaktivera TalkBack

När du aktiverar TalkBack startar enheten röståterkoppling. När du trycker lätt på vald funktion en gång läser enheten upp texten på skärmen. Om du trycker på funktionen två gånger aktiveras funktionen.

Öppna Inställningar, tryck lätt på Tillgänglighet → TalkBack och tryck sedan lätt på reglaget för att aktivera funktionen.

Inaktivera TalkBack genom att trycka lätt på reglaget och dubbeltrycka var som helst på skärmen.

För att kontrollera hur man använder TalkBack trycker du lätt på Inställningar → Självstudier och hjälp.

Vissa funktioner är inte tillgängliga när du använder TalkBack.

### Styra skärmen med fingergester

Du kan använda olika fingergester för att styra skärmen när du använder TalkBack.

För att kontrollera och anpassa tillgängliga fingergester öppnar du **Inställningar** och trycker lätt på Tillgänglighet → TalkBack → Inställningar → Anpassa rörelser.

## Använda läsmenyn

När du använder TalkBack drar du åt höger eller vänster med tre fingrar. Då visas läsmenyn och enheten läser upp alternativen högt. Dra åt höger eller vänster med tre fingrar för att bläddra bland alternativen. När du hör det alternativ du vill ha drar du uppåt eller nedåt för att använda alternativet eller justera inställningarna för alternativet. När du till exempel hör Talhastighet kan du justera talhastigheten genom att dra uppåt eller nedåt.

## Lägga till och hantera bildetiketter

Du kan tilldela etiketter till bilder på skärmen. Enheten läser upp etiketterna högt när bilderna väljs. Lägg till etiketter på bilder utan etikett genom att svepa uppåt eller nedåt och sedan åt höger. Tryck sedan lätt på Lägg till etikett när TalkBack-menyerna visas.

Hantera etiketterna genom att öppna Inställningar och trycka lätt på Tillgänglighet → TalkBack → Inställningar → Avancerade inställningar → Anpassade etiketter.

## Konfigurera inställningar för TalkBack

Konfigurera inställningar för TalkBack efter egna önskemål.

Öppna Inställningar och tryck lätt på Tillgänglighet → TalkBack → Inställningar.

- Nya funktioner i TalkBack: Kontrollera om det finns viktiga uppdateringar och ändringar för TalkBack.
- Inställningar för text till tal: Ändra inställningarna för text-till-tal-funktioner som används när TalkBack är aktiverat, t.ex. språk, hastighet med mera.
- Detaljnivå: Anpassa de detaljerade inställningarna för röstfeedback.
- Ljud och vibration: Ändra ljud- och vibrationsinställningar för TalkBack.
- Anpassa fokusindikatorn: Ställ in enheten på att göra fokusindikatorns kant som visas när du trycker på ett objekt tjockare. Du kan även ändra indikatorns färg.
- Anpassa rörelser: Kontrollera olika fingergester för att styra skärmen när du använder TalkBack och anpassa inställningarna för gester.
- Anpassa menyer: Välj vilka TalkBack-menyer och läsmenyer som ska användas.
- Punktskriftstangentbord: Mata in bokstäver på skärmen med hjälp av ett 6-prickars punktskriftstangentbord.
- Punktskriftsskärm: Anslut ett punktskriftstangentbord och ändra inställningarna.
- Självstudier och hjälp: Lär dig hur man använder TalkBack.
- Avancerade inställningar: Konfigurera avancerade inställningar för TalkBack.
- Öppna TalkBack i Galaxy Store: Öppna TalkBack från Galaxy Store och kontrollera om det finns uppdateringar.

### Ange text med tangentbordet

Om du vill visa tangentbordet trycker du lätt på textinmatningsfältet och dubbeltrycker sedan var som helst på skärmen.

När du trycker på tangentbordet med fingret läser enheten upp teckentangenterna under fingret högt. Lyft fingret från skärmen för att välja tecknet som du hör. Tecknet anges och enheten läser upp texten högt.

Ange ytterligare tecken

Håll en tangent på tangentbordet nedtryckt för att skriva ytterligare tecken som är tillgängliga för tangenten. Ovanför tangenten visas ett popup-fönster med tillgängliga tecken. Välj ett tecken genom att dra fingret på popup-fönstret tills du hör det tecken som du vill ha och släpp sedan.

# Talad hjälp

### Läs upp tangentbordsinmatningar

Ställ in enheten på att läsa upp det du anger på tangentbordet högt.

Öppna Inställningar, tryck lätt på Tillgänglighet → Talad hjälp → Läs upp tangentbordsinmatningar, tryck lätt på reglaget för att aktivera funktionen och välj sedan ett alternativ.

### Använda syntolkning

Ställ in enheten på att spela upp syntolkningen när en video med syntolkning spelas upp.

Öppna Inställningar, tryck lätt på Tillgänglighet → Talad hjälp och tryck sedan lätt på reglaget för Ljudbeskrivning för att aktivera funktionen.

# Bixby Vision för tillgänglighet

När du aktiverar Bixby Vision-tillgänglighetsfunktioner kan du använda ytterligare Bixby Vision-funktioner.

- 1 Öppna Inställningar, tryck lätt på Tillgänglighet → Talad hjälp → Bixby Vision för tillgänglighet och tryck sedan lätt på reglaget för att aktivera funktionen.
- 2 Tryck lätt på Öppna Bixby Vision.
- 3 Välj den funktion du vill använda.
	- Scenbeskrivare: Analysera scenen du fångat och beskriv den med tal.
	- Objektidentifierare: Identifiera objekt och beskriv dem med tal.
	- Textläsare: Identifiera text och läs den högt.
	- Färgdetektor: Identifiera färgen på objekt och säg den högt.
- IИ Vissa funktioner kanske inte är tillgängliga beroende på operatör eller modell.

# Lägga till röstinspelningar till röstetiketter

Du kan använda röstetiketter för att särskilja objekt med liknande form genom att sätta etiketter på dem. Du kan spela in och tilldela en NFC-aktiverad röstetikett en röstinspelning. Röstinspelningen spelas upp när du placerar enheten nära etiketten.

**M** Slå på NFC-funktionen innan du använder den här funktionen.

- 1 Öppna Inställningar och tryck lätt på Tillgänglighet → Talad hjälp → Röstetikett. Då öppnas röstinspelaren.
- 2 Tryck lätt på **O** för att starta inspelningen. Tala i mikrofonen.
- 3 När du är klar med inspelningen trycker du lätt på Klar för att sluta spela in.
- 4 Håll enhetens baksida över röstetiketten. Informationen i röstinspelningen kommer att skrivas på röstetiketten.

# Synlighetsförbättringar

### Visningsläge

Ändra visningsläge.

Öppna Inställningar, tryck lätt på Tillgänglighet → Synlighetsförbättringar och välj sedan det läge du vill ha under Visningsläge.

### Använda temat med hög kontrast

Använd ett tydligt tema som visar ljusfärgat innehåll mot en mörk bakgrund.

Öppna Inställningar, tryck lätt på Tillgänglighet → Synlighetsförbättringar → Tema med hög kontrast och välj sedan ett tema du vill ha.

### Använda tecken med hög kontrast

Justera tecknens färg och kontur för att öka kontrasten mellan texten och bakgrunden.

Öppna Inställningar, tryck lätt på Tillgänglighet → Synlighetsförbättringar och tryck sedan lätt på reglaget för Teckensn. m. hög kontrast för att aktivera funktionen.

### Använda tangentbord med hög kontrast

Ändra färg på Samsung-tangentbordet för att öka kontrasten mellan texten och bakgrunden.

Öppna Inställningar, tryck lätt på Tillgänglighet → Synlighetsförbättringar och tryck sedan lätt på reglaget för Tangentb. m. hög kontrast för att aktivera funktionen.

### Visa knappformer

Visa knappformer med kantlinjer för att få dem att sticka ut.

Öppna Inställningar, tryck lätt på Tillgänglighet → Synlighetsförbättringar och tryck sedan lätt på reglaget för **Markera knappar** för att aktivera funktionen.

### Kasta om bildskärmsfärgerna

Öka skärmens läsbarhet för att hjälpa användarna att känna igen text på skärmen.

Öppna Inställningar, tryck lätt på Tillgänglighet → Synlighetsförbättringar och tryck sedan lätt på reglaget för Färginvertering för att aktivera funktionen.

## Färgkorrigering

Justera hur färger visas på skärmen om du har svårt att särskilja färger. Enheten ändrar färgerna till andra färger som är lättare att känna igen.

Öppna Inställningar, tryck lätt på Tillgänglighet → Synlighetsförbättringar → Färgkorrigering och tryck sedan lätt på reglaget för att aktivera funktionen. Välj ett alternativ.

# Färgfilter

Justera skärmfärgerna om du har svårt att läsa texten.

Öppna Inställningar, tryck lätt på Tillgänglighet → Synlighetsförbättringar → Färgfilter och tryck sedan lätt på reglaget för att aktivera funktionen. Välj en färg du vill ha.

Om du vill justera genomskinligheten drar du justeringsreglaget under Transparens.

### Minska skärmrörelseeffekter

Minska skärmeffekter om du är känslig för animeringar eller skärmrörelser.

Öppna Inställningar, tryck lätt på Tillgänglighet → Synlighetsförbättringar och tryck sedan lätt på reglaget för Ta bort animeringar för att aktivera funktionen.

### Minska transparens- och suddighetseffekter

Minska transparens- och suddighetseffekterna så att innehållet på skärmen syns bättre.

Öppna Inställningar, tryck lätt på Tillgänglighet → Synlighetsförbättringar och tryck sedan lätt på reglaget för Minska transparens och oskärpa för att aktivera funktionen.

### Dimra skärmen

Dimra skärmen under den minsta ljusstyrkeinställningen för en behagligare visningsupplevelse.

Öppna Inställningar, tryck lätt på Tillgänglighet → Synlighetsförbättringar och tryck sedan lätt på reglaget för **Extra dimning** för att aktivera funktionen.

## Förstora skärmen

Förstora skärmen och zooma in ett specifikt område.

Öppna Inställningar, tryck lätt på Tillgänglighet → Synlighetsförbättringar → Förstoring → Genväg till Förstoring och tryck sedan lätt på reglaget för att aktivera funktionen. Markera åtgärderna du vill använda för att börja använda funktionen direkt.

- Tryck på knappen Tillgänglighet: Zooma in genom att trycka lätt på  $\uparrow$  i navigeringsfältet.
- Håll in bägge volymknapparna i tre sekunder: Zooma in genom att hålla volym upp-knappen och volym ned-knappen intryckta samtidigt i 3 sekunder.
- Tryck på sido- och volymhöjningsknappen: Zooma in genom att hålla sidoknappen och volym upp-knappen intryckta samtidigt.
- Tryck tre gånger på skärmen: Zooma in genom att trycka på skärmen tre gånger.

Du kan förstora var du vill på skärmen med förstoringsfönstret. Flytta förstoringsskärmen genom att dra i förstoringsramens kant.

Om du vill utforska skärmen drar du två fingrar över den förstorade skärmen.

Om du vill justera zoomnivån nyper du ihop med två fingrar på den förstorade skärmen eller för dem ifrån varandra.

- När du förstorar hela skärmen kan tangentborden och navigationsfältet på skärmen inte  $\not\!\!\!D$ förstoras.
	- När den här funktionen aktiveras kan prestandan för vissa appar påverkas.

## Använda förstoringsglaset

Använd kameran som ett förstoringsglas för att förstora objekt.

Öppna Inställningar, tryck lätt på Tillgänglighet → Synlighetsförbättringar → Förstoring → Genväg till Förstoring och tryck sedan lätt på reglaget för att aktivera funktionen. Markera åtgärderna du vill använda för att börja använda funktionen direkt. När du utför åtgärden fungerar kameran som ett förstoringsglas.

## Ändra pekarens storlek och färg

Förstora pekaren när du använder en extern mus eller pekplatta. Du kan även ändra pekarens färg.

Öppna Inställningar, tryck lätt på Tillgänglighet → Synlighetsförbättringar → Pekarstorlek och pekarfärg.

# Ändra teckensnitt

Ändra teckensnitt och teckenstorlek.

Öppna Inställningar och tryck lätt på Tillgänglighet → Synlighetsförbättringar → Teckenstorlek och stil.

## Ändra skärmzoomning

Gör objekten på skärmen större eller mindre. Öppna Inställningar och tryck lätt på Tillgänglighet → Synlighetsförbättringar → Skärmzoom.

# Hörförbättringar

## **Transkribering**

Ställ in enheten på att registrera tal med enhetens mikrofon och omvandla det till text på skärmen.

Öppna Inställningar, tryck lätt på Tillgänglighet → Hörförbättringar → Transkribering → Genväg till Transkribering och tryck sedan lätt på reglaget för att aktivera funktionen. Markera åtgärderna du vill använda för att börja använda funktionen direkt. Utför sedan åtgärden för att transkribera talet.

## Realtidstextning

Ställ in enheten på att upptäcka tal och automatiskt generera undertexter när du spelar upp medieinnehåll, t.ex. videor eller podcasts.

 $\ddot{\text{Op}}$ na Inställningar, tryck lätt på Tillgänglighet → Hörförbättringar → Realtidstextning och tryck sedan lätt på reglaget för Använd Live Caption för att aktivera funktionen.

## Textningsinställningar

Öppna Inställningar, tryck lätt på Tillgänglighet → Hörförbättringar → Bildtextinställning och tryck sedan lätt på reglaget för Visa bildtexter för att aktivera funktionen.

Välj ett alternativ för att konfigurera textningsinställningarna.
#### Ljudaviseringar

Ställ in enheten så att den upptäcker ljud, så som brandvarnare som piper eller gråtande småbarn. Enheten vibrerar när den känner av ljud och varningen sparas som en logg.

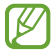

När den här funktionen är aktiverad fungerar inte röstigenkänning.

- 1 Öppna Inställningar och tryck lätt på Tillgänglighet → Hörförbättringar → Ljudaviseringar → Öppna Ljudaviseringar.
- 2 Följ anvisningarna på skärmen för att aktivera funktionen ljudaviseringar. När ljud detekteras kommer loggen att visas på tidslinjen. Tryck lätt på för att kontrollera loggen.
- 3 Om du vill inaktivera den här funktionen trycker du lätt på  $\bullet$  och trycker lätt på knappen Använd Ljudaviseringar för att inaktivera funktionen.

## Stöd för hörapparater

Ställ in enheten på att förbättra ljudkvaliteten så att den fungerar bättre tillsammans med hörapparater.

Öppna Inställningar, tryck lätt på Tillgänglighet → Hörförbättringar → Stöd för hörapparater och tryck sedan lätt på reglaget för Hörapparater för att aktivera funktionen.

#### Förstärk omgivningsljud

Ställ in enheten på att förstärka ljud runt omkring dig för att hjälpa dig höra bättre när du använder hörlurar.

- 1 Öppna Inställningar, tryck lätt på Tillgänglighet → Hörförbättringar → Förstärk omgivningsljud och tryck sedan lätt på reglaget för Genväg till Förstärk omgivningsljud för att aktivera funktionen.
- 2 Markera åtgärderna du vill använda för att börja använda funktionen direkt.
- 3 Anslut hörlurar till enheten och bär dem.
- 4 Utför åtgärden.

## Adapt sound

Optimera ljudinställningen för att hitta bästa möjliga ljudkvalitet och använd den för samtal eller medieuppspelning.

Öppna Inställningar, tryck lätt på Tillgänglighet → Hörförbättringar → Adapt sound och optimera sedan ljudinställningen.

## Stänga av alla ljud

Ställ in enheten så att alla enhetsljud stängs av, t.ex. medieljud och samtalspartnerns röst under ett samtal.

Öppna Inställningar, tryck lätt på Tillgänglighet → Hörförbättringar och tryck sedan lätt på reglaget för Tysta alla ljud för att aktivera funktionen.

## Monoljud

Monoutgång kombinerar stereoljud till en signal som spelas upp via alla hörlurshögtalare. Använd detta om du har hörselproblem eller om en öronsnäcka passar dig bättre.

Öppna Inställningar, tryck lätt på Tillgänglighet → Hörförbättringar och tryck sedan lätt på reglaget för Monoljud för att aktivera funktionen.

#### Justera ljudbalansen

Ställ in enheten så att ljudbalansen justeras.

- 1 Öppna Inställningar och tryck lätt på Tillgänglighet → Hörförbättringar.
- 2 Dra reglaget under Ljudbalans vänster/höger åt vänster eller höger för att justera ljudbalansen.

# Interaktion och fingerfärdighet

#### Universalomkopplare

Du kan styra pekskärmen genom att ansluta en extern omkopplare eller genom att använda huvudrörelser och ansiktsgester.

- 1 Öppna Inställningar och tryck lätt på Tillgänglighet  $\rightarrow$  Interaktion och fingerfärdighet  $\rightarrow$ Universalomkopplare.
- 2 Läs igenom anvisningarna på skärmen och tryck lätt på Klar.
- 3 Tryck lätt på reglaget för att aktivera funktionen.
- 4 Om det inte finns några universalomkopplare registrerade på enheten trycker du lätt på Lägg till omkopplare och ställer in omkopplarna på att styra enheten.
- Om du vill aktivera funktionen för universalomkopplare måste minst en omkopplare vara M registrerad på enheten.

Ställ in omkopplare för att styra enheten genom att trycka lätt på reglaget under Omkopplare.

Om du vill inaktivera den här funktionen trycker du på sidoknappen och volym upp-knappen samtidigt.

#### Assistentmeny

Visa ikonen för assistentgenväg

Ställ in enheten på att visa ikonen för assistentgenväg för att komma åt appar, funktioner och inställningar. Du kan styra enheten genom att trycka lätt på assistentmenyerna i ikonen.

- 1 Öppna Inställningar och tryck lätt på Tillgänglighet → Interaktion och fingerfärdighet → Assistentmeny.
- 2 Tryck lätt på reglaget för att aktivera funktionen. Ikonen för assistentgenvägen visas nere till höger på skärmen.

Justera genomskinlighetsnivå för ikonen för assistentgenväg genom att dra justeringsreglaget under Genomskinlighet.

#### Öppna assistentmenyer

Ikonen för assistentgenvägen visas som en svävande ikon för åtkomst till assistentmenyer från valfri skärm.

När du trycker lätt på ikonen för assistentgenvägen utvidgas ikonen något och assistentmenyerna visas på ikonen. Tryck lätt på vänster- eller högerpilen eller dra åt vänster eller åt höger för att välja andra menyer.

Använda utökade assistentmenyer

Ställ in enheten så att utökade assistentmenyer visas för utvalda appar.

Öppna Inställningar, tryck lätt på Tillgänglighet → Interaktion och fingerfärdighet → Assistentmeny → Välj appar som sammanhangsb. menyer ska visas med och tryck sedan lätt på reglagen bredvid de appar du vill aktivera.

#### Voice Access

Använd den här funktionen om du vill styra enheten med hjälp av rösten.

Öppna Inställningar, tryck lätt på Tillgänglighet → Interaktion och fingerfärdighet → Voice Access och tryck sedan lätt på reglaget för att aktivera funktionen.

#### Besvara eller avsluta samtal

Ändra den metod som ska användas för att besvara eller avsluta samtal.

Öppna Inställningar, tryck lätt på Tillgänglighet → Interaktion och fingerfärdighet → Svara på och avsluta samtal och tryck sedan lätt på reglaget för den metod du vill ha.

#### Interaktionskontroll

Aktivera läget för interaktionskontroll för att begränsa enhetens reaktion på inmatningar när appar används.

- 1 Öppna Inställningar och tryck lätt på Tillgänglighet → Interaktion och fingerfärdighet → Interaktionskontroll.
- 2 Tryck lätt på reglaget för Genväg till Interaktionskontroll för att aktivera funktionen.
- 3 Tryck på sidoknappen och volym upp-knappen samtidigt när du använder en app.
- 4 Justera ramens storlek eller dra en linje runt ett område som du vill begränsa.
- 5 Tryck lätt på Klar.

Enheten visar det begränsade området. Det begränsade området reagerar inte när du trycker på det och enhetens knappar låses. Du kan dock avblockera funktioner för sidoknappen, volymknappen och tangentbordet i interaktionskontrolläget.

Om du vill inaktivera interaktionskontrolläget trycker du på sidoknappen och volym upp-knappen samtidigt.

Om du vill ställa in enheten på att låsa skärmen efter interaktionskontrolläget har inaktiverats öppnar du Inställningar, trycker lätt på Tillgänglighet → Interaktion och fingerfärdighet → Interaktionskontroll och trycker sedan lätt på reglaget för Lås skärmen vid inaktivering för att aktivera funktionen.

## Fördröjning för tryck och håll ned

Ange identifieringstid för att hålla nedtryckt på skärmen.

Öppna Inställningar, tryck lätt på Tillgänglighet → Interaktion och fingerfärdighet → Fördröjning för tryck och håll ned och välj sedan ett alternativ.

## **Tryckvaraktighet**

Ställ in hur länge du måste trycka på skärmen för att enheten ska känna igen att det är en tryckning.

Öppna Inställningar, tryck lätt på Tillgänglighet → Interaktion och fingerfärdighet → Tryckvaraktighet, tryck lätt på reglaget för att aktivera funktionen och ställ sedan in tiden.

#### Ignorera upprepade beröringar

Ställ in enheten på att endast känna igen den första tryckningen inom en viss tid när du trycker på skärmen flera gånger.

Öppna Inställningar, tryck lätt på Tillgänglighet → Interaktion och fingerfärdighet → Ignorera upprepade beröringar, tryck lätt på reglaget för att aktivera funktionen och ställ sedan in tiden.

#### Autoåtgärd när pekaren stannar

Ställ in enheten på att välja ett objekt automatiskt när du placerar pekaren över objektet. Du kan även tilldela åtgärder som ska användas när du flyttar pekaren till ett av skärmens hörn.

Öppna Inställningar, tryck lätt på Tillgänglighet → Interaktion och fingerfärdighet → Autoåtgärd när pekaren stannar och tryck sedan lätt på reglaget för Autoklicka för att aktivera funktionen. Om du vill tilldela hörnalternativ väljer du ett alternativ under Hörnåtgärder och väljer en åtgärd.

#### Tröga tangenter

Ställ in en modifierartangent på ett externt tangentbord, t.ex. Skift-, Ctrl- eller Alt-tangenten, på att förbli nedtryckt. Detta gör det lättare att använda tangentbordsgenvägar utan att trycka på två tangenter samtidigt.

Öppna Inställningar, tryck lätt på Tillgänglighet → Interaktion och fingerfärdighet och tryck sedan lätt på reglaget för Tröga tangenter för att aktivera funktionen.

#### Långsamma tangenter

Ställ in identifieringstiden för nedtryckning av en tangent på det externa tangentbordet.

Öppna Inställningar, tryck lätt på Tillgänglighet → Interaktion och fingerfärdighet → Långsamma tangenter, tryck lätt på reglaget för att aktivera funktionen och ställ sedan in tiden.

#### Fjädrande tangenter

Ställ in enheten på att endast känna igen första gången du trycker ned en tangent inom en viss tid när du trycker ned samma tangent flera gånger.

Öppna Inställningar, tryck lätt på Tillgänglighet → Interaktion och fingerfärdighet → Fjädrande tangenter, tryck lätt på reglaget för att aktivera funktionen och ställ sedan in tiden.

# Avancerade inställningar

#### Starta tillgänglighetsfunktioner direkt

Ange för att öppna tillgänglighetsfunktionerna direkt.

Öppna Inställningar och tryck lätt på Tillgänglighet → Avancerade inställningar. Tryck lätt på Tillgänglighetsknapp → Välj åtgärder eller välj Sido- och volymhöjningsknappen eller Knapp. för högre och lägre volym och klicka sedan på de tillgänglighetsfunktioner du vill använda.

#### Ställa in aviseringslampan

Ställ in enheten på att blinka med fotolampan eller skärmen när ett alarm hörs eller när du har aviseringar, t.ex. inkommande samtal och nya meddelanden.

Öppna Inställningar, tryck lätt på Tillgänglighet → Avancerade inställningar → Blixtavisering och tryck sedan på reglagen bredvid de alternativ du vill aktivera.

#### Dags att vidta åtgärd

Ställ in visningstiden för popup-fönster som ber dig vidta en åtgärd, t.ex. aviseringar eller volymkontroll.

Öppna Inställningar, tryck lätt på Tillgänglighet → Avancerade inställningar → Dags att vidta åtgärd och välj sedan ett alternativ.

## Installerade appar

Kontrollera de tillgänglighetstjänster som finns installerade på enheten.

Öppna Inställningar och tryck lätt på Tillgänglighet → Installerade appar.

# Felsökning

Innan du kontaktar ett Samsung-servicecenter eller ett auktoriserat servicecenter ska du försöka med följande lösningar. Vissa situationer är kanske inte tillämpliga för din enhet.

Du kan även använda Samsung Members för att åtgärda eventuella problem du stöter på när du använder enheten.

## När du slår på enheten eller under tiden du använder den, blir du ombedd att ange en av följande koder:

- Lösenord: När enhetslåset är aktiverat måste du ange det lösenord du har angett för enheten.
- PIN: När du använder enheten för första gången eller när pinkodsfunktionen är aktiverad måste du ange pinkoden för SIM- eller USIM-kortet. Du kan inaktivera den här funktionen genom att använda menyn Lås SIM-kort.
- PUK: Ditt SIM- eller USIM-kort är spärrat, vanligtvis som resultat av att du har angett fel pinkod flera gånger i följd. Du måste ange den PUK-kod som du fått av operatören.
- PIN2: När du öppnar en meny som kräver PIN2, måste du ange den PIN2-kod som medföljer SIMeller USIM-kortet. Kontakta din operatör för mer information.

## Din enhet visar felmeddelanden rörande nätverk eller tjänster

- Om du befinner dig på en plats med svag signal eller dålig täckning kan du förlora kontakten. Gå till en annan plats och försök igen. Under rörelse kan felmeddelanden visas upprepade gånger.
- Du kan inte komma åt vissa alternativ utan en prenumeration. Kontakta din operatör för mer information.

# Enheten slås inte på

Om batteriet är helt urladdat slås inte enheten på. Ladda batteriet helt innan du slår på enheten.

## Pekskärmen svarar långsamt eller på fel sätt

- Om du sätter dit ett skärmskydd eller andra tillbehör över pekskärmen kanske den inte fungerar som den ska.
- Om du bär handskar, om dina händer inte är rena när du rör pekskärmen, eller om du trycker på pekskärmen med vassa föremål eller dina fingertoppar kanske pekskärmen inte fungerar som den ska.
- Pekskärmen kan sluta fungera när det är fuktigt eller om den utsätts för vatten.
- Starta om enheten för att rensa tillfälliga programvaruproblem.
- Se till att enhetens programvara är uppdaterad till senaste versionen.
- Om pekskärmen blir repig eller skadad ska du besöka ett Samsung-servicecenter eller ett auktoriserat servicecenter.

## Enheten slutar svara eller stöter på ett allvarligt problem

Prova med följande lösningar. Om problemet fortfarande kvarstår ska du kontakta ett Samsung-servicecenter eller ett auktoriserat servicecenter.

#### Starta om enheten

Om enheten fryser eller hänger sig kan du behöva stänga appar eller slå av enheten och slå på den igen.

#### Framtvinga omstart

Om enheten har hängt sig och inte svarar ska du hålla sidoknappen och volym ned-knappen intryckta samtidigt längre än 7 sekunder för att starta om enheten.

## Återställa enheten

Om de här metoderna inte löser problemet ska du göra en fabriksdataåterställning.

Öppna Inställningar och tryck lätt på Allmän hantering → Återställ → Återställning till fabriksdata → **Återställ → Ta bort allt**. Tänk på att säkerhetskopiera viktiga data på enheten innan du gör en återställning till fabriksdata.

## Samtal kopplas inte fram

- Se till att du har öppnat rätt mobilnätverk.
- Se till att du inte har ställt in samtalsspärrar för telefonnumret du ringer till.
- Se till att du inte har ställt in samtalsspärrar för telefonnumret för det inkommande samtalet.

## Andra kan inte höra dig under ett samtal

- Se till att du inte täcker över den inbyggda mikrofonen.
- Kontrollera att mikrofonen är nära din mun.
- Om du använder hörlurar ska du se till att de är korrekt anslutna.

## Ljudet ekar under ett samtal

Justera volymen genom att trycka på volymknappen eller gå till en annan plats.

## Ett mobilnätverk eller internet kopplas ofta ifrån eller så är ljudkvaliteten dålig

- Se till att du inte blockerar enhetens inbyggda antenn.
- Om du befinner dig på en plats med svag signal eller dålig täckning kan du förlora kontakten. Anslutningsproblemen beror eventuellt på problem med operatörens basstation. Gå till en annan plats och försök igen.
- När du använder enheten under förflyttning kan trådlösa nätverk kopplas ifrån på grund av problem med operatörens nätverk.

## Batteriet laddas inte korrekt (för laddare som är godkända av Samsung)

- Se till att laddaren är ansluten på rätt sätt.
- Byt ut batteriet på ett Samsung-servicecenter eller ett auktoriserat servicecenter.

#### Batteriet laddas ur snabbare än när det först köptes

- När du utsätter enheten eller batteriet för mycket kalla eller varma temperaturer kan den användbara laddningen minskas.
- Batteriförbrukningen ökar när du använder vissa funktioner eller vissa appar såsom GPS, spel eller internet.
- Batteriet är en förbrukningsvara och den användbara laddningen kommer att minska med tiden.

## Felmeddelanden visas när kameran öppnas

Din enhet måste ha tillräckligt med lagringsutrymme och batteri för att hantera kameraappen. Om du ser felmeddelanden när du öppnar kameran ska du göra följande:

- Ladda batteriet.
- Frigör lite lagringsutrymme genom att överföra filer till en dator eller radera filer från enheten.
- Starta om enheten. Om du fortfarande har problem med kameraappen efter att ha provat dessa tips, ska du kontakta ett Samsung-servicecenter eller ett auktoriserat servicecenter.

## Bildkvaliteten är sämre än förhandsgranskningen

- Kvaliteten på dina bilder kan variera beroende på omgivningen och de fotograferingstekniker du använder.
- Om du tar bilder i mörka områden, på natten eller inomhus kan bildbrus uppstå eller så kan bilderna bli oskarpa.

## Felmeddelanden visas när jag öppnar multimediefiler

Om du ser felmeddelanden eller om multimediefiler inte spelas upp när du öppnar dem på enheten ska du pröva följande:

- Frigör lite lagringsutrymme genom att överföra filer till en dator eller radera filer från enheten.
- Se till att musikfilen inte är skyddad av Digital Rights Management (DRM). Om filen är DRM-skyddad, ska du se till att du har rätt licens eller nyckel för att spela upp filen.
- Se till att enheten stöder filformaten. Om ett filformat inte stöds, t.ex. DivX eller AC3, ska du installera en app som stöder det. Kontrollera filformat som din enhet stöder genom att besöka Samsungs webbplats.
- Enheten stöder bilder och videor som har tagits eller spelats in med enheten. Bilder och videor från andra enheter fungerar eventuellt inte på rätt sätt.
- Enheten stöder multimediefiler som är godkända av din operatör eller leverantörer av ytterligare tjänster. Visst innehåll som cirkulerar på internet, såsom ringsignaler, videor eller bakgrunder, fungerar eventuellt inte som de ska.

## Bluetooth fungerar inte bra

Om du inte hittar en annan Bluetooth-enhet eller om du har anslutningsproblem eller prestandafel, testa följande:

- Kontrollera att den enhet du vill ansluta är redo att avsökas eller anslutas till.
- Se till att telefonen och den andra Bluetooth-enheten ligger inom det maximala avståndet för Bluetooth (10 m).
- På telefonen öppnar du Inställningar, trycker lätt på Anslutningar och trycker sedan lätt på reglaget för Bluetooth för att aktivera funktionen igen.
- På telefonen öppnar du Inställningar, trycker lätt på Allmän hantering → Återställ → Återställ nätverksinställningar → Återställ inställningar → Återställ för att återställa nätverksinställningarna. Du kan förlora sparad information när du utför återställningen.

Kontakta ett Samsung-servicecenter eller ett auktoriserat servicecenter om de här tipsen inte hjälper dig att lösa problemet.

## Reglaget för skärmljusstyrka visas inte på aviseringspanelen

Öppna aviseringspanelen genom att dra statusfältet nedåt. Dra sedan aviseringspanelen nedåt. Tryck lätt på  $\frac{1}{2}$  → Snabbpanelslayout → Intensitetskontroll → Visa alltid.

## Ingen anslutning upprättas när du ansluter enheten till en dator

- Se till att den USB-kabel som du använder är kompatibel med enheten.
- Se till att du har rätt drivrutin installerad på datorn och att den har uppdaterats.

#### Enheten hittar inte din nuvarande plats

GPS-signaler kan hindras på vissa platser, t.ex. inomhus. Ställ in enheten på att använda Wi-Fi eller ett mobilnätverk för att hitta din nuvarande plats i dessa situationer.

## Data som lagrats på enheten har förlorats

Säkerhetskopiera alltid alla viktiga data som är lagrade på enheten. Annars går det inte att återställa data som blivit skadade eller som förlorats. Samsung är inte ansvarigt för förlust av data som är lagrade på enheten.

#### Ett litet glapp visas runt utsidan av enhetens skal

- Det här glappet är en nödvändig tillverkningsfunktion och vissa mindre rörelser eller vibrationer i delar kan uppstå.
- Med tiden kan friktionen mellan delar leda till att det här glappet ökar något.

## Det finns inte tillräckligt med utrymme i enhetslagringen

Ta bort onödiga data, t.ex. cache, med hjälp av enhetens underhållsfunktion eller ta bort oanvända appar eller filer manuellt för att frigöra lagringsutrymme.

#### Hemknappen visas inte

Navigeringsfältet med hemknappen kan försvinna när du använder vissa appar eller funktioner. Kom åt navigeringsfältet genom att dra uppåt från skärmens nedre del.

# Ta bort batteriet

- Om du behöver ta bort batteriet ska du kontakta ett auktoriserat servicecenter. Instruktioner om hur batteriet tas bort finns på [www.samsung.com/global/ecodesign\\_energy.](http://www.samsung.com/global/ecodesign_energy)
- För din egen säkerhet får du inte försöka ta bort batteriet själv. Om batteriet inte tas bort korrekt kan det leda till skador på batteriet och enheten vilket kan leda till personskador och till att det inte är säkert att använda enheten.
- Samsung ansvarar inte för skador eller förlust (inomkontraktuellt eller utomkontraktuellt, inklusive oaktsamhet) som kan uppstå till följd av att dessa varningar och anvisningar inte har följts noggrant, annat än vid dödsfall eller personskador som har orsakats av Samsungs försumlighet.

Behöver du hjälp eller har frågor, hänvisar vi till [www.samsung.se](http://www.samsung.se). Klicka på "SUPPORT"=>"Hjälp & felsökning" och välj sedan produktgrupp och produkttyp Alternativt ring vår kundsupport tfn: 0771-726786

#### Upphovsrätt

Copyright © 2023 Samsung Electronics Co., Ltd.

Den här bruksanvisningen skyddas av internationell upphovsrättslagstiftning.

Ingen del i den här bruksanvisningen får reproduceras, distribueras, översättas eller överföras i någon form eller på något sätt, elektroniskt eller mekaniskt, inklusive fotokopiering, inspelning och lagring i system för lagring av och åtkomst till information.

#### Varumärken

- SAMSUNG och logotypen för SAMSUNG är registrerade varumärken som tillhör Samsung Electronics Co., Ltd.
- Bluetooth<sup>®</sup> är ett registrerat varumärke som tillhör Bluetooth SIG, Inc. i hela världen.
- Wi-Fi®, Wi-Fi Direct™, Wi-Fi CERTIFIED™ och Wi-Fi-logotypen är registrerade varumärken som tillhör Wi-Fi Alliance.
- Tillverkad på licens från Dolby Laboratories. Dolby, Dolby Atmos och den dubbla D-symbolen är varumärken som tillhör Dolby Laboratories.
- Alla andra varumärken och upphovsrätter tillhör respektive ägare.

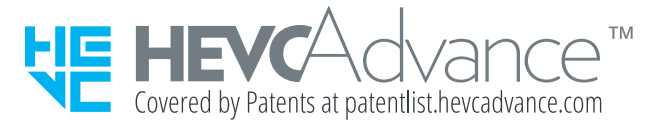